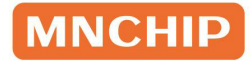

동물용의료기기

# 사용설명서 Pointcare V3

### chemistry analyzer

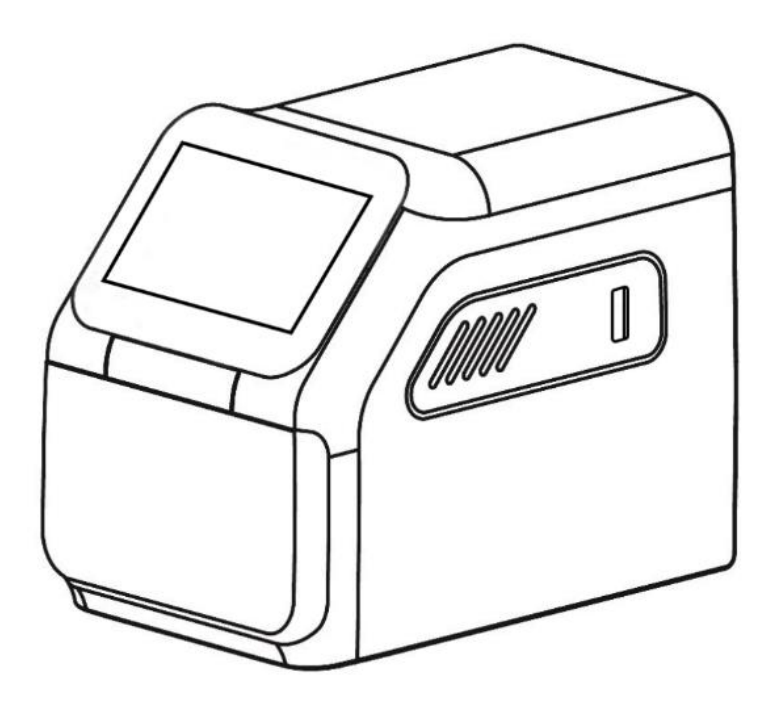

사용설명서를 주의 깊게 읽고 숙지한 후 제품을 사용하세요. 동물용의료기기입니다.

# 목차

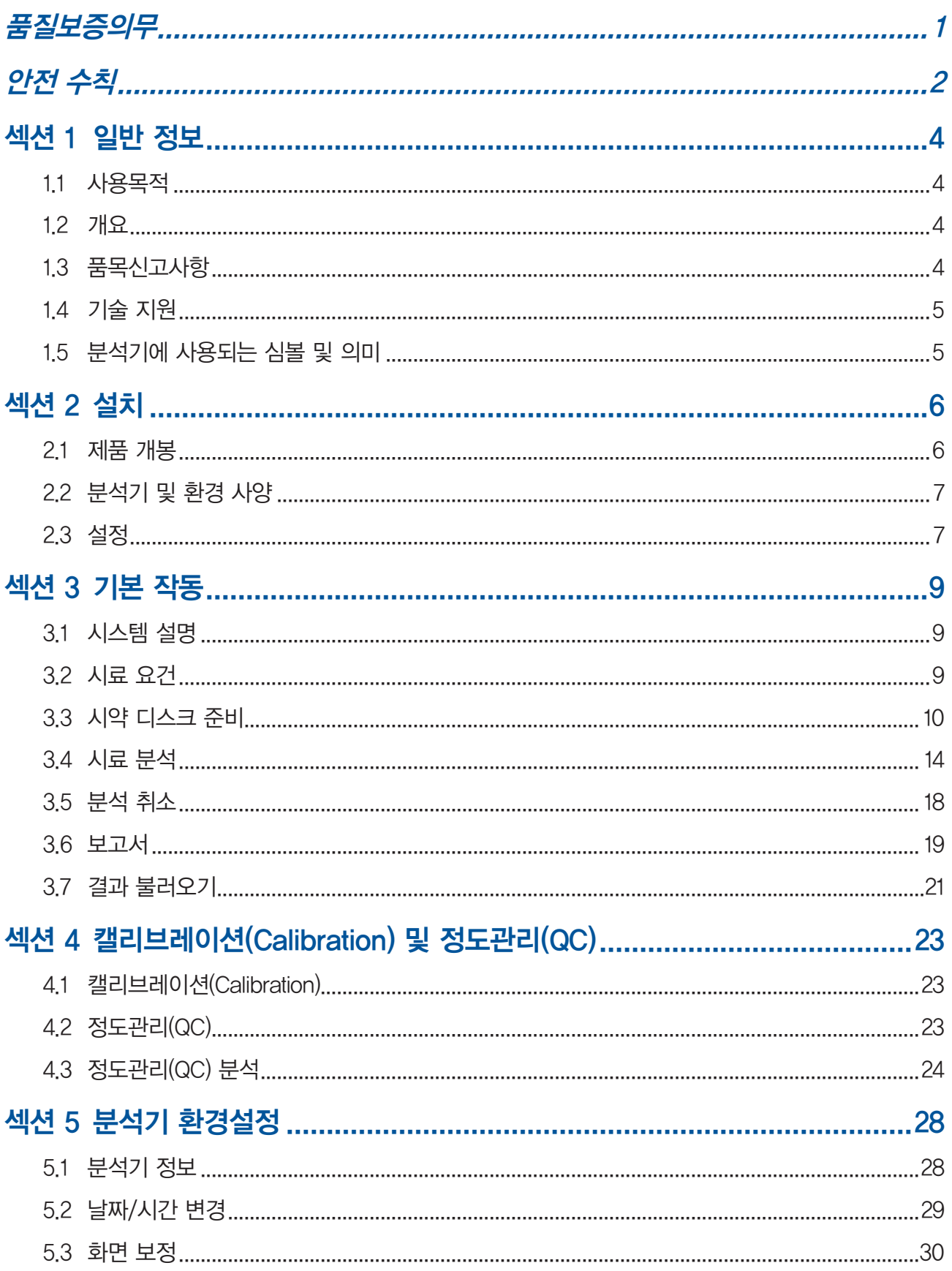

 $\overline{1}$ 

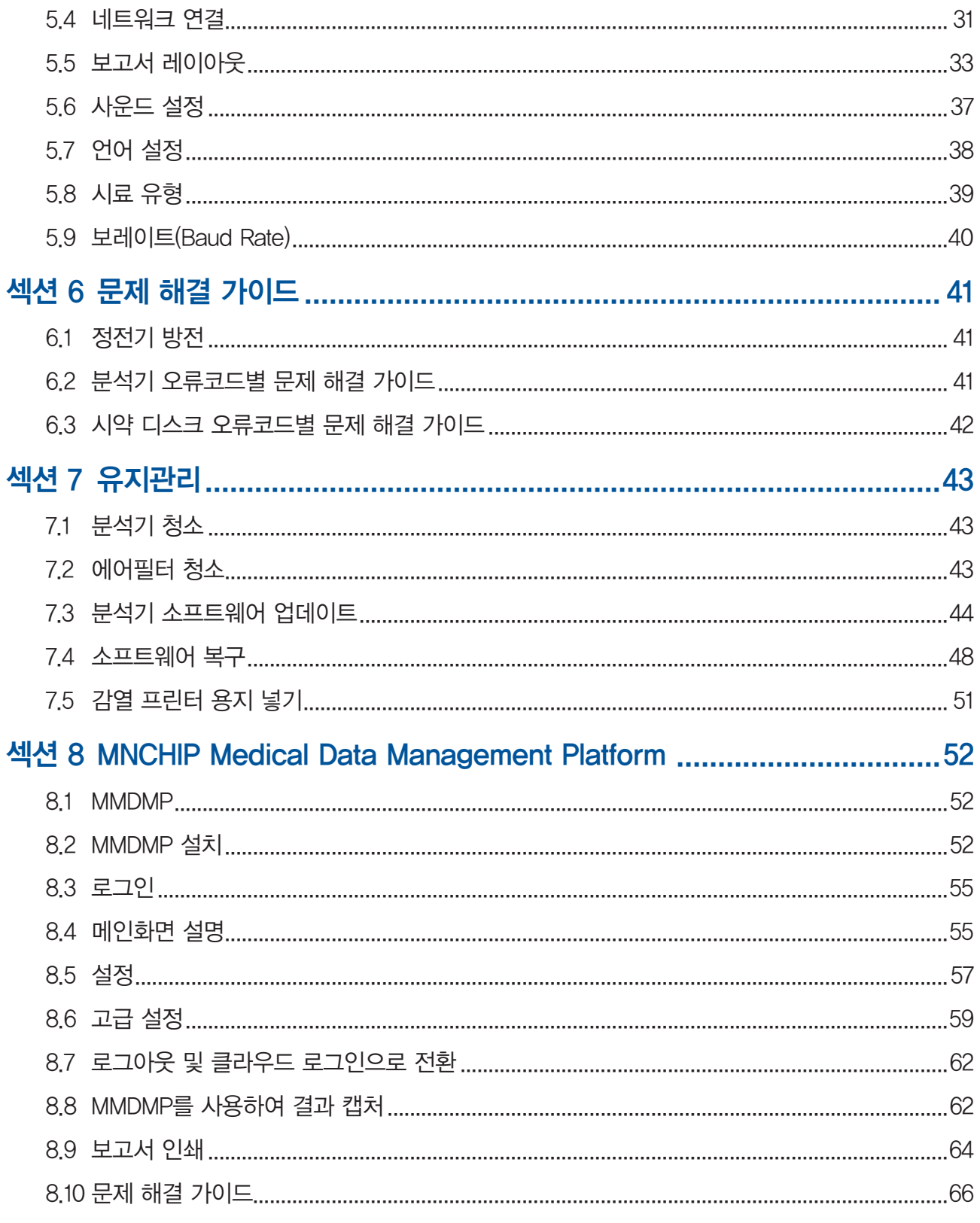

#### 색인 67

Pointcare V3 분석기를 구입해 주셔서 감사합니다. 본 설명서는 MNCHIP 또는 MNCHIP 공식 유통사에서 제공하는 교육과정을 수료한 사용자를 대상으로 합니다. 사용설명서를 주의 깊게 읽고 숙지한 후 시스템을 사용하세요.

### 품질보증의무

분석기 및 구성품의 제품 무상 수리 기간은 세금계산서 기준 제품 구입일로부터 1년입니다. 제품의 품질보증은 사용 설명서에 따라 정상적인 사용 조건에서 사용된 경우와 올바른 유지 관리가 이루어진 경우에만 적용됩니다.

유상 서비스에 대한 책임(고객 비용 부담).

- 소비자 과실로 고장이 난 경우
- 외부 충격이나 떨어뜨림 등에 의해 고장이 난 경우
- 당사에서 지정하지 않은 소모품 또는 별매품 사용으로 고장이 난 경우
- 사용 설명서 내 주의사항과 기기의 설치 및 사용 방법에 관련한 사항을 숙지하지 않은 경우
- ㈜아이센스의 권한을 부여 받지 않은 사람에 의해 분석기의 분해 및 개조, 수리가 발생한 경우
- 전기 용량을 틀리게 하여 고장이 난 경우
- 사용자의 주의 부족 또는 미숙련에 따른 고장이 난 경우
- 천재지변에 의해 고장이 난 경우(낙뢰, 화재, 풍수해 등)
- 소모성 부품의 수명이 다한 경우(배터리 등)

문의사항이 있으시면 구매하신 대리점이나 ㈜아이센스 동물사업파트 (전화: 02-910-0644, 이메일: pocsalesvb@i-sens.com)로 연락하시기 바랍니다.

### 안전 수칙

분석기를 안전하고 효과적으로 사용하기 위하여 다음의 수칙을 준수하세요. 제조업체에서 지정하지 않은 방식으로 시스템을 사용하면 분석기가 제공하는 보호 기능이 손상될 수 있습니다.

#### 시스템 고장 및 가연성 방지

기기를 본 설명서에 제시된 설치 환경 및 설치 조건에 따라 올바르게 설치해야 합니다.

#### 감전 예방

i-SENS 동물사업파트 또는 지역대리점 직원의 안내 없이 후면 커버, 측면 커버 등 나사로 고정된 커버를 제거하지 마세요. 시스템 내부에 액체가 흘렀거나 새는 경우 i-SENS 동물사업파트 또는 지역대리점에 문의하세요. 액체가 있는 상태에서 부주의하게 작동하면 감전될 수 있습니다.

#### 감염 예방

시스템과 함께 사용되는 시료를 잘못 취급하면 감염될 위험이 있습니다. 맨손으로 시료를 만지지 마세요. 감염으로부터의 보호를 위해 장갑을 착용하세요. 시료가 피부에 닿은 경우에는 시료가 닿은 부분을 깨끗이 씻은 후 의사와 상담하세요. 시스템에서 오염 물질을 즉시 닦아내세요. 자세한 내용은 해당 국가의 직업안전위생관리국(OSHA) 지침을 확인하세요. 참고로 OSHA 29 CFR Part 1910('직업 안전 및 건강 기준'), 표준 번호 1910.1030('독성 및 위험 물질: 혈액 매개 병원체')을 참조해도 됩니다. 해당 자료는 Http://www.osha.gov(미국노동부) 접속 후 '1910.1030'을 검색하여 인터넷으로 확인 가능합니다.

#### 시약 취급

시약 비드에는 산 또는 부식성 물질이 포함되어 있을 수 있습니다. 조작자는 권장 절차를 따를 때 시약 비드와 접촉하지 않아야 합니다. 비드를 취급하는 경우(예: 시약 디스크를 떨어뜨려 깨진 후 청소) 시약 비드를 섭취, 피부 접촉 또는 흡입하지 마세요.

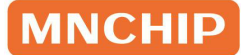

#### 폐기물 처리

사용한 시약 디스크에는 동물의 혈액이 포함되어 있습니다. 사용한 디스크를 취급 및 폐기할 때에는 안전을 위해 비임상시험관리기준을 따르세요. 적절한 폐기물 처리 방법은 현지 정부 지침을 참고하세요. 생물안전 2등급 물질의 적절한 취급에 대해서는 현지 질병통제센터 / 국립보건원 매뉴얼을 참고하세요. 또한 다음 NCCLS 문서는 임상검사실에서 발생하는 화학적, 감염성, 방사성 및 물리적 폐기물의 안전한 취급 및 폐기에 대한 지침을 제공합니다. NCCLS 문서 GP5-A 13권 제22호 '임상검사실 폐기물 관리 관련 승인된 지침'을 참고하세요. 해당 지침은 http://www.clsi.org에 접속하여 인터넷으로 확인할 수 있습니다.

# 섹션 1 일반 정보

### 1.1 사용목적

본 장비는 동물의 lithium-heparinized 전혈, heparinized 혈장 또는 혈청에서 생화학분석물(Clinical chemistry analytes)을 정량하는 체외진단의료기기입니다.

### 1.2 개요

본 장비는 미세유체공학 (microfluidics) 기술을 기반으로 휴대용 분석기와 일회용 시약 디스크로 구성된 체외진단의료기기입니다. 분석기는 디스크를 회전시키는 다양한 속도의 모터와 분석물 농도를 측정하기 위한 광도계, 시스템 제어 및 데이터 수집 계산을 위한 마이크로프로세서와 분석기와 통 신하기 위한 정전식 스크린으로 구성되어 있습니다. 혈액 분리 및 검체 희석액 혼합은 모터의 회전에 의하여 생성된 원심력에 의하여 디스크 자체 내에서 수행됩니다. 시약 디스크는 상단에 플라스틱 필름이 있는 직경 7.8 cm, 두께 0.68 cm의 독립형 투명 플라스틱 디스크로, 가장자리 주변의 큐벳에 동결건조된 시약 비드가 포함되어 있습니다. 이 장치는 외장 스캐너 또는 내장 스캔 모듈을 사용하여 디스크 정보를 읽습니다.

분석을 수행하기 위해 조작자는 혈액 시료(리튬-헤파린 처리된 전혈, 혈장 또는 혈청)를 채취하여 시약 디스크에 피펫팅한 후 디스크를 분석기 앞부분의 분석기 서랍에 넣고 환축 정보를 입력합니다. 분석이 완료되면 보고서를 인쇄하는 옵션이 있습니다. 결과는 분석기의 메모리에 저장되며, 외부 프린터, 컴퓨터, 메모리 스틱 또는 연구실 정보 시스템 / 전자 의료 기록 시스템(LIS/EMR)으로 전송할 수 있습니다.

참고: 본 설명서에는 분석기와 컴퓨터 캡처 화면이 포함되어 있습니다. 해당 캡처 화면은 참조용입니다. 모든 캡처 화면은 일반적인 사용 및 설치를 나타내며, 실제 시스템의 화면과 다를 수 있습니다.

### 1.3 품목신고사항

- 제품명: Pointcare V3 chemistry analyzer
- • 품목명: 원심방식임상화학자동분석장치
- 모델명(형명): Pointcare V3 chemistry analyzer
- • 수입품목 신고번호: 제278-001호
- • 포장단위: 1PCS

### 1.4 기술 지원

Pointcare V3 분석기의 작동에 관해 궁금한 점이 있으시면 i-SENS 동물사업파트 또는 지역대리점에 문의하세요. 연락처는 다음과 같습니다.

i-SENS 동물사업파트 이메일: pocsalesvb@i-sens.com

i-SENS 동물사업파트 문의 전화: 02-910-0644

### 1.5 분석기에 사용되는 심볼 및 의미

분석기 후면과 측면에는 다음과 같은 심볼이 표시되어 있습니다.

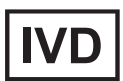

체외진단용 의료기기

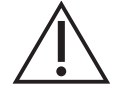

주의 사용설명서 참고

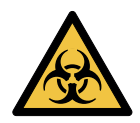

바이오해저드(생물학적 위해물질) 비임상시험관리기준에 따라 동물 출처의 모든 물질은 감염 가능성이 있는 것으로 간주하고 환축 검체에 적용되는 것과 동일한 안전 수칙으로 처리합니다('폐기물 처리' 부분 참고).

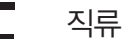

USB 연결

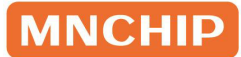

## 섹션 2 설치

### 2.1 제품 개봉

- 1. 배송 상자에서 Pointcare V3 분석기를 꺼냅니다. 머리카락, 먼지 및 기타 오염물질이 없는 평평한 표면에 분석기를 위치시킵니다. 분석기를 직사광선이나 기타 열원 근처에 두지 마세요.
- 2. 분석기의 부위별 기능이 아래 그림에 제공되어 있습니다.

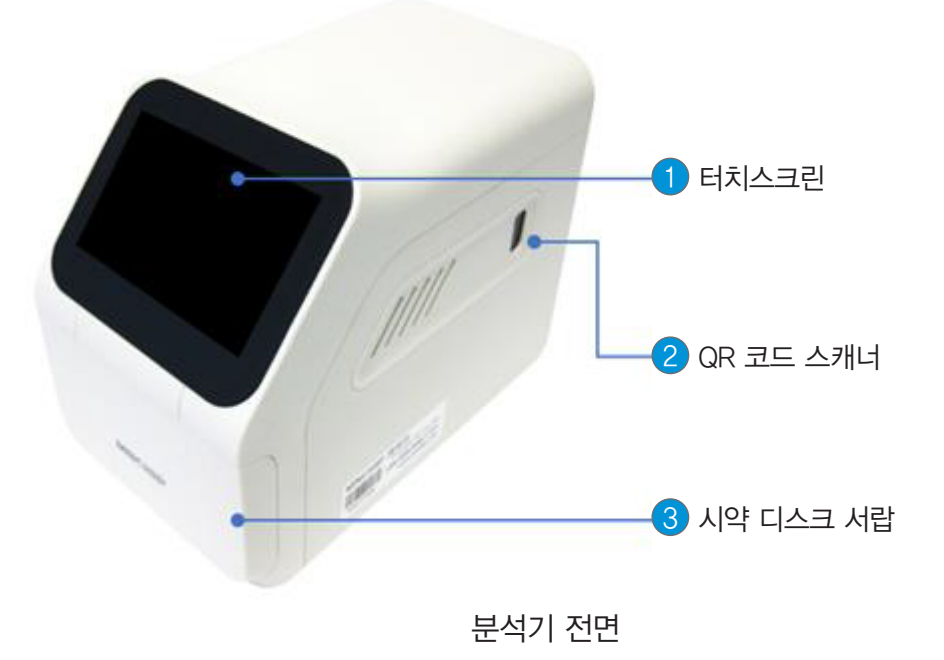

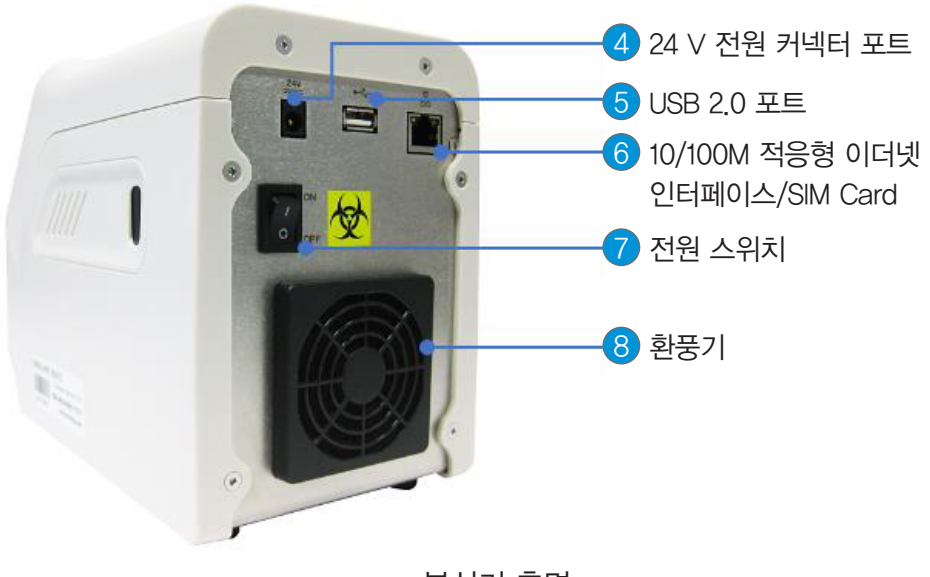

분석기 후면

- 3. Pointcare V3 분석기와 함께 받은 구성품을 포장 목록과 대조하여 분석기를 사용하는 데 필요한 모든 구성품이 포함되어 있는지 확인하세요.
	- 전원어댑터
	- 전원케이블
	- 피펫
	- 감열 프린터
	- 데이터 전송 와이어
	- 외부 스캐너
- 4. 설치 후 품질보증서를 작성하고 스캔하여 10일 이내에 이메일 주소 pocsalesvb@i-sens.com으로 보내주시면 품질보증 기간이 시작됩니다. 소프트웨어 업그레이드 등 분석기 및 보조 제품 관련 정보 수신을 위해 고객 메일링 리스트에 고객 정보가 입력됩니다.

### 2.2 분석기 및 환경 사양

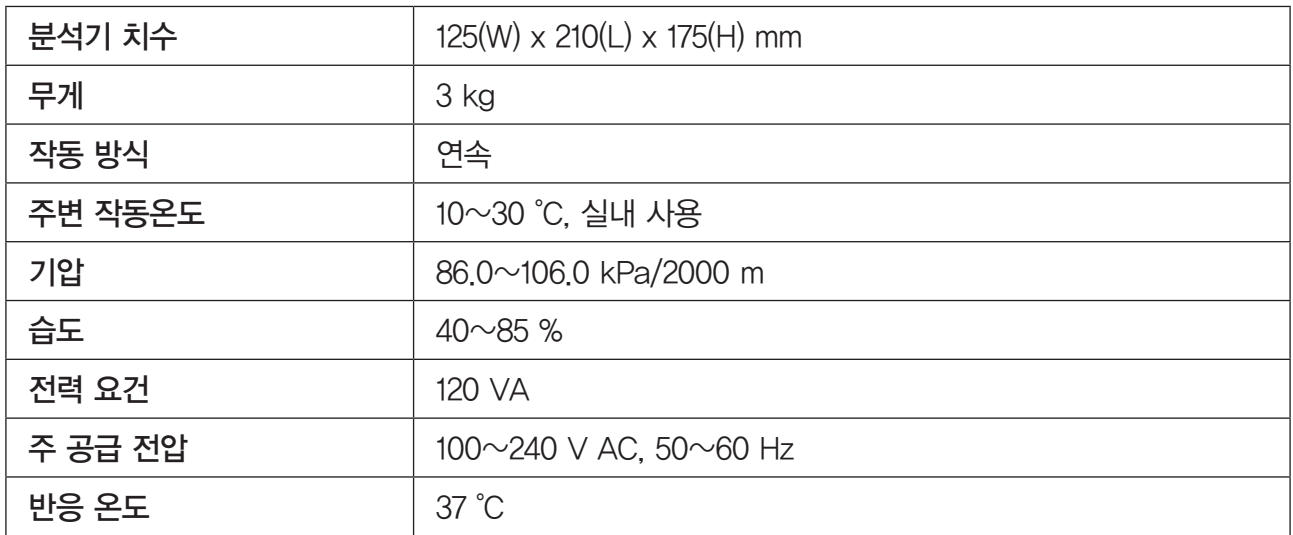

### 2.3 설정

- 1. 분석기를 다음 조건을 충족하는 표면에 설치합니다.
	- 시약 디스크 서랍을 막지 않는 평평한 표면
	- 진동과 갑작스러운 충격이 없는 곳
	- 머리카락, 먼지 및 기타 오염물질이 없는 곳
	- 주변이 10-30 ℃의 작동 온도인 곳
	- 직사광선이 비치는 곳이나 잠재적인 열원을 피하여 설치
	- 적절한 환기와 전원 연결 및 USB 포트 접근성을 제공하기 위하여 벽에서 최소 30 cm 떨어진 곳

2. 전원 케이블을 분석기에 연결합니다. 그런 다음 탈착식 전원 공급 장치 코드를 전원 어댑터와 접지된 전기 콘센트에 꽂습니다.

주의: 전원 서지(Surge)나 드레인(Drain) 방지를 위해, 분석기를 원심분리기 등의 고전류 장치와 동일한 회로에 연결하지 마세요. MNCHIP은 컴퓨터에 적용된 것과 동일한 유형의 서지 프로텍터를 사용할 것을 권장합니다.

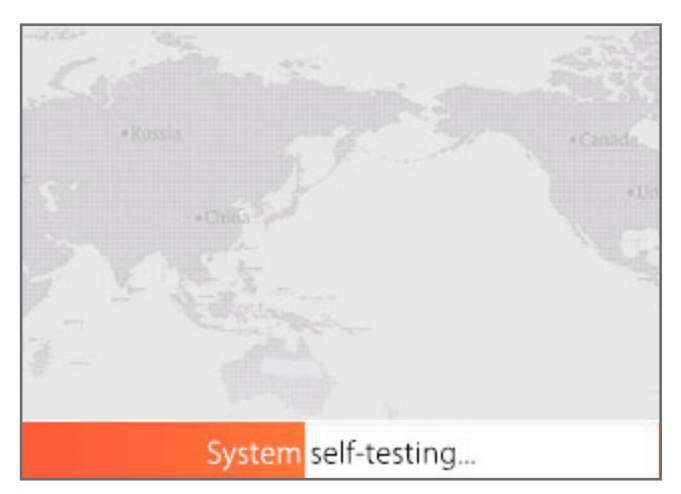

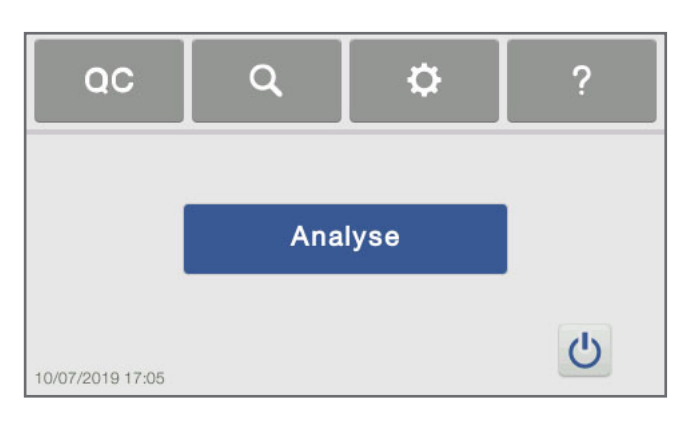

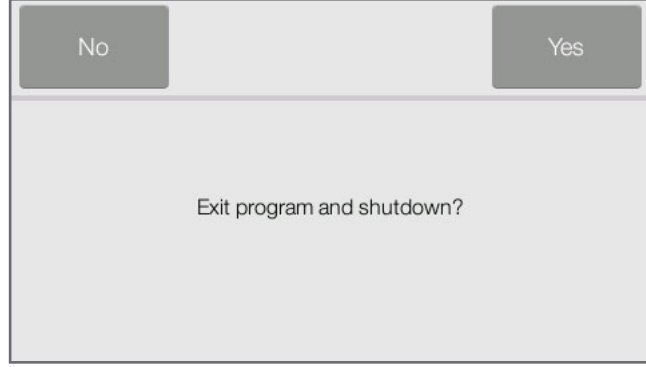

- 3. 전원 버튼을 눌러 분석기를 켭니다. 자체 검사 및 예열이 진행되는 동안에는 왼쪽과 같은 화면이 표시됩니다. 참고: 분석기는 주변 온도가 낮을 경우 히터가 분석기를 작동온도로 예열 시키기 위해 추가 시간이 필요할 수 있습니다.
- 4. 자체 검사를 통과하고 작동온도에 도달하면 분석기는 첫 번째 시약 디스크를 실행할 준비가 되었으며 왼쪽과 같은 화면이 표시됩니다.
- 5. 분석기 날짜와 시간이 맞는지 확인하세요. 자세한 방법은 섹션 5.2 '날짜/시간 변경' 부분을 참고하세요.
- $6.$  홈 화면에서 ' $0$ ' 아이콘을 클릭하여 분석기를 종료한 후 전원 버튼을 끕니다.

- 7. 분석기는 외부 프린터에 연결하여 환축 정보 및 정도관리물질 분석 결과를 인쇄할 수 있습니다.
- 8. 분석기에는 참고범위가 사전 설정되어 있습니다. 참고범위 값은 섹션 5.5 부분에 설명되어 있는 '참고범위 사용자 지정' 기능을 사용하여 변경할 수 있습니다 .

# 섹션 3 기본 작동

### 3.1 시스템 설명

- 1. Pointcare V3 부석기 시스템은 휴대용 부석기와 일회용 시약 디스크로 구성됩니다. 각 시약 디스크에는 단일 시료에 대한 패널 검사를 수행하는 데 필요한 모든 시약이 포함되어 있습니다.
- 2. Pointcare V3 분석기는 원심력과 모세관력을 이용하여 헤파린 처리된 전혈 시료를 처리하고 희석된 혈장을 시약 디스크의 반응 챔버(큐벳)에 분배합니다. 혈청 및 헤파린 처리된 혈장 시료는 유사한 방식으로 처리됩니다. 분석기는 화학 반응을 광학적으로 측정한 후, 해당 측정 결과와 시약 디스크 파우치의 QR코드에 포함된 인코딩된 보정 데이터로부터 분석물질 농도를 산출합니다.
- 3. 결과는 메모리에 저장되며, 외부 감열 프린터를 사용하여 인쇄하거나 MMDMP(MNCHIP Medical Data Management Platform)용 외부 개인용 컴퓨터로 다운로드할 수 있습니다. 터치스크린 디스플레이는 분석기와의 간편한 통신을 제공합니다. 터치스크린에는 절차 지침, 분석기 상태 및 오류 메시지가 표시됩니다. 오류 메시지 관련 자세한 내용은 섹션 8 부분을 참고하세요.

### 3.2 시료 요건

- 1. Pointcare V3 분석기는 리튬-헤파린 처리된 전혈, 혈장 또는 혈청 시료만 분석할 수 있습니다. 참고: 리튬 헤파린 채취 튜브에 시료를 채취할 때 항응고제가 시료에 너무 농축되지 않도록 튜브를 절반 이상 채우세요.
- 2. 젖산탈수소효소(LDH) 검사를 수행할 때는 리튬-헤파린 처리 혈장 또는 혈청만 사용하세요.
- 3. 100 μL의 시료가 필요합니다.
- 4. 전혈은 채취 후 60분 이내에 분석하거나, 그렇지 않을 경우 혈장 또는 혈청으로 분리해야 합니다. 참고: 즉시 분석하지 않는 경우, 혈장 또는 혈청은 원심분리 후 최대 5시간 동안 실온에서 보관할 수 있습니다. 5시간 이상 보관해야 하는 경우에는 시료를 뚜껑이 있는 튜브에 넣어 2~8 °C 온도에서 48시간 이하로 냉장 보관하거나 자체 해동 주기가 없는 냉동실에서 -10 °C 온도로 최대 5주 동안 보관 가능합니다. 이러한 조건에서 대부분의 분석물질은 임상적으로 중요한 농도 변화가 발생하지 않습니다. 주의: 용혈 방지를 위해, 전혈을 냉장 보관하거나 흔들지 마세요.

### 3.3 시약 디스크 준비

가장자리에 총 29개의 큐벳이 있으며, 일부 큐벳에는 단일 시료에 대해 1회 이상 검사를 수행하는 데 필요한 검사별 동결건조 시약 비드가 포함되어 있습니다.

패키지 우측 상단 가장자리의 움푹 팬 부분에서 디스크 파우치를 엽니다. 시약 디스크를 꺼내 평평한 위치의 테이블 위에 위치시킵니다.

#### 1. 시약 디스크 유형 확인

시약 디스크 구조, 시약 디스크 유형 및 시료 주입구의 위치를 확인하세요.

#### A형(희석액 미포함):

시약 디스크 표면의 파란색 필름은 디스크 상단면을 긁힘과 얼룩으로부터 보호하는 역할을 합니다. 이 필름은 장치에 시약 디스크 삽입 후 제거해야 합니다.

시약 디스크 상단면의 빨간색 삼각형 구멍은 시료 추가용 시료 주입구이고, 시약 디스크 상단면의 흰색 원형 구멍은 멸균수 추가용 희석액 주입구입니다.

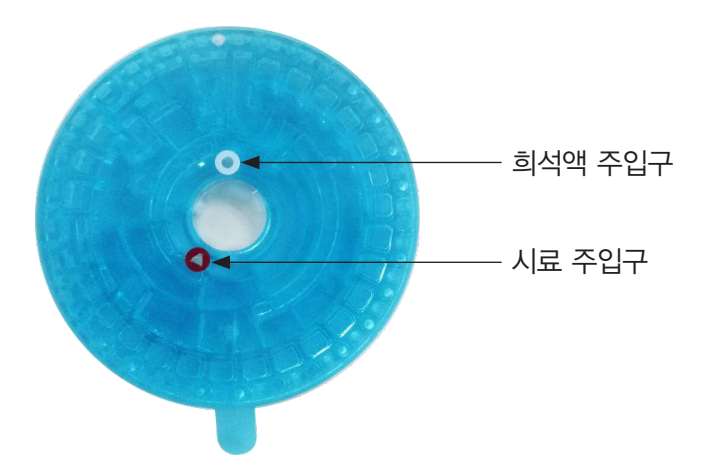

#### B형(희석액 포함):

시약 디스크 표면의 파란색 필름은 디스크 상단면을 긁힘과 얼룩으로부터 보호하는 역할을 합니다. 이 필름은 장치에 시약 디스크 삽입 후 제거해야 합니다.

시약 디스크 상단면의 빨간색 삼각형 구멍은 시료 추가용 시료 주입구이며, 시약 디스크 뒷면의 알루미늄 스트립은 시약 디스크가 사용 중일 때 희석액을 방출하기 위해 희석액 용기를 여는 데 사용됩니다.

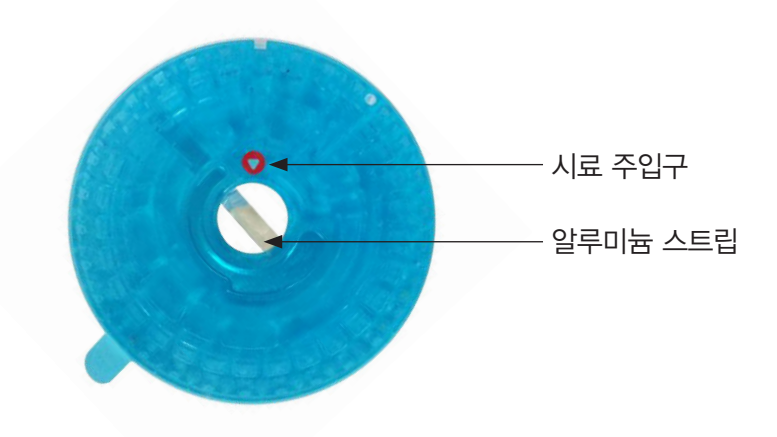

#### 2. 시료 및 희석액 추가

시약 디스크 유형에 맞게 다음과 같이 준비를 진행합니다.

#### A형(희석액 미포함):

1. 시료 분주: 100 µL 피펫을 사용하여 시료를 분주합니다.

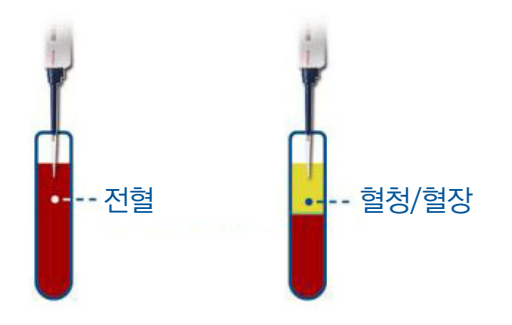

- a. 100 µL 피펫을 사용합니다. 피펫 끝에 깨끗한 피펫 팁을 끼웁니다.
- b. 네 손가락으로 피펫을 잡고 엄지 손가락으로 피펫의 상단 버튼을 정지 위치로 눌러 그대로 유지합니다.
- c. 피펫 팁을 시료에 담근 후, 버튼을 천천히 놓아 시료를 빨아들입니다. 시료에서 피펫을 꺼내고, 팁에 기포가 없는지 확인합니다.

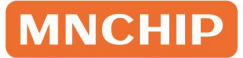

#### 2. 시료 100 µL 추가

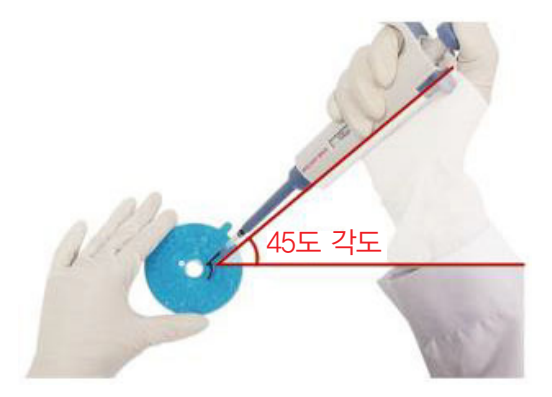

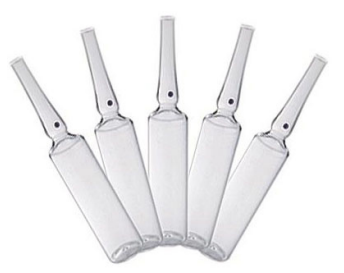

4. 희석액 430 µL 추가.

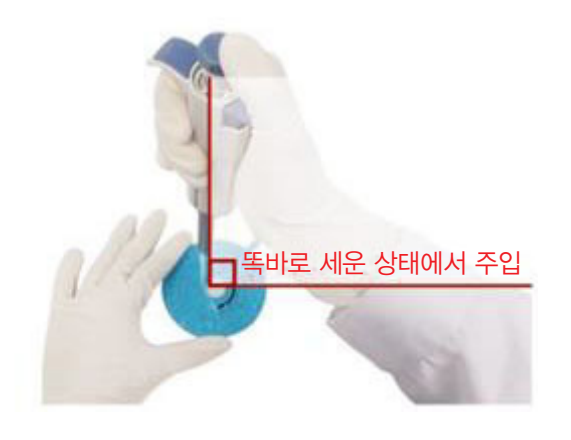

- d. 피펫 팁을 로터 내 시료 웰에 수직으로 삽입 후 45도 기울입니다. 모든 시료가 로터에 분배될 때까지 상단 버튼을 천천히 누릅니다.
- e. 시료 추가 후 피펫 팁은 바이오해저드 용기에 폐기합니다.
- 3. 희석액 분주: 멸균수만 사용 (SWI) http:// 430 µL 피펫을 사용하여 시료 챔버를 채우는 것과 동일한 절차로 희석액 주입구를 통해 약 430 μL 의 주입용 멸균수(SWI)를 희석액 챔버 내부에 분주합니다.
	- g. 희석액은 피펫을 똑바로 세워서 주입합니다.

B형(희석액 포함):

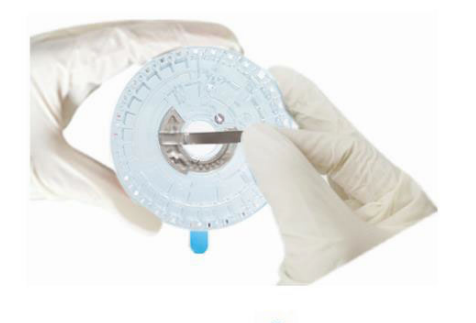

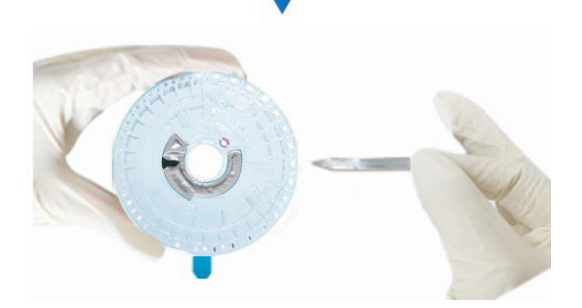

2. 시료 분주: 100 µL 피펫을 사용하여 시료를 분주합니다.

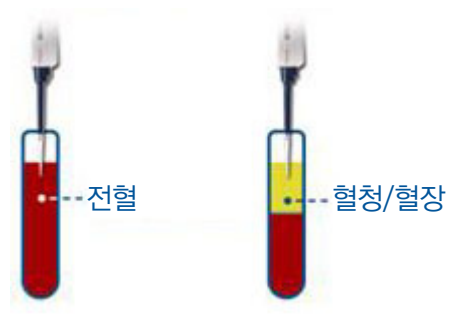

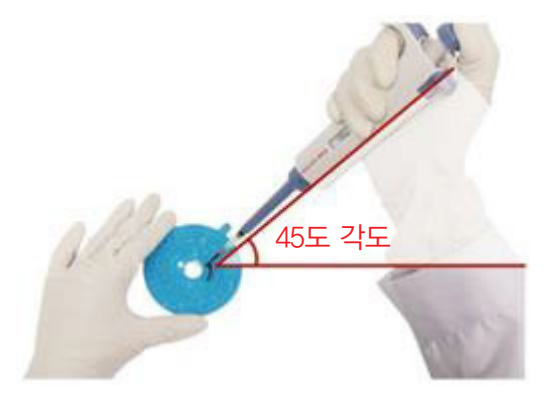

1. 희석액 용기 개봉 a. 시약 디스크의 알루미늄 스트립이 있는 측면을 바라봅니다.

시약 디스크의 알루미늄 스트립을 알루미늄 스트립의 긴 방향으로 떼어내면 희석액 용기가 열리면서 희석액이 시약 디스크의 챔버 안으로 방출됩니다.

그런 다음 시약 디스크를 앞면이 위를 향하도록 하여 평평한 표면에 놓습니다.

- b. 100 µL 피펫을 사용합니다. 피펫 끝에 깨끗한 피펫 팁을 끼웁니다.
- c. 네 손가락으로 피펫을 잡고 엄지 손가락으로 피펫의 상단 버튼을 정지 위치로 눌러 그대로 유지합니다.
- d. 피펫 팁을 시료에 담근 후, 버튼을 천천히 놓아 시료를 빨아들입니다. 시료에서 피펫을 꺼내고, 팁에 기포가 없는지 확인합니다.
- 3. 시료 100 µL 추가 <br>
e. 피펫 팁을 로터 내 시료 웰에 수직으로 삽입 후 45도 기울입니다. 모든 시료가 로터에 분배될 때까지 상단 버튼을 천천히 누릅니다.
	- f. 시료 추가 후 피펫 팁을 바이오해저드 용기에 폐기하세요.

참고: 정맥 천자로 얻은 전혈 시료는 시료를 시약 디스크로 옮기기 전에 잘 섞인 상태여야 합니다. 시료를 옮기기 직전에 채취 튜브를 부드럽게 여러 번 뒤집어 섞어주세요. 채취 튜브를 흔들지 마세요. 흔들 경우 용혈이 발생할 수 있습니다.

주의: 피펫팅 전에 전혈 시료를 부드럽게 뒤집어야 합니다. 용혈이 발생하지 않도록 세게 흔들지 마세요. 참고: 디스크 보관 및 취급

- 각 시약 디스크를 라벨에 설명된 대로 보관하세요. 그래야 디스크의 은박 파우치에 인쇄된 만료일까지 디스크의 시약이 안정적으로 유지됩니다. 만료된 디스크는 분석기가 자동으로 거부 처리합니다.
- 디스크는 예열 과정 없이 냉장고 (2~8 °C 온도에 보관)에서 바로 사용할 수 있습니다.
- 디스크는 은박 파우치 내부 또는 외부에서 직사광선이나 32 °C 이상의 온도에 노출시키지 마세요.
- 개봉하지 않은 은박 파우치는 찢기거나 구멍난 부분이 있지 않은지 확인하세요. 파우치가 찢어지거나 손상된 경우 수분이 디스크에 닿아 시약 성능을 저하시킬 수 있습니다.
- 파우치 개봉 후에는 20분 이내에 디스크를 사용해야 합니다. 디스크를 나중에 사용하려고 다시 냉장고에 넣지 마세요.
- 디스크를 깨끗하게 유지하세요. 광학 표면에 얼룩이 생기지 않도록 가장자리만 잡아서 다루세요. 디스크 표면에 흘린 혈액은 보푸라기 없는 티슈를 사용하여 제거하세요.
- 시약 디스크 취급 또는 분석기 사용 시에는 분말 없는 파우더프리 장갑을 착용하세요. 분말은 분석기의 광학 부품 기능을 저해할 수 있습니다.
- 시료나 정도관리물질 주입 후에는 흘러내리지 않도록 시약 디스크를 수평으로 잡으세요.
- 디스크는 깨지기 쉬우므로 항상 주의해서 다루세요. 모든 시약 디스크는 손상되지 않았는지 확인 후 사용하세요. 손상된 디스크는 절대 사용하지 마세요.

### 3.4 시료 분석

이 섹션에는 분석기를 사용하여 분석을 수행하기 위한 단계별 지침이 자세히 설명되어 있습니다.

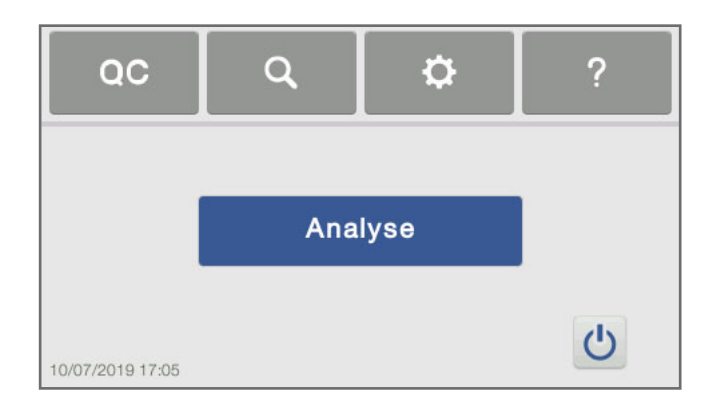

- 1. 자체 검사 통과 후에는 분석기에 왼쪽 이미지와 같은 메인화면 (조작 인터페이스)이 표시됩니다.
- 2. 분석을 진행하려면 'Analyse'를 클릭합니다.

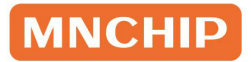

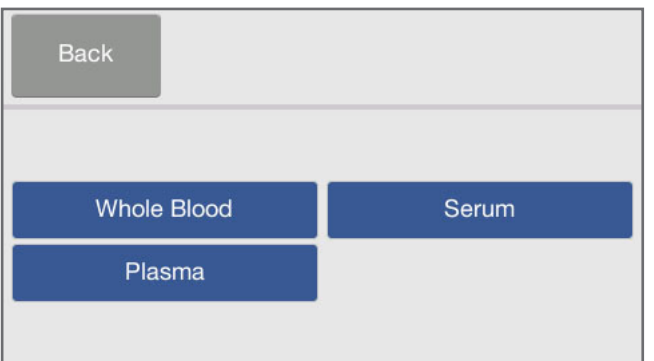

3. 시료 종류에 따라 'Whole Blood', 'Serum' 또는 'Plasma'를 선택하면 QR 코드 스캔 화면이 표시됩니다.

4. 은박 파우치 라벨의 QR코드를 스캔하세요. QR코드에는 디스크 정보(디스크 식별코드, 로트번호, 만료 날짜, 보정 데이터 등)가 포함되어 있습니다.

참고: 스캔에 앞서 QR코드 라벨이 평평하고 주변의 빛이 충분히 밝은지 확인하세요.

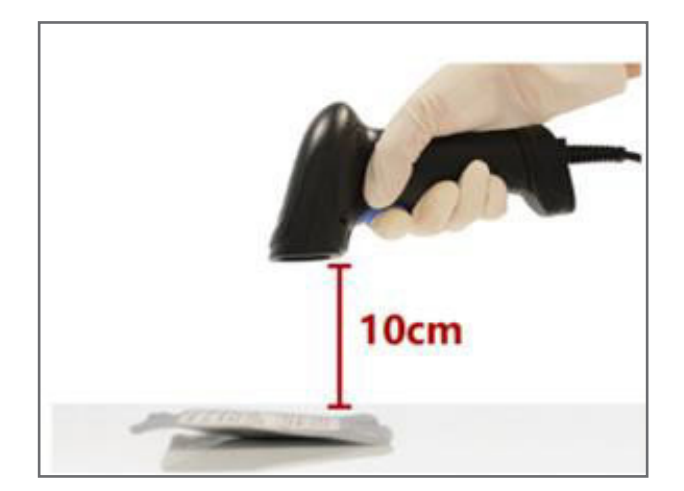

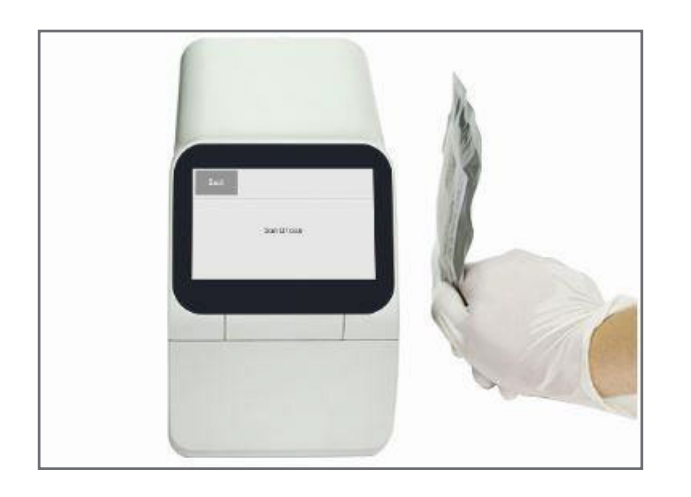

a. 외장 스캐너: 스캐너를 사용하여 은박 파우치의 QR코드를 스캔합니다. 스캔이 완료되면 '삐' 소리가 납니다.

b. 내장 스캐너: 분석기 오른쪽의 QR 스캐너 앞에 QR코드를 위치시킵니다. QR코드가 스캔되도록 가만히 기다립니다.

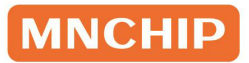

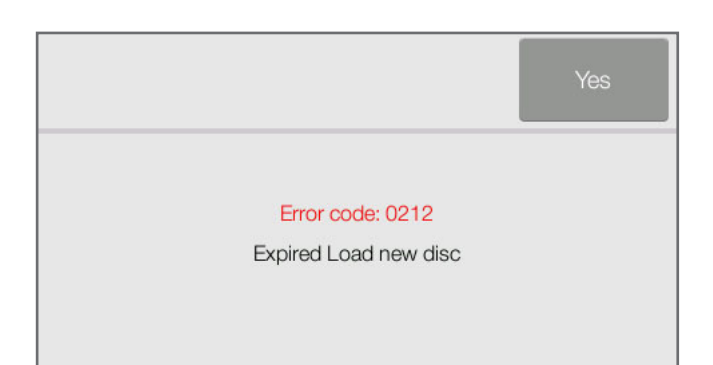

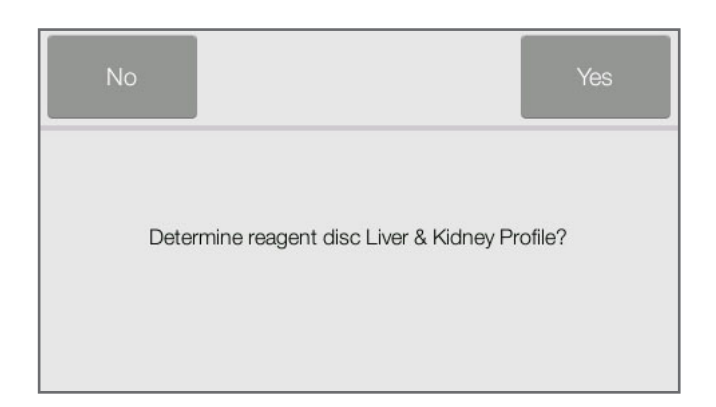

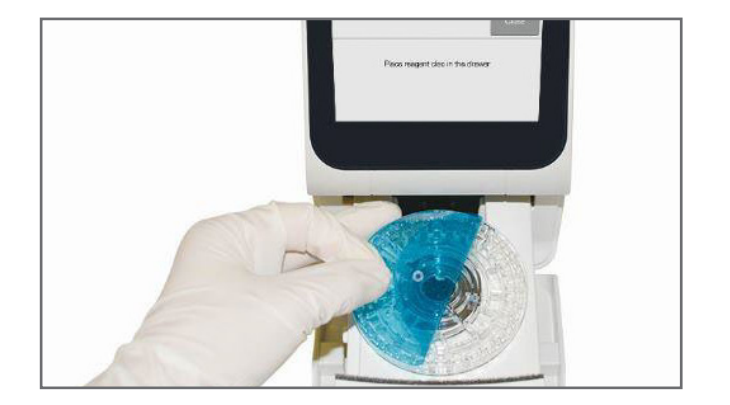

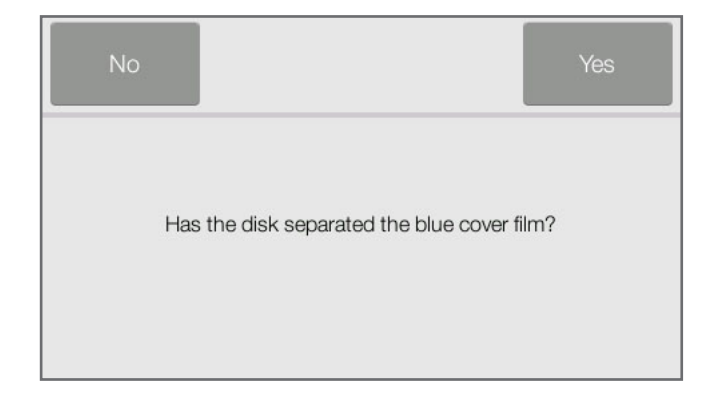

- c. 스캔이 완료되면 디스크 유형 이름이 포함된 입력창이 화면에 표시됩니다. (유효기간이 만료된 디스크로 확인되면 입력창이 나타납니다. 이 경우 새 디스크를 다시 스캔하세요.)
- d. 환축 시료 분석을 실행할 디스크 유형이 맞는지 확인하여 'Yes'를 클릭하면 디스크 서랍이 열립니다. 디스크를 장착합니다.

또는

- e. 'No'를 클릭하면 디스크 정보가 취소되고 새 디스크를 스캔할 수 있습니다.
- 5. 섹션 3.3.의 절차에 따라 환축 시료와 희석액을 디스크 안에 분주합니다. 'Yes' 를 클릭하여 서랍을 연 후 서랍의 오목한 부분에 디스크를 넣습니다. 파란색 보호 필름을 제거합니다.
- $6$  파란색 필름을 제거했다면 'Yes'를 클릭합니다. 디스크 서랍이 닫힙니다.

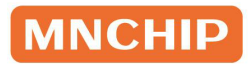

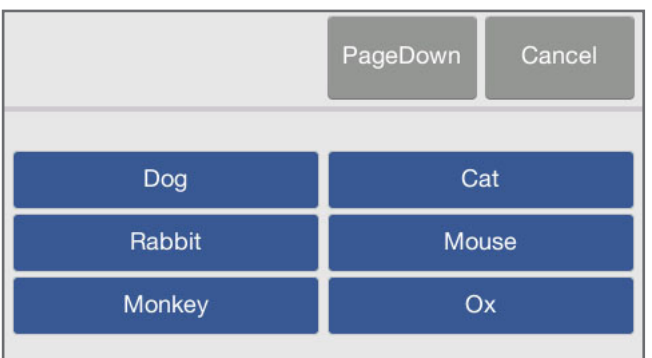

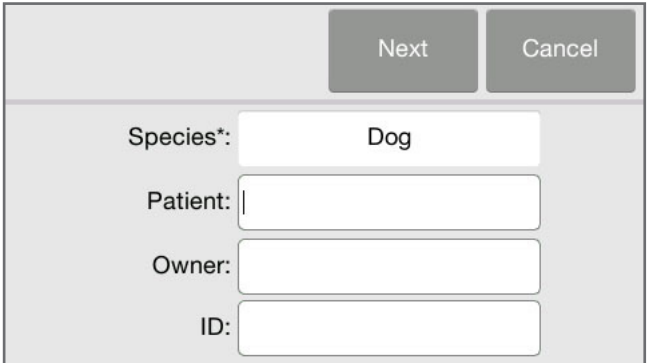

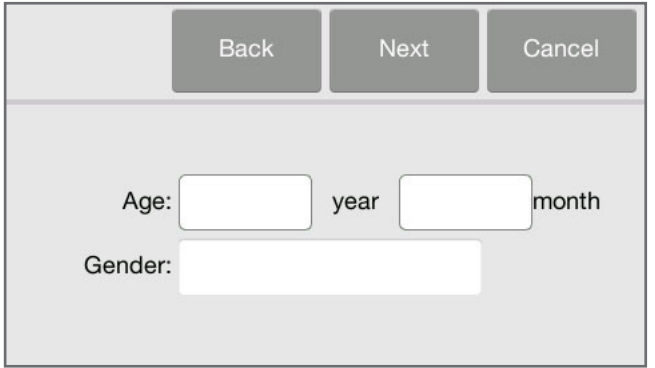

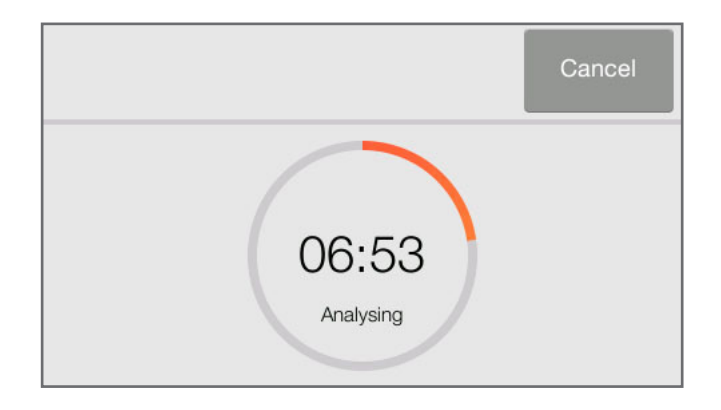

7. 'PageUp/PageDown'을 클릭하여 환축의 종을 선택합니다.

- 8. 환축의 종을 선택하면 환축 정보 입력 화면이 표시됩니다. 키보드로 환축 이름, 소유자 이름 및 환축 ID를 입력하고 'Next'를 클릭합니다.
- 9. 환축 나이를 입력하고 환축 성별을 선택한 후 'Next'를 클릭합니다. 참고:필수 항목은 \*로 표시됩니다. 필요한 모든 항목을 입력한 후 'Next'를 클릭합니다.
- 10. 환축 정보 입력 완료 후 분석기에는 진행률과 분석 카운트다운 타이머가 표시됩니다.

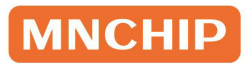

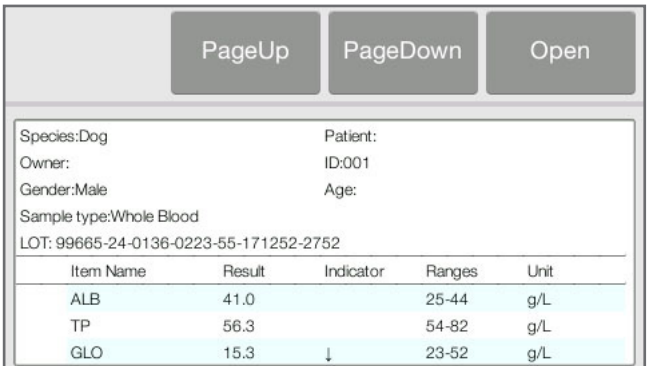

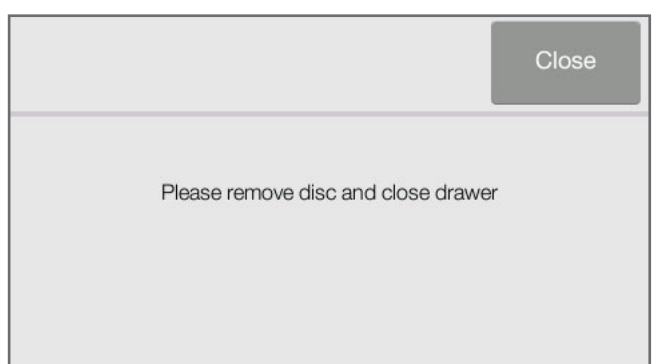

- 11. 분석이 완료되면 분석기는 결과를 메모리에 저장하고 그림과 같이 화면에 결과를 표시합니다. 기본적으로 분석기는 분석 결과를 자동으로 외장 프린터로 인쇄합니다. 결과가 자동으로 인쇄되지 않는 경우에는 데이터베이스에서 불러와 인쇄할 수 있습니다. 자세한 내용은 섹션 3.7의 '결과 불러오기' 부분을 참고하세요.
- 12. 'Yes'를 클릭하여 서랍을 연 후 서랍에서 디스크를 제거합니다. 그런 다음 'Close' 를 클릭하면 서랍이 닫히고 메인화면으로 복귀합니다. 이제 분석기로 다른 검사를 수행하면 됩니다.

### 3.5 분석 취소

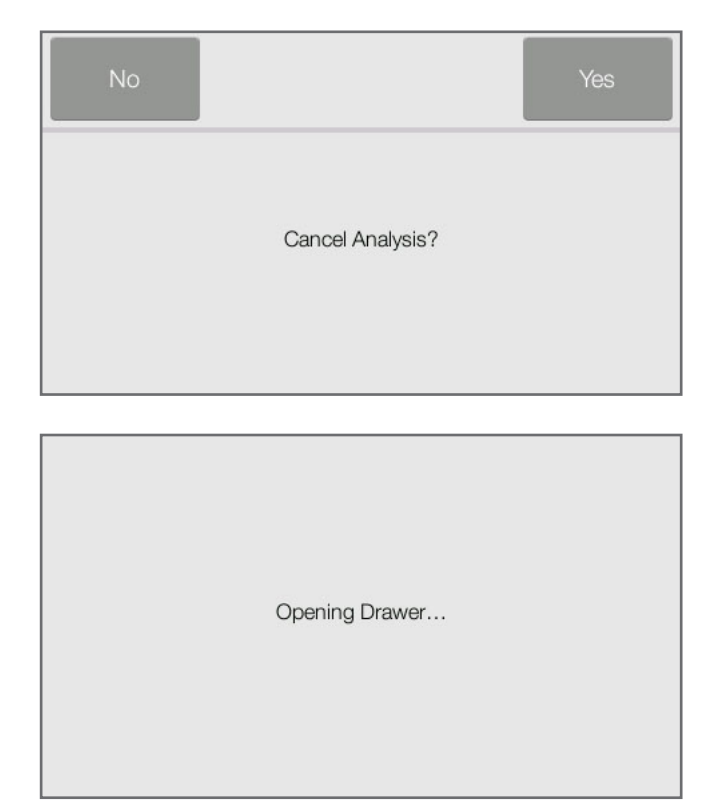

- 1. 분석을 취소해야 하는 경우가 있습니다. 그런 경우에는 화면에서 'Cancel'을 클릭합니다. 분석 취소 확인을 요청하는 메시지가 표시됩니다.
- 2. 'Yes'를 클릭하면 분석이 취소되고 서랍이 자동으로 열립니다. 참고:간혹 완료해야 하는 내부 절차로 인해 분석기가 서랍을 여는 데 수 분이 소요될 수 있습니다.

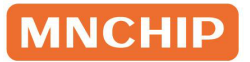

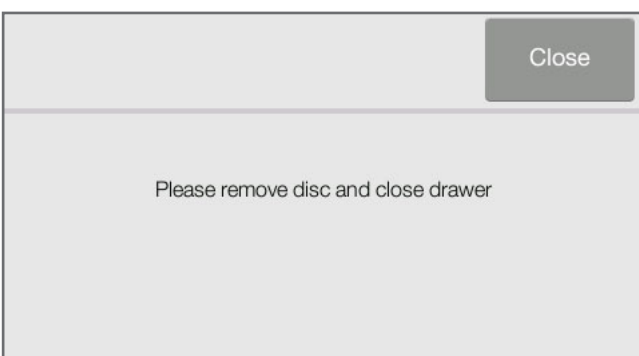

3. 서랍에서 디스크를 제거한 후 'Close' 를 클릭하여 서랍을 닫습니다. 이제 분석기로 다른 분석을 수행할 수 있습니다.

### 3.6 보고서

보고서는 보통 오른쪽 이미지와 같은 형태로 인쇄됩니다. 인쇄된 보고서에는 시료 환축 이름, 소유자 이름, ID 번호, 성별, 나이, 시료 유형 및 로트 번호 등의 정보가 포함됩니다. 검사 결과 섹션은 5개 열 (분석물질 이름, 분석물질 결과, 지표, 기준치, 지정된 단위)로 인쇄됩니다. 인쇄된 보고서의 끝부분에는 시료 지수, 검사 일시, 조작자/ 검토자 서명란 등의 정보가 표시됩니다.

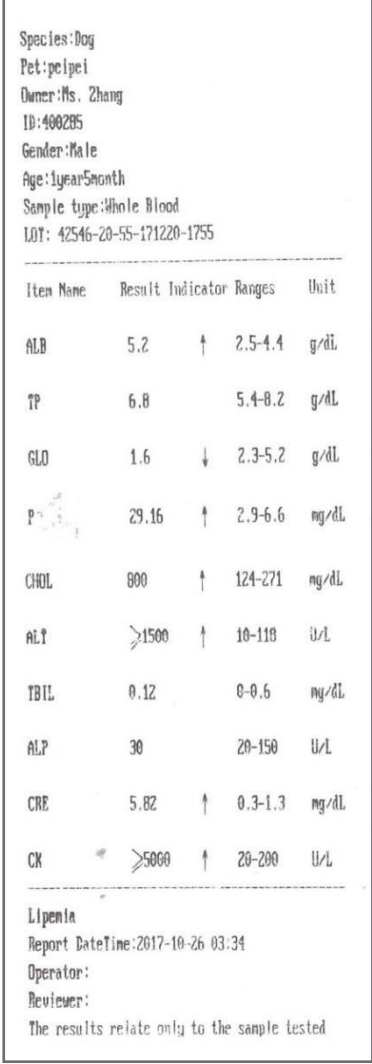

#### 결과 해석

- 1. 기준치를 벗어난 결과는 분석물질 농도 옆에 ↓('미만') 또는 ↑('초과') 기호가 인쇄됩니다.
- 2. 측정가능 범위를 벗어난 결과는 측정가능 범위의 가장 낮은 값 옆에 ≤('이하') 기호가 표시되거나 측정가능 범위의 가장 높은 값 옆에 ≥ ('이상') 기호가 인쇄됩니다.
- 3. 결과가 비정상인 경우에는 숫자 대신 기호가 표시됩니다. 시약의 열화, 시료 내 내인성 물질 (용혈, 황달, 지방혈증 등)의 간섭, 시료 내 외인성/치료용 물질의 간섭 또는 분석기의 보고 범위를 벗어난 농도로 인해 비정상적인 결과가 나올 수 있습니다. 화학 분석 결과 대신 – 기호가 표시되는 경우에는 보고서 하단에 이유가 명시됩니다. 새 디스크로 다시 분석해보고 계속 결과가 보고되지 않으면 i-SENS 동물사업파트 또는 지역대리점에 문의하세요.
- 4. 시료의 용혈, 지방혈증 및 황달로 인한 물리적 간섭 여부가 검사됩니다. 일부 지수가 사전 설정 한계를 초과하면 해당 지수 (HEM, LIP 또는 ICT)가 각 결과 카드 하단에 인쇄되어 조작자에게 간섭을 알립니다. 참고: 시료가 용혈된 것으로 확인되면 새 시료를 채취하여 다른 시약 디스크 분석을 실행하세요. 새 시료도 용혈된 경우에는 대체 검사법을 적용하거나 시료를 표준실험실로 보내시기 바랍니다. 적혈구 용적률이 60 %를 초과하는 시료는 결과 카드에 HEM으로 나타날 수 있습니다. 이러한 시료는 스핀다운 시켜 혈장을 얻은 후 새 시약 디스크에서 재분석할 수 있습니다. 고지혈증은 식단이 원인일 수 있습니다. 다른 시료 채취를 하려면 먼저 환축이 최소 12시간 이상 금식했는지 확인하세요. 황달 시료나 공복 환축의 심한 지방혈증 시료는 대체 검사법을 적용하거나 해당 시료를 표준실험실로 보냅니다.
- 5. 분석이 진행되는 동안 분석기는 시료 및 희석액의 양을 확인합니다. 디스크에 적용된 시료나 희석액이 불충분한 경우에는 오류 코드 0208 또는 0209가 포함된 오류 보고서가 인쇄됩니다. 섹션 3.3의 절차에 따라 충분한 시료와 희석액을 삽입한 새 디스크로 1회 반복합니다.
- 6. 매우 드문 경우지만 시약 디스크의 시료 챔버에 분주된 시료가 반응 큐벳으로 전달되지 않거나 희석액과 잘못 혼합될 수 있으며, 이러한 경우 오류 코드 0210 또는 0211이 포함된 오류 보고서가 인쇄됩니다. 새 시약 디스크를 적용하여 시료를 재분석할 수 있습니다. 오류 보고서를 검토하려면 i-SENS 동물사업파트 또는 지역대리점에 문의하세요.

### 3.7 결과 불러오기

분석기에서 얻은 결과는 분석기 메모리에 저장되며 필요시 다시 불러와 인쇄할 수 있습니다. 분석기를 외부 컴퓨터나 USB 저장 장치에 연결하면 분석 결과를 해당 기기로 전송할 수 있습니다.

Recall(불러오기) 기능은 분석기의 메인화면에서 사용할 수 있습니다. 조작자는 ID별로 결과를 검색하거나 날짜별로 환축 결과를 확인할 수 있습니다.

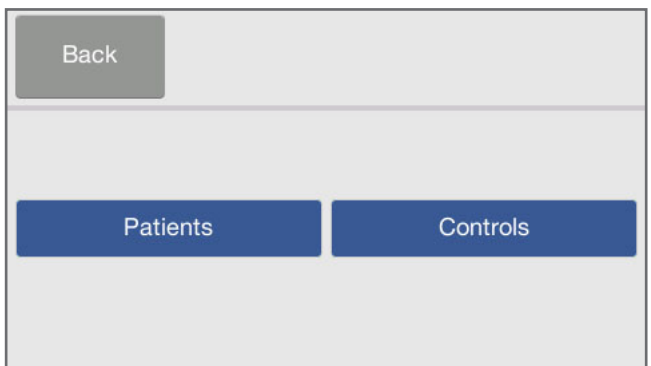

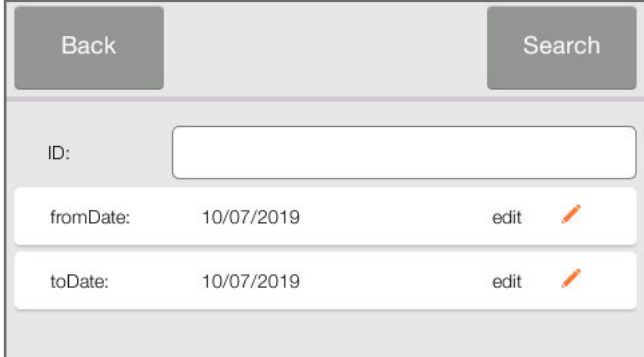

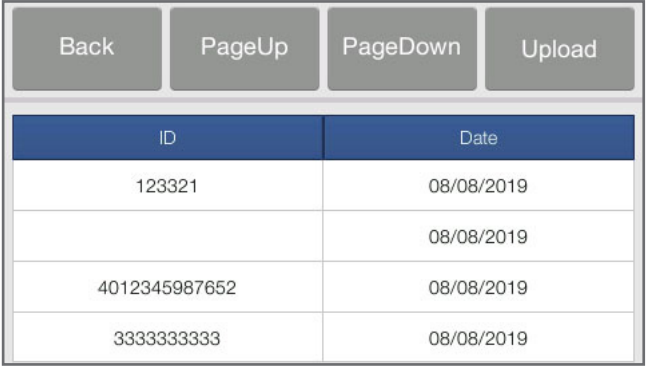

 $1.$  메인화면에서  $'$   $\alpha$   $'$  아이콘을 클릭하면 왼쪽과 같은 화면이 표시됩니다. 표시된 화면에서 'Patients'를 선택합니다.

2. 보고서를 검색할 ID 또는 시간 범위를 입력합니다.

3. 분석기에 검색 조건별로 분류된 보고서 목록이 표시됩니다. 'PageDown' / 'PageUp'을 클릭하여 목록을 스크롤 할 수 있습니다. 'Upload'를 선택하면 보고서를 MMDMP에 업로드할 수 있습니다.

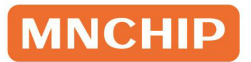

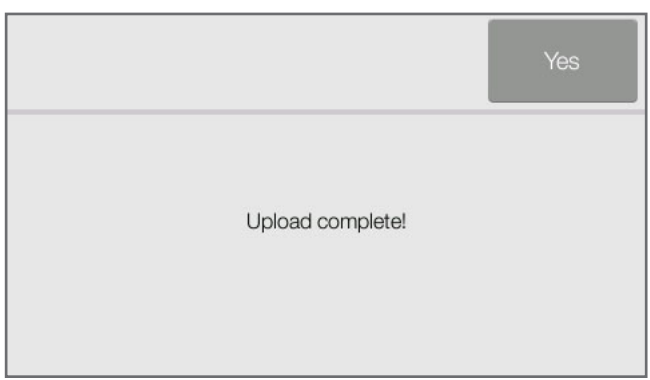

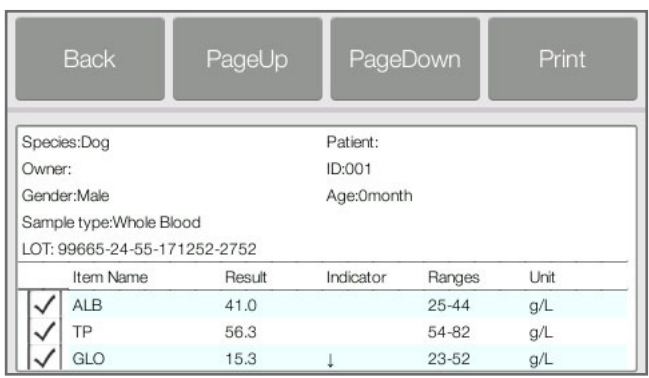

4. 목록에서 원하는 보고서를 선택하면 상세 결과가 표시됩니다.

'불러오기' 기능은 MMDMP에서 사용할 수 있습니다. 조작자는 종, 성별, 나이, ID 별로 결과를 검색하거나 날짜별로 환축 결과를 확인할 수 있습니다. 자세한 내용은 섹션 8 부분을 참고하세요.

# 섹션 4 캘리브레이션(Calibration) 및 정도관리 (QC)

### 4.1 캘리브레이션(Calibration)

Pointcare V3 분석기는 제조사에서 캘리브레이션(Calibration) 후 출고됩니다. 분석기는 전원이 켜질 때마다 하드웨어 자체 캘리브레이션(Calibration)을 수행합니다. 제조사는 시약 디스크에 적용되는 각 시약 비드를 표준 방법 및/또는 표준 물질로 캘리브레이션(Calibration)한 후 분석기를 출고합니다. 시약 디스크의 은박 파우치에 인쇄된 QR코드에는 디스크별 캘리브레이션(Calibration) 데이터가 포함되어 있으며 분석물질 농도 측정을 위한 분석기 정보를 제공합니다.

### 4.2 정도관리(QC)

분석기 또는 시약 디스크의 성능은 정도관리(QC) 분석을 통해 확인할 수 있습니다. 정도관리물질은 정도관리(QC) 목적으로 분석되는 생물학적 시료 또는 용액입니다. 정도관리물질은 해당 용액이 분석기에 중요한 특성에 대해 생물학적 시료의 구성과 거의 일치하도록 구성되어야 합니다. 정도관리물질은 여러 부분에서 장기간 동안 충분한 양으로 안정적이고 사용 가능해야 합니다. 다양한 정도관리물질 제품이 시중에 판매되고 있습니다. 평가된 정도관리물질은 지표용으로서 분석 물질의 예상 값이 제공됩니다.

허용 범위가 있는 승인된 정도관리물질 목록은 i-SENS 동물사업파트 또는 지역대리점에 문의하세요. 다른 혈청 또는 혈장 기반 컨트롤은 호환되지 않을 수 있습니다. 정도관리물질은 정도관리물질 사용설명서에 설명된 대로 보관해야 합니다.

정도관리(QC) 분석의 경우 현지 보건 규제 기관에서 정한 기준을 준수하여 실시할 것을 강력히 권장합니다. 다음과 같은 경우에도 정도관리(QC) 분석을 권장합니다.

- 최소 30일마다 실시
- 실험실 조건이 크게 변경될 때마다 실시
- 직원의 교육 또는 재교육이 필요한 경우 실시
- 검사 결과가 환축의 증상이나 임상 소견과 일치하지 않는 경우 실시
- 새로운 시약 로트마다 실시

시료와 정도관리물질은 부석기에 의해 동일하게 부석됩니다. 단: 'Control' 옵션을 적용하면 정도관리 (QC) 분석 결과가 분석기 데이터베이스의 환축 결과와 별도로 저장됩니다. 정도관리(QC) 분석 직후 또는 정도관리(QC) 분석 결과를 불러올 때마다 정도관리(QC) 분석 결과를 보고서에 인쇄할 수 있습니다.

정도관리물질은 정도관리물질 사용설명서에 설명된 대로 다루세요. 정도관리(QC) 분석 결과 해석 관련 도움이 필요하면 i-SENS 동물사업파트 또는 지역대리점에 문의하세요. 분석기는 정도관리(QC) 분석 결과를 환축 결과 메모리와 분리된 별도의 메모리에 자동으로 저장합니다. '불러오기' 기능은 메모리에 저장된 모든 환축 결과를 검색하지 않고 특정 정도관리(QC) 분석 결과를 검색하는 데 사용할 수 있습니다.

주의: 디스크는 깨지기 쉬우므로 항상 주의해서 다루세요. 떨어뜨린 디스크를 사용하지 마세요. 모든 시약 디스크는 손상되지 않았는지 확인 후 사용하세요. 손상된 디스크는 절대 사용하지 마세요.

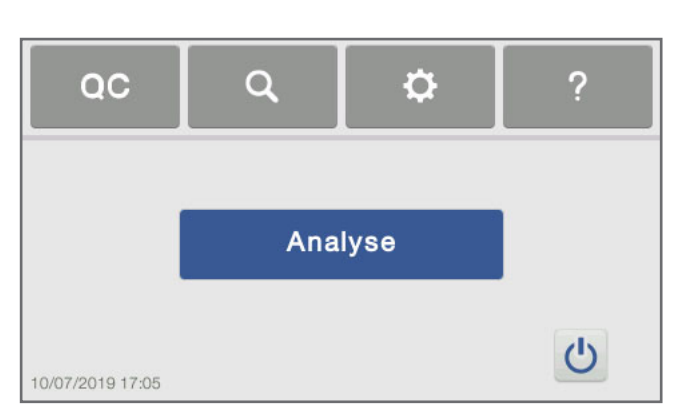

### 4.3 정도관리(QC) 분석

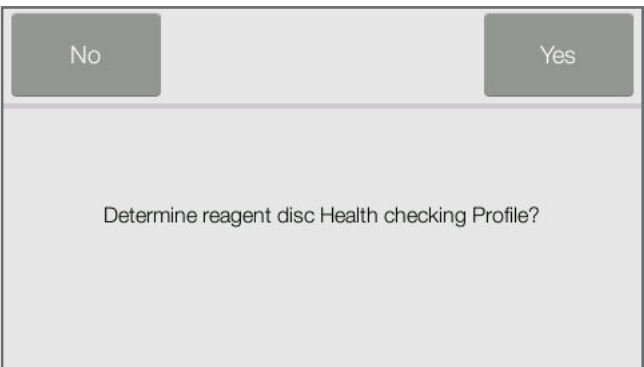

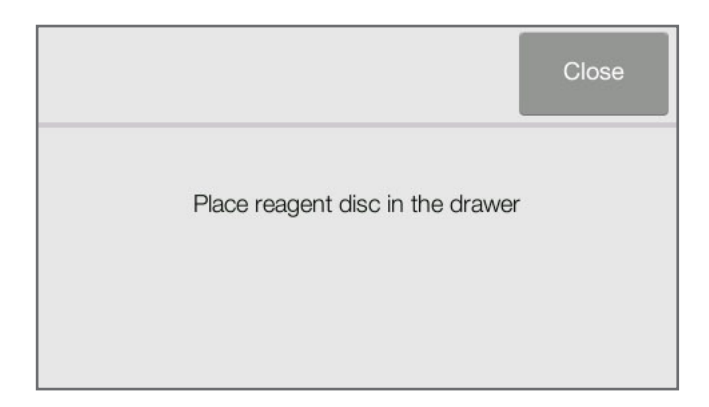

 $1.$  메인화면에서 'QC'를 클릭합니다. 분석기에 메인화면이 표시될 때마다 정도관리(QC) 분석이 가능합니다.

2 섹션 3.4 시료 분석 부분에 설명된 대로 시약 디스크 은박 파우치의 QR코드를 스캔합니다.

3. **섹션 3.3 시약 디스크 준비** 부분에 설명된 대로 디스크에 정도관리물질을 분주합니다. 분석기 서랍에 디스크를 넣으면 분석을 진행할 수 있습니다.

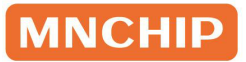

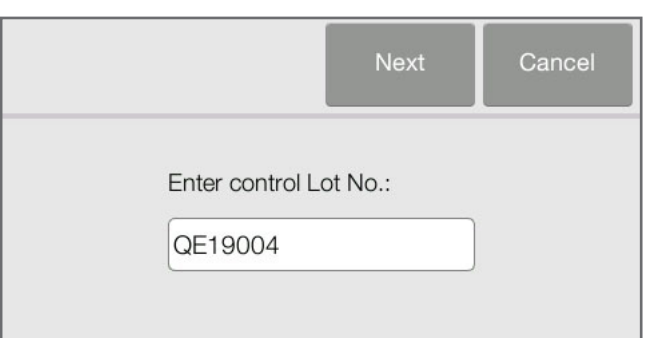

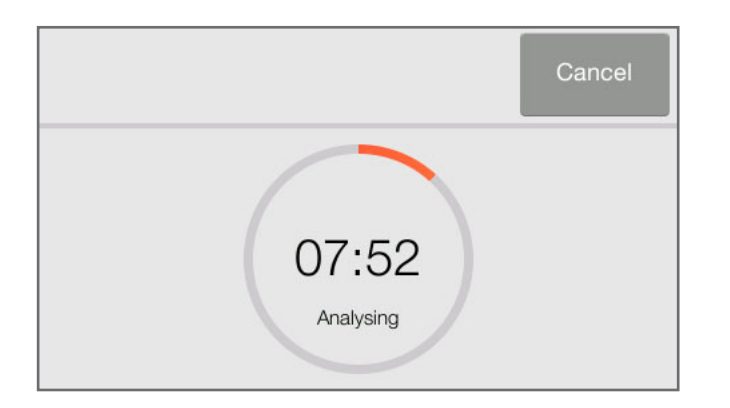

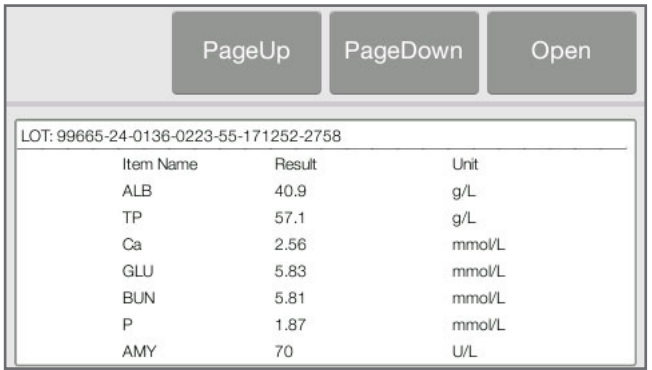

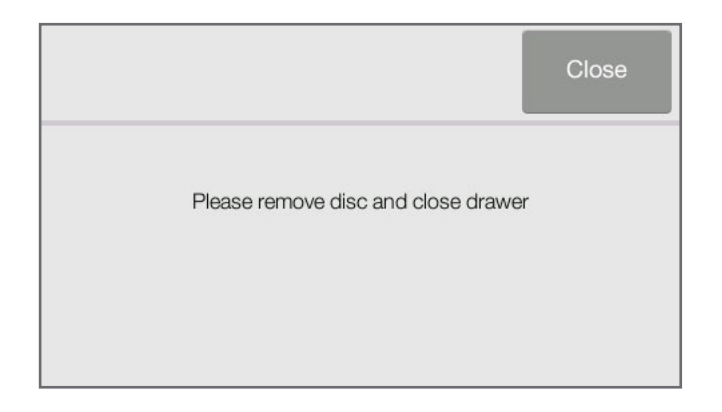

4. 정도관리물질 로트 번호를 입력합니다. 'Next'를 클릭하면 카운트다운 타이머와 함께 진행률이 표시됩니다.

5. 카운트다운 타이머가 작동됩니다.

- 6. 분석 완료 후 분석기는 결과를 데이터베이스에 저장합니다. 정도관리 (QC) 분석 결과를 정도관리물질 데이터시트에 인쇄된 범위와 비교하세요.
- 7. 'Open'을 클릭하여 서랍을 연 후 서랍에서 디스크를 제거합니다. 그런 다음 'Close'를 클릭하면 서랍이 닫히고 분석기가 대기 모드로 복귀합니다. 참고: 정도관리(QC) 분석 결과가 범위를 벗어나면 상기 절차를 반복 수행하세요. 그래도 범위를 벗어나면 i-SENS 동물사업파트 또는 지역대리점에 문의하세요.

### 정도관리(QC) 분석 결과 불러오기

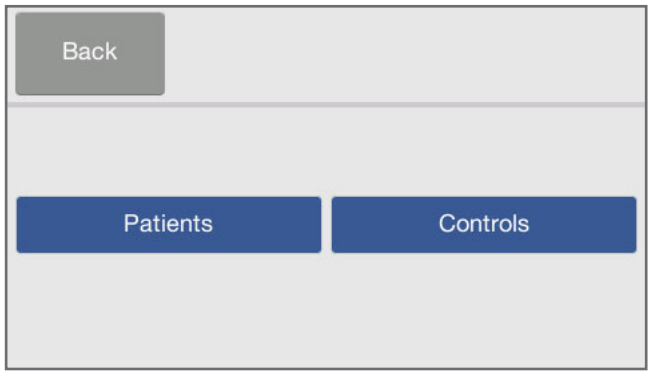

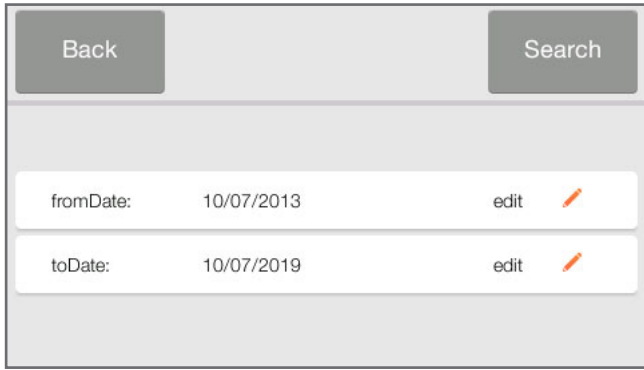

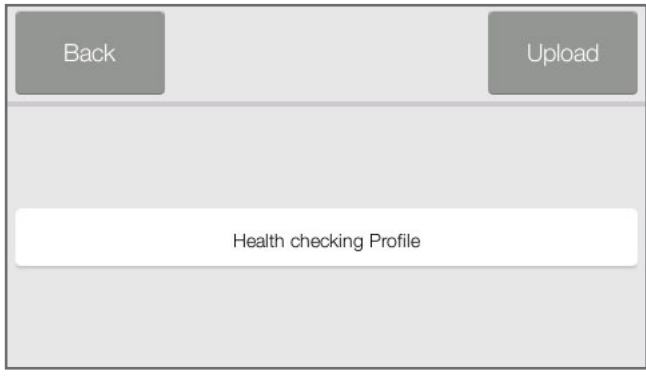

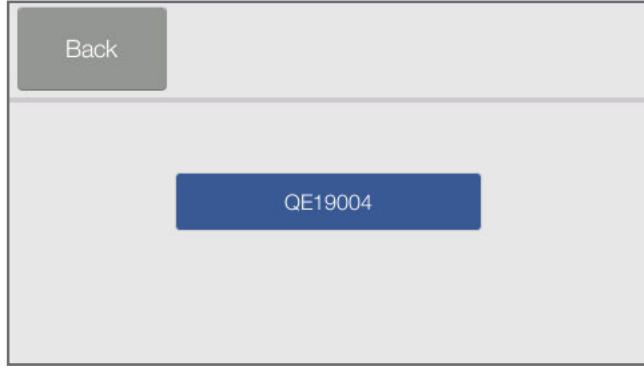

 $1.$  메인화면에서  $9.0029$ 를 클릭한 후 'Controls'를 선택합니다.

2. 정도관리(QC) 분석 보고서를 검색할 날짜 범위를 입력합니다.

3. 시약 디스크 유형을 선택합니다.

4. 정도관리물질의 로트 번호를 선택합니다.

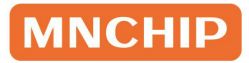

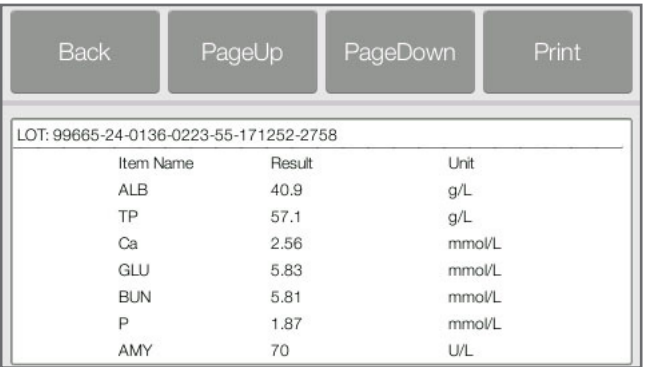

5. 해당 정도관리(QC) 분석 보고서에 포함된 상세 결과가 표시됩니다. 'Print' 를 클릭합니다.

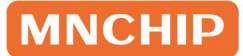

# 섹션 5 분석기 환경설정

이 섹션에서는 분석기 환경설정 방법에 대해 설명합니다.

### 5.1 분석기 정보

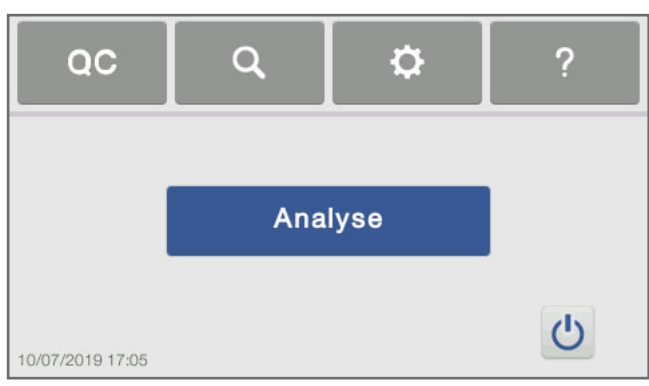

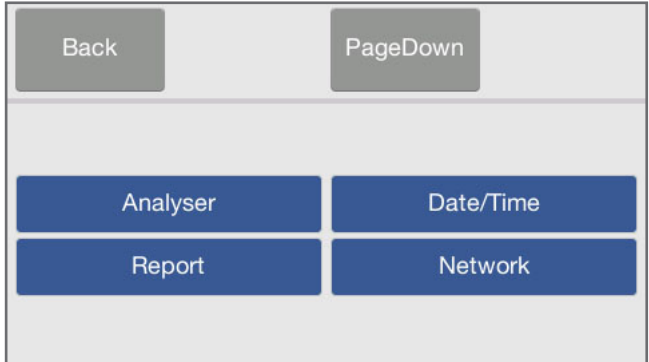

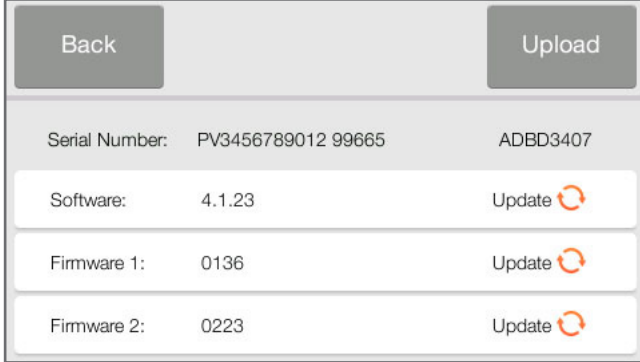

 $1.$  메인화면에서  $1 + 2$  아이콘을 클릭합니다.

2. 'Analyser'를 클릭합니다.

3. 화면에 일련번호, 설치된 소프트웨어 버전 및 업로드 로그와 같은 분석기 정보가 표시됩니다.

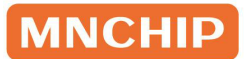

### 5.2 날짜/시간 변경

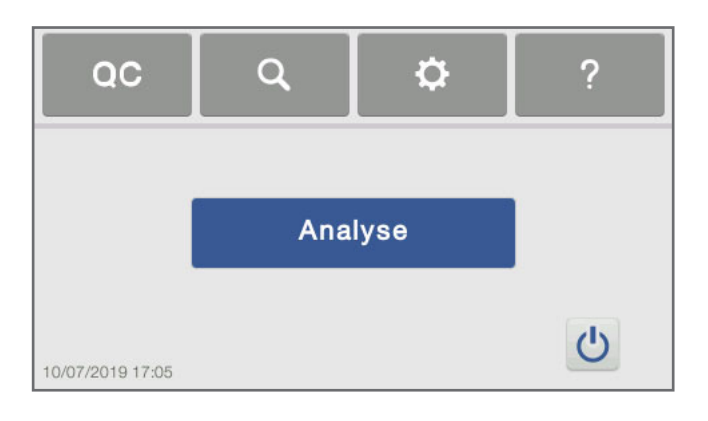

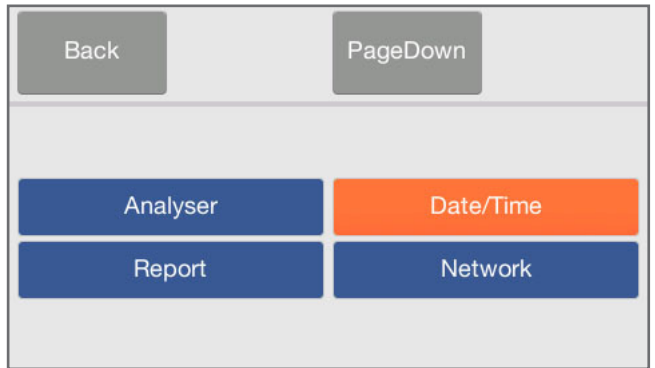

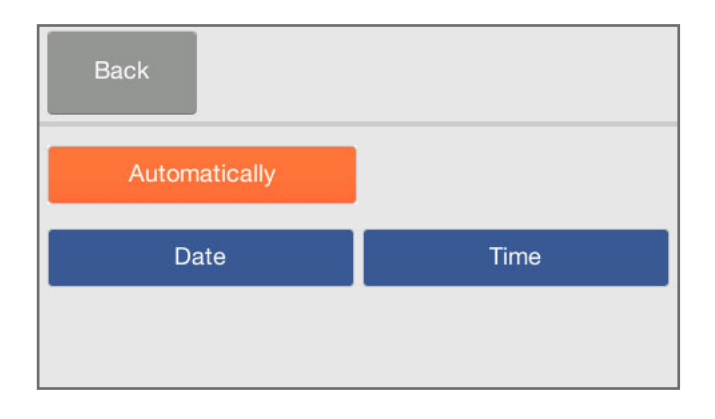

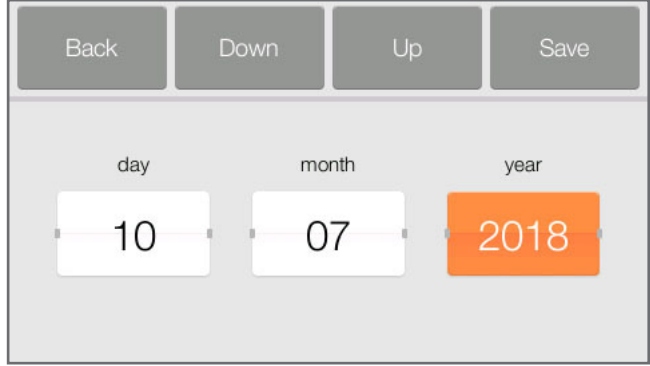

1. 메인화면에서  $'$   $\Omega$ <sup>'</sup> 아이콘을 클릭합니다.

2. 'Date/Time'을 클릭합니다.

- 3. 날짜/시간 설정 화면이 표시됩니다. 네트워크가 연결되면 네트워크 시간이 자동으로 동기화되도록 설정할 수 있습니다.
- 4. 'Up/Down'을 클릭하여 년, 월, 일, 시, 분, 초를 조정합니다.

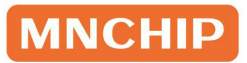

- Down hour minute second  $17$  $31$  $O<sub>1</sub>$
- 5. 날짜/시간이 설정되면 'Save'를 클릭합니다.

### 5.3 화면 보정

제조사는 터치스크린을 보정한 후 분석기를 출고합니다. 터치스크린이 제대로 반응하지 않는 문제가 있는 경우에는 조작자가 화면을 재보정할 수 있습니다.

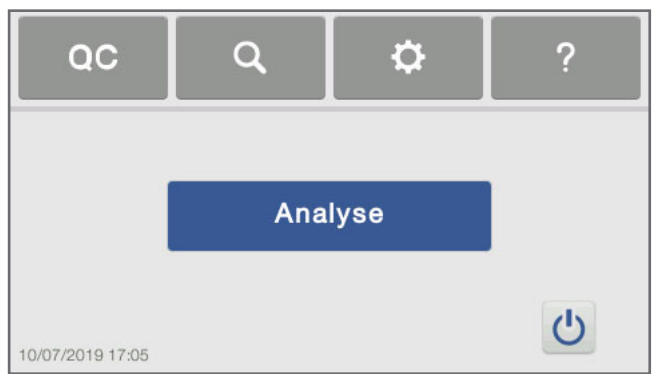

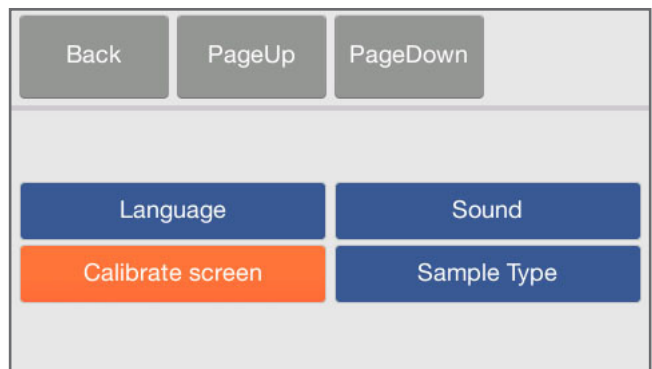

 $1.$  메인화면에서  $\Omega$  아이콘을 클릭합니다.

2. 'Calibrate screen'을 클릭합니다.

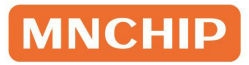

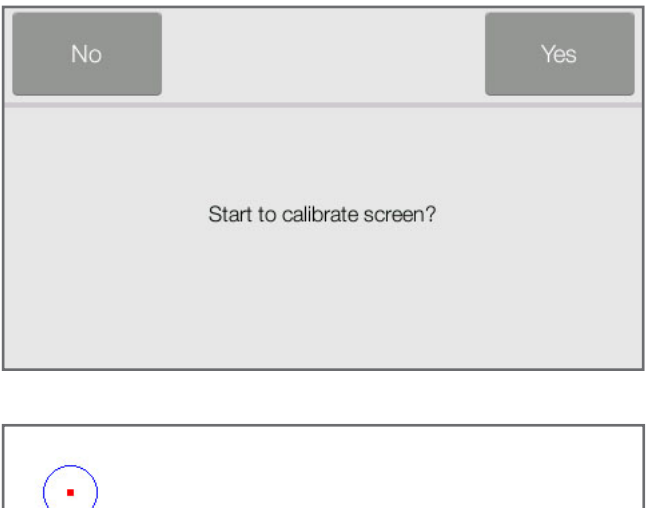

Touch the red square

3. 'Yes'를 클릭하면 화면 보정이 진행됩니다.

4. 화면의 보정 지침을 정확히 따르세요. 화면에 'Release'가 표시될 때까지 적색 버튼을 터치합니다. 보정 절차가 완료되면 분석기가 자동으로 재부팅됩니다.

참고: 조작자가 보정 지침을 정확히 따르지 않으면 분석기가 설정 화면으로 돌아가지 않습니다. 정상적으로 완료될 때까지 보정 절차를 반복합니다.

### 5.4 네트워크 연결

분석기에는 Wi-Fi 모듈이 내장되어 있습니다. 인터넷에 연결하면 새로운 소프트웨어 업그레이드 버전을 자동으로 다운로드하거나 클라우드 서버에 오류 로그를 업로드할 수 있습니다. 기술 지원 엔지니어가 오류 로그를 검토하여 분석기의 문제를 진단합니다.

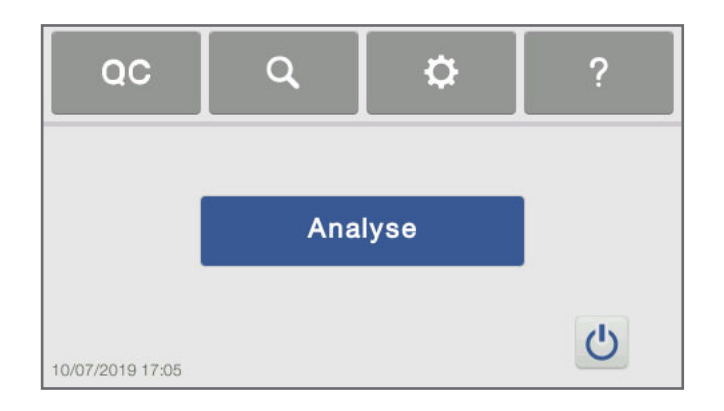

1. 메인화면에서 아이콘을 클릭합니다.

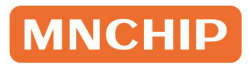

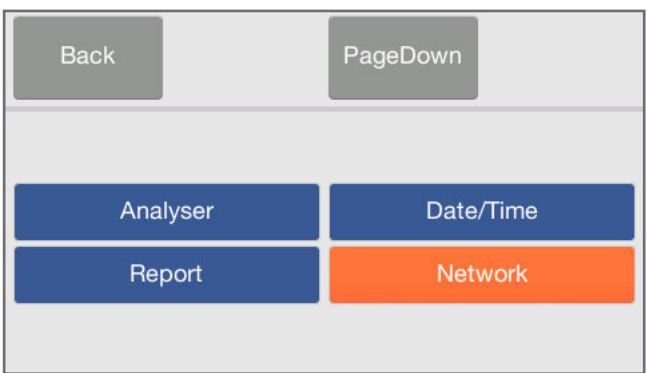

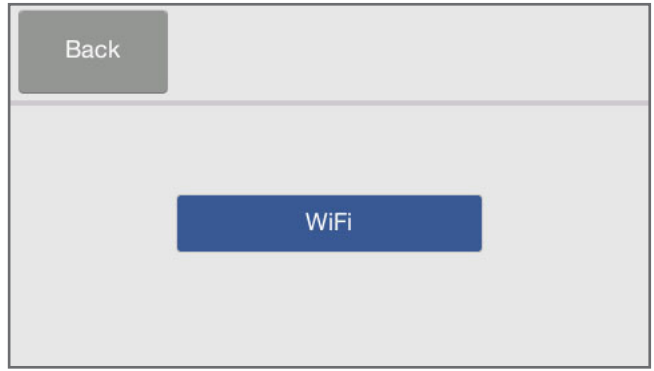

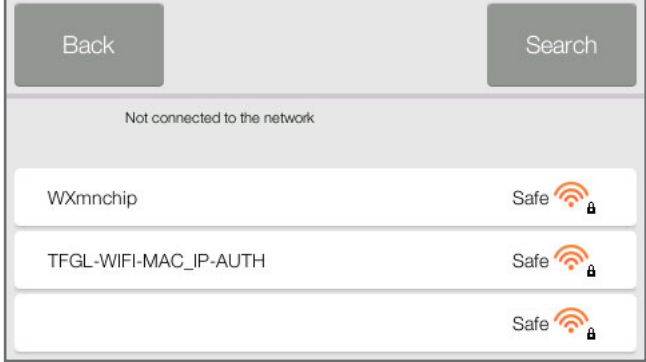

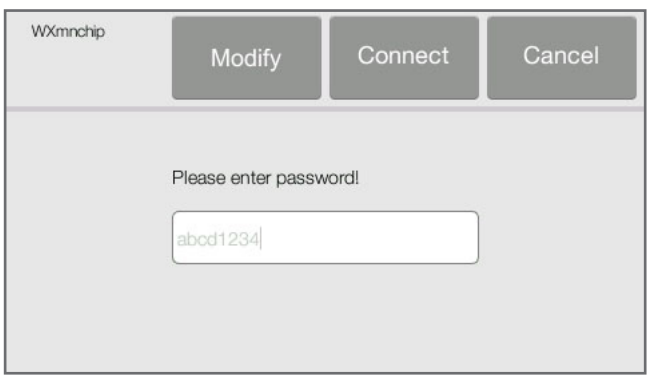

2. 'NetWork'를 클릭합니다.

3. 'WiFi'를 클릭하면 사용 가능한 연결 유형 목록이 표시됩니다.

4. 'Search'를 클릭하면 네트워크 목록이 표시됩니다. 원하는 무선 네트워크를 선택합니다.

5. 보안이 설정된 네트워크에 연결하는 경우에는 암호를 입력합니다 (문자와 숫자가 혼합된 암호만 가능). 그런 다음 'Connect'를 클릭합니다.

- 1

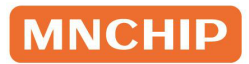

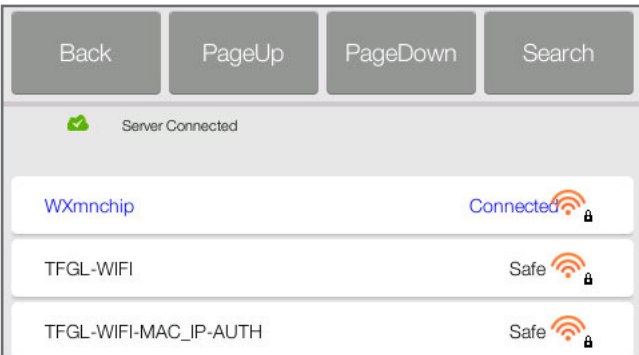

6. 왼쪽과 같은 화면이 표시됩니다.

### 5.5 보고서 레이아웃

보고서 레이아웃 기능을 사용하여 조작자는 보고 내용을 설정할 수 있습니다.

#### 병원명 설정

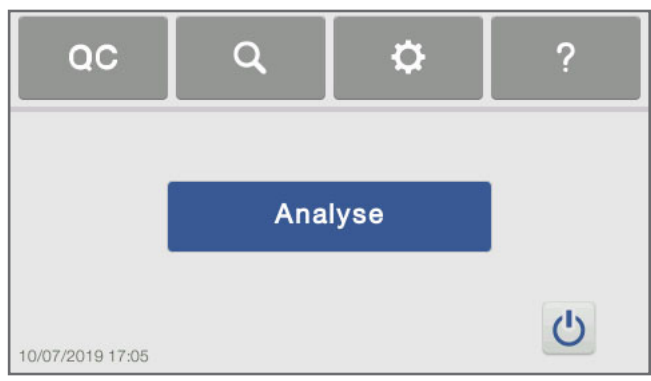

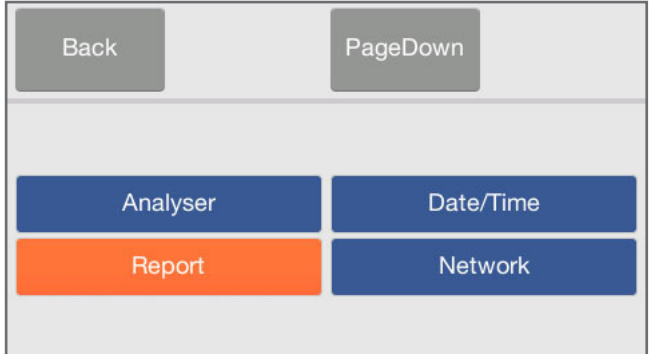

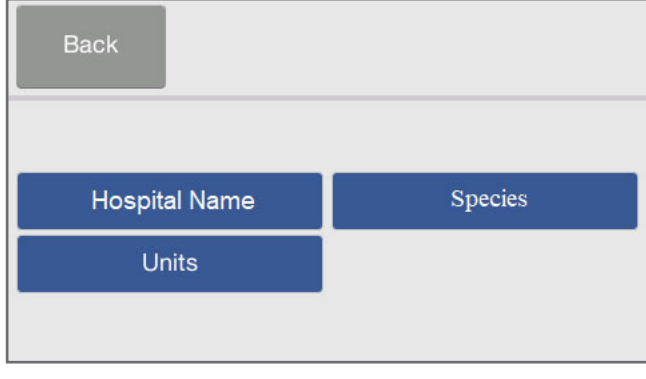

1. 메인화면에서 후 아이콘을 클릭합니다.

2. 'Report'를 클릭합니다.

3. 'Hospital Name'을 선택합니다.
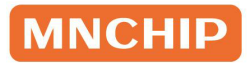

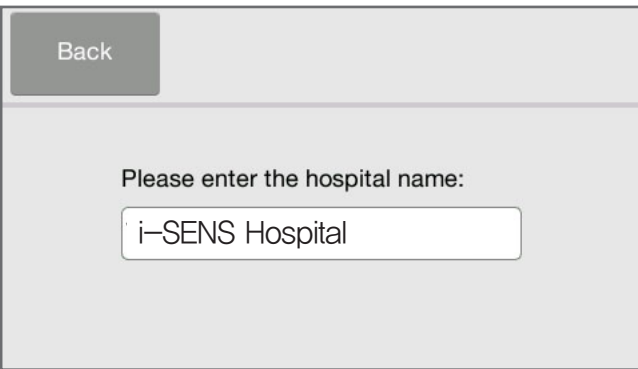

4. 보고서에 표시할 병원명을 입력합니다. 그런 다음 'Back'을 클릭합니다.

### 종 설정: 추가/삭제/참고범위

분석기는 분석 시 사용할 수 있는 여러 참고범위가 공장에서 설정되어 출고됩니다. 조작자는 필요시 이러한 참고범위를 수정할 수 있을 뿐만 아니라 사용자 정의 참고범위를 생성 또는 삭제하거나 모든 공장 설정 참고범위를 기본 설정으로 초기화할 수 있습니다.

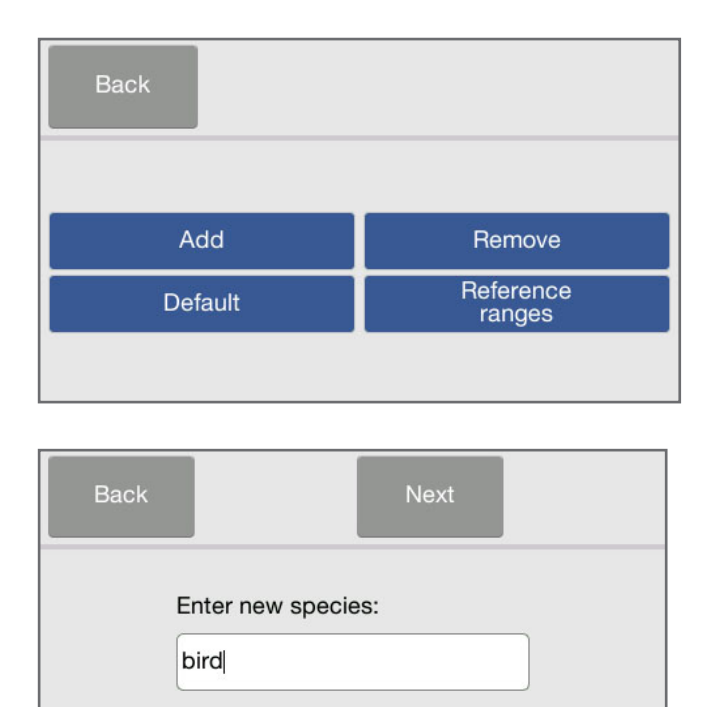

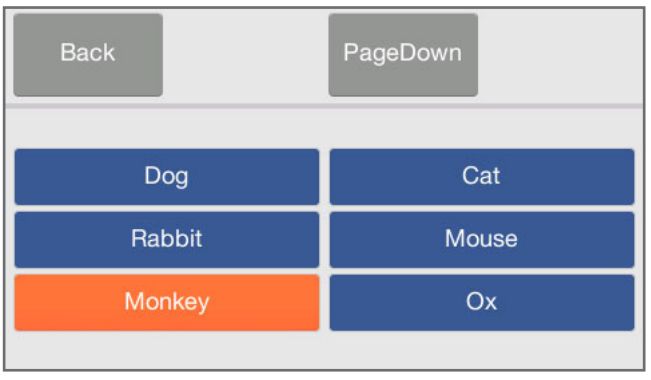

- 1. 메인화면에서 ' <sup>○</sup> ' → 'Report' → 'Species'를 클릭합니다. 종을 추가/ 삭제하거나 공장 기본값을 로드하거나 참고범위 목록을 확인할 수 있는 옵션이 화면에 표시됩니다.
- 2. 새 종을 추가하려면 'Add'를 클릭한 후 원하는 종 이름을 입력합니다. 그런 다음 'Next'를 클릭하여 'Young' 또는 'Adult' 를 선택하고 참고범위를 입력한 후 'Save'를 클릭합니다.
- 3. 2번 단계에서 종을 삭제하려면 'Remove'를 클릭합니다. 'Page Up' / 'Page Down'을 클릭하여 삭제할 종을 선택합니다.

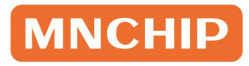

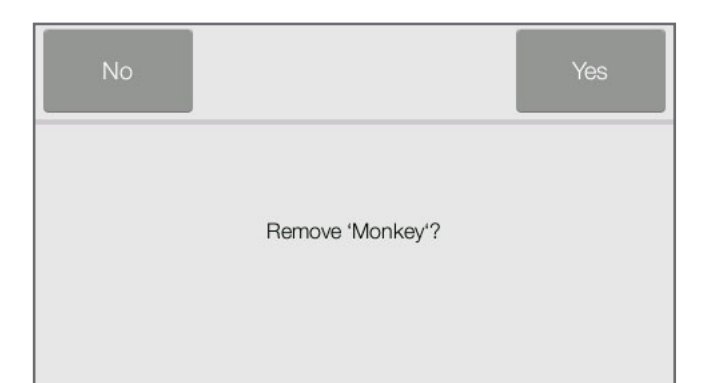

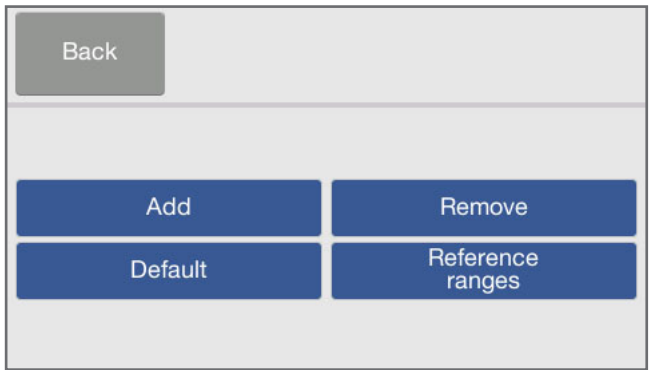

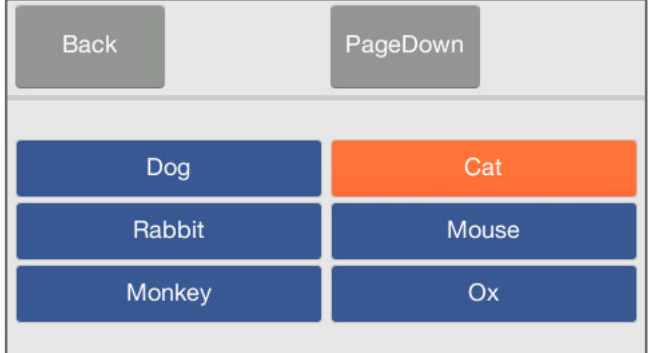

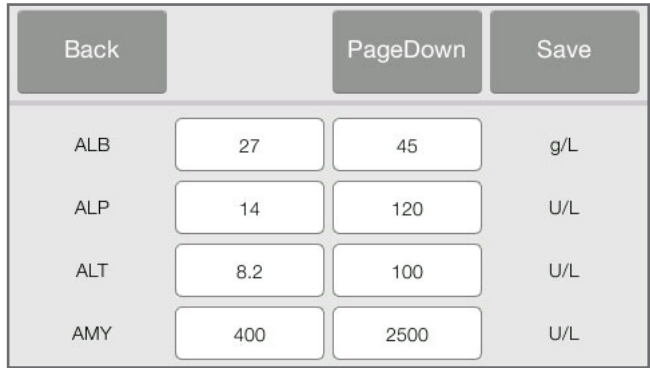

4. 'Yes'를 클릭하면 선택한 종이 삭제됩니다.

5. 2번 단계에서 참고범위를 변경하려면 'Reference ranges'를 클릭합니다.

6. 원하는 종을 선택합니다.

7. 'Young' 또는 'Adult'를 선택하면 매개변수 목록이 표시됩니다. 'PageDown' / 'PageUp' 버튼을 사용하여 목록을 스크롤 할 수 있습니다. 원하는 값을 입력한 후 'Save'를 클릭하면 변경사항이 저장됩니다.

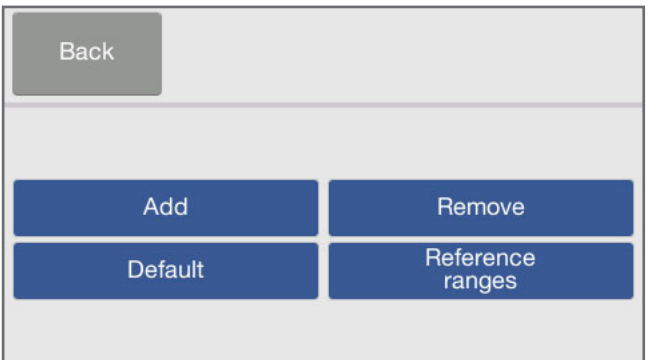

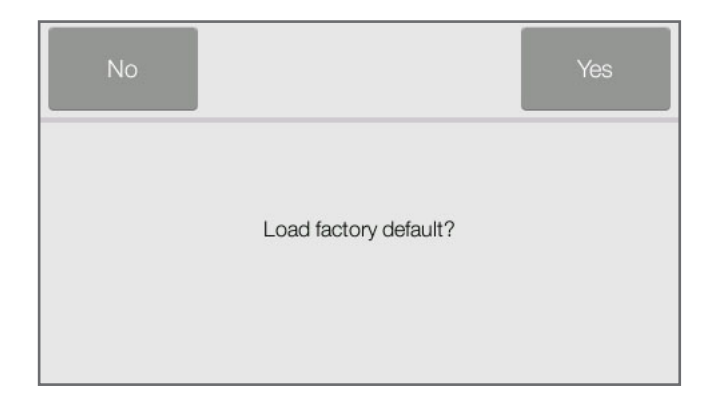

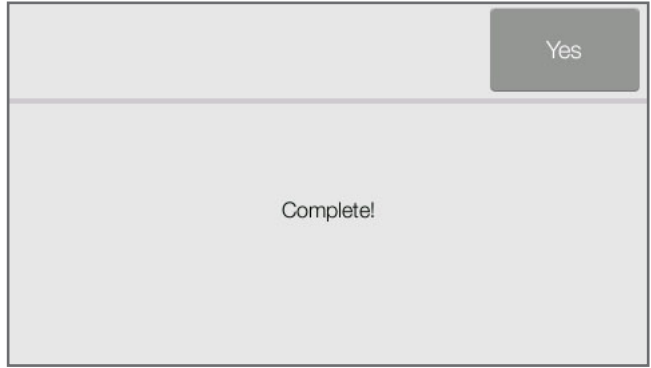

### Units

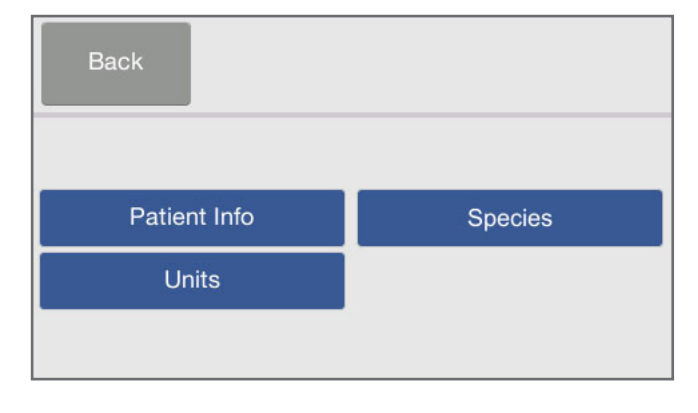

8. 2번 단계에서 공장 기본값을 로드하려면 'Defaut'를 클릭합니다,

9. 'Yes'를 클릭하면 공장 기본값이 로드됩니다.

1. 메인화면에서 <del>후</del> → 'Report' → 'Units'를 클릭합니다.

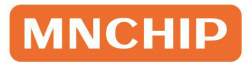

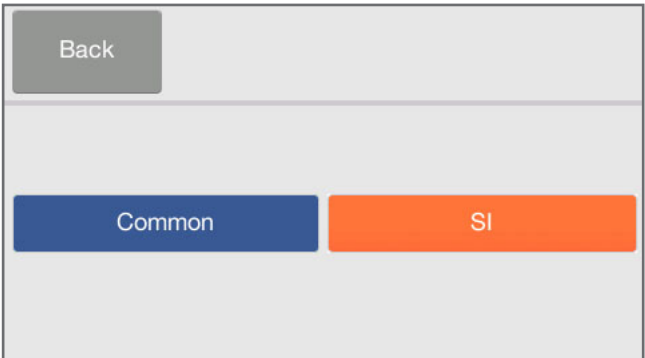

## 5.6 사운드 설정

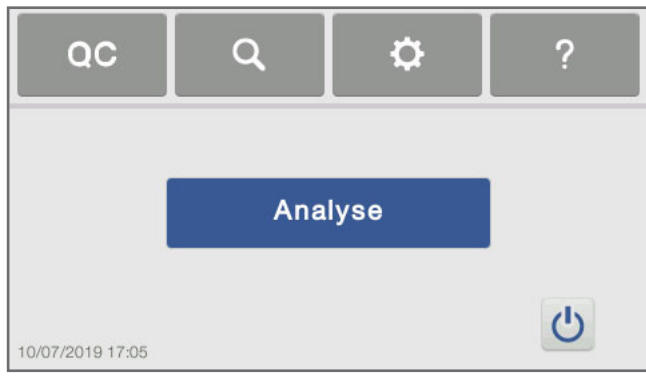

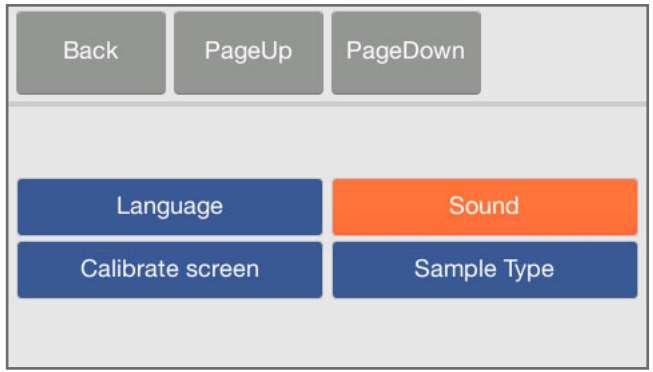

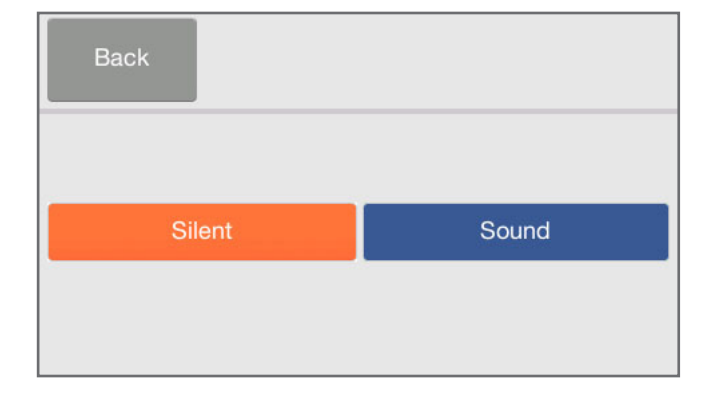

2. 보고서에 표시할 단위를 입력합니다.

 $1.$  메인화면에서  $\Omega$  아이콘을 클릭합니다.

2. 'Sound'를 클릭합니다.

3. 'Sound' 또는 'Silent'를 선택합니다. 사운드는 분석기 열림 및 분석 종료 시 프롬프트 신호음입니다.

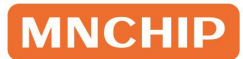

## 5.7 언어 설정

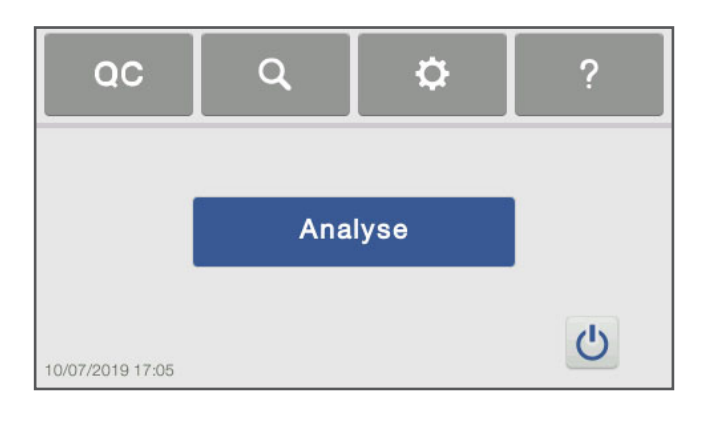

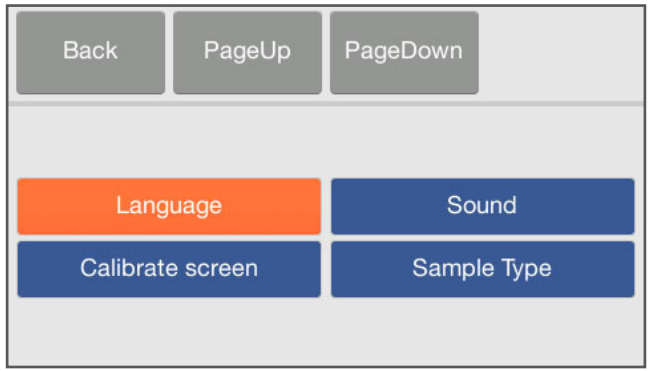

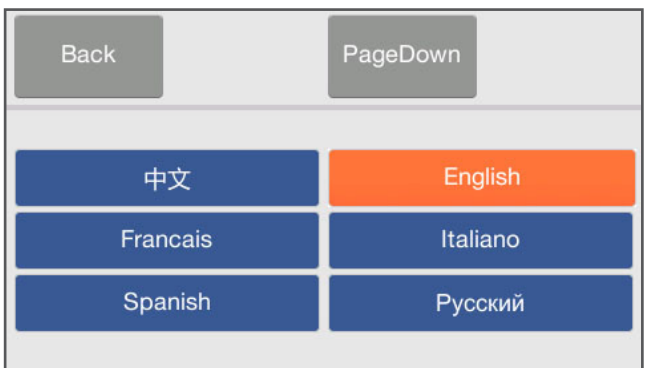

1. 메인화면에서 후 아이콘을 클릭합니다.

2. 'Language'를 클릭합니다.

3. 사용할 언어를 선택합니다.

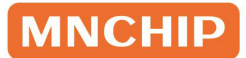

### 5.8 시료 유형

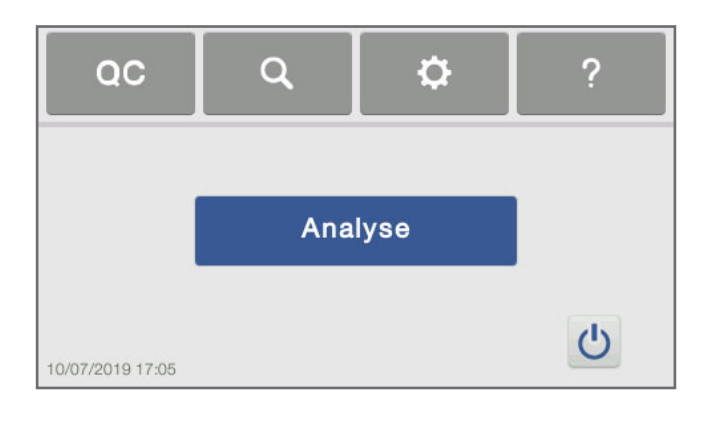

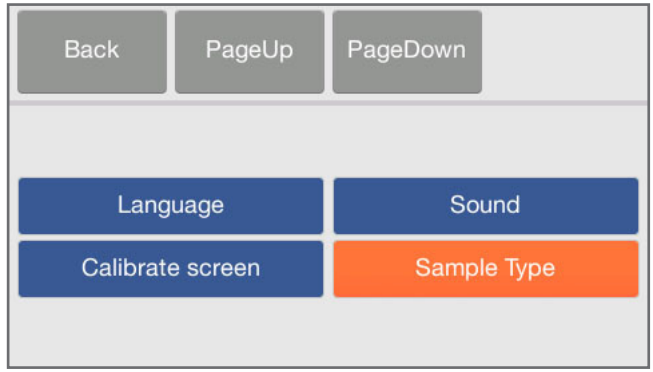

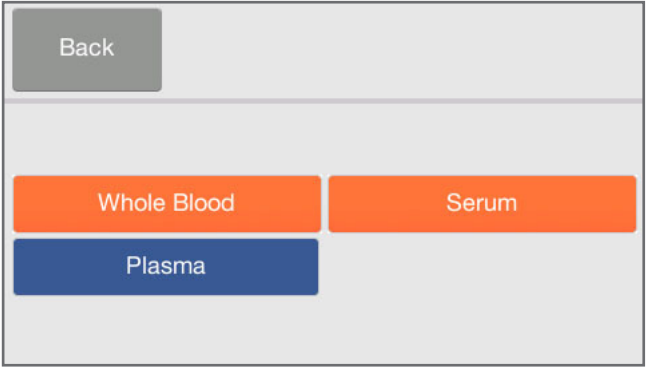

1. 메인화면에서 후 아이콘을 클릭합니다.

2. 'Sample Type'을 클릭합니다.

3. 'Whole Blood', 'Serum' 또는 'Plasma'를 선택합니다.

## 5.9 보레이트(Baud Rate)

보레이트(Baud Rate)는 병원 LIS 시스템 및 MMDMP와 통신하는 데 사용되는 모뎀의 데이터 전송 속도 (비트/초)를 의미한다. (섹션 8 부분 참고)

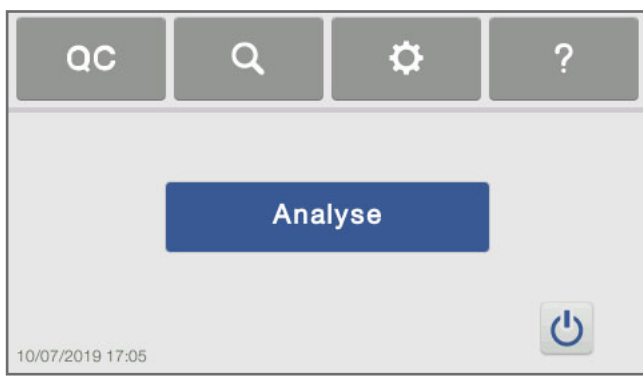

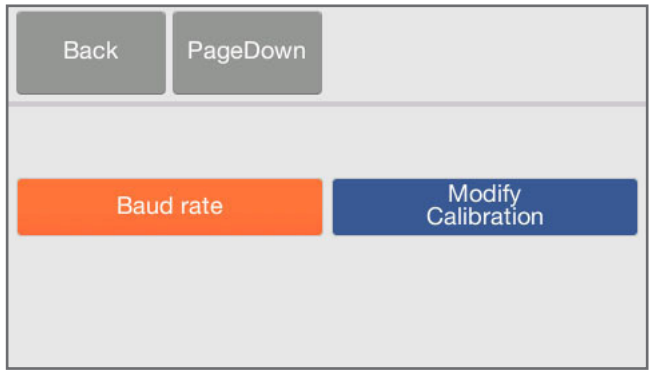

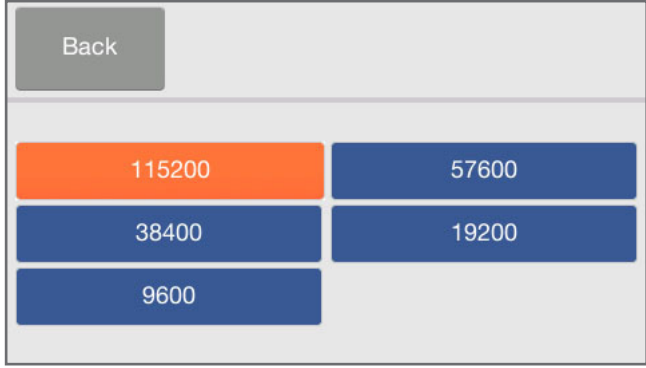

 $1.$  메인화면에서  $\Omega$  아이콘을 클릭합니다.

2. 'Page Down' → 'Baud rate'을 클릭합니다.

3. 원하는 모드를 선택합니다. 기본값은 115200입니다.

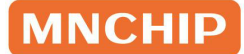

# 섹션 6 문제 해결 가이드

### 6.1 정전기 방전

시료를 분석하는 동안 분석기에 정전기 방전이 발생하면 '충돌 오류'가 발생할 수 있습니다. 이런 경우에는 분석을 취소하고 분석기를 껐다가 몇 분 후에 다시 켜세요. 그러면 분석기가 정상으로 돌아옵니다.

### 6.2 분석기 오류코드별 문제 해결 가이드

분석기는 문제가 발생하면 경고 및 오류코드를 표시합니다. 이러한 오류코드는 i-SENS 동물사업파트 또는 지역대리점에서 문제를 진단하는 데 도움이 됩니다. i-SENS 동물사업파트 또는 지역대리점에 문의하기 전에 먼저 로그를 업데이트하고 일련번호를 제공하세요.

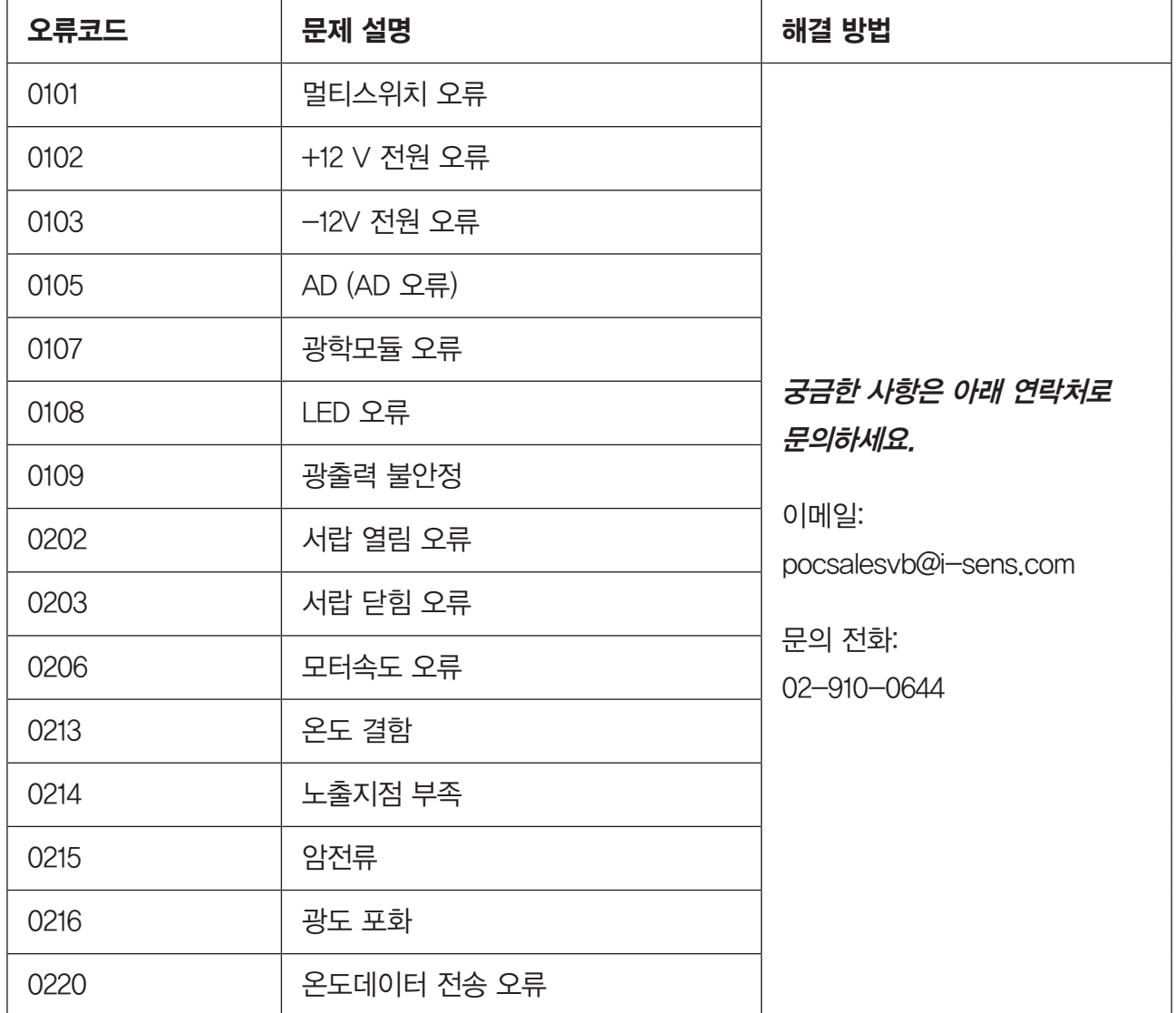

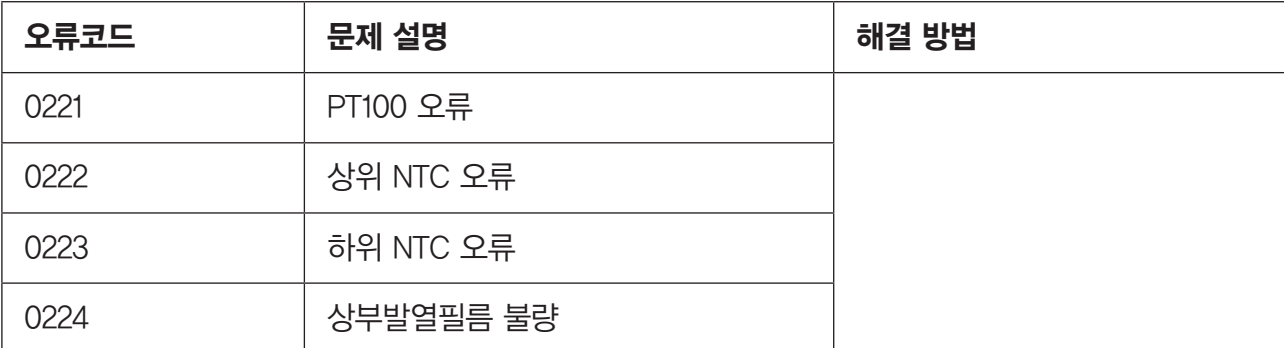

## 6.3 시약 디스크 오류코드별 문제 해결 가이드

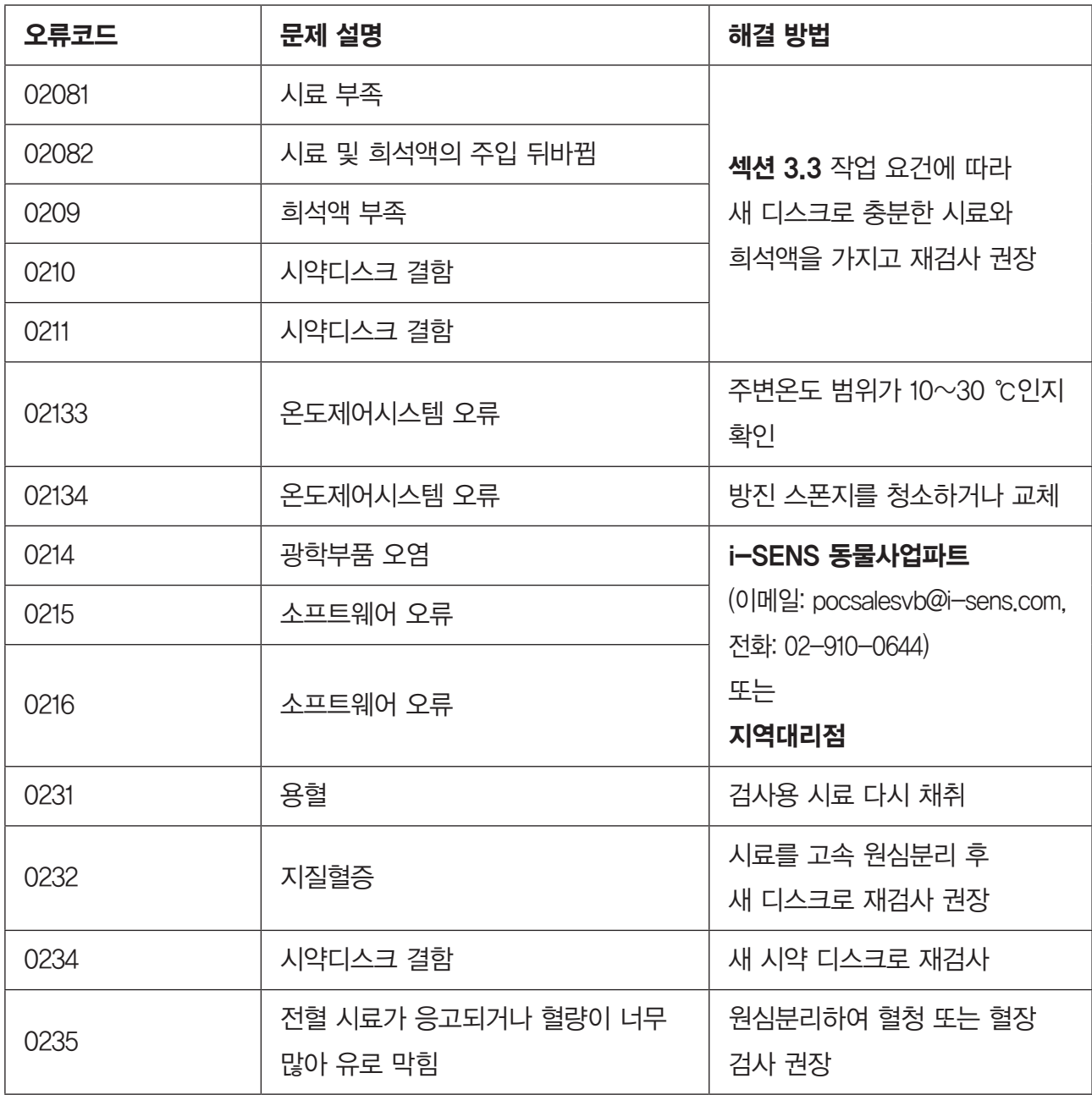

# 섹션 7 유지관리

분석기는 최소한의 유지관리가 필요합니다. 매주 순한 세제에 적신 부드러운 천으로 분석기 외부를 청소하세요. 에어필터는 한 달에 한 번 청소해야 합니다. 안정적인 작동을 위해 정기적으로 분석기 유지보수를 실시하세요.

### 7.1 분석기 청소

#### 케이스 청소

순한 비마모성 세제 또는 세척액, 10 % 표백제 용액 또는 30 % 이소프로필알코올 용액에 적신 부드러운 천으로 분석기를 청소하세요. 세제, 용액 또는 기타 액체를 분석기에 직접 뿌리거나 붓지 마세요.

#### 디스플레이 청소

유리 세척액이나 창 세척제에 적신 보푸라기 없는 부드러운 천으로 분석기 화면을 주기적으로 청소하세요. 화면은 10 % 표백제 용액으로 소독할 수 있습니다. 보푸라기가 없는 천에 용액을 묻힌 후 화면을 닦아주세요.

참고: 알코올이 함유된 세척제를 사용하지 마세요. 세척제를 디스플레이에 직접 뿌리지 말고 천에 적셔서 닦아주세요.

### 7.2 에어필터 청소

분석기 후면의 에어필터는 한 달에 한 번 청소해야 합니다. 분석기를 과도한 먼지나 오물에 노출된 환경에 두고 사용한다면 월 1회 이상 에어필터를 점검하세요. 청소 방법은 다음과 같습니다.

- a. 분석기의 플러그를 뽑고 분석기 후면의 전원 코드를 분리합니다.
- b. 팬 커버를 열고 검은색 메시 필터를 분리합니다.
- c. 따뜻한 비눗물로 필터를 세척한 후 완전히 말립니다.
- d. 깨끗하게 세척하여 건조한 필터를 팬에 다시 장착한 후 팬 커버를 체결합니다.
- e. 전원 코드를 분석기 후면에 연결합니다.
- f. 전원 코드를 전원에 연결합니다.

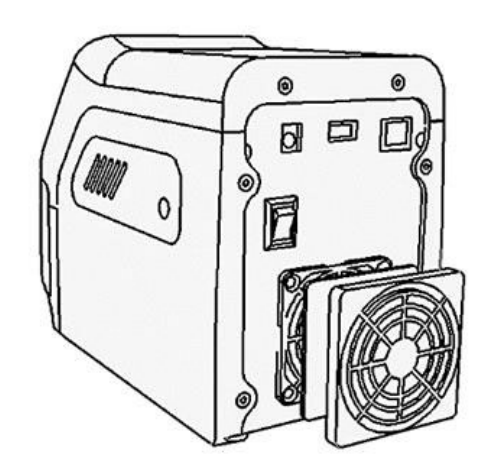

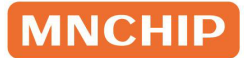

## 7.3 분석기 소프트웨어 업데이트

MNCHIP은 서버를 통해 등록된 분석기에 소프트웨어 업데이트를 제공합니다. 새로운 소프트웨어 버전이 출시될 때마다 MNCHIP 서버에 즉시 업로드됩니다.

### 7.3.1 자동 업데이트

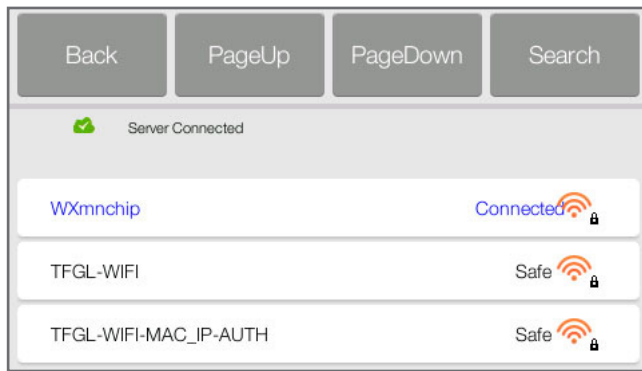

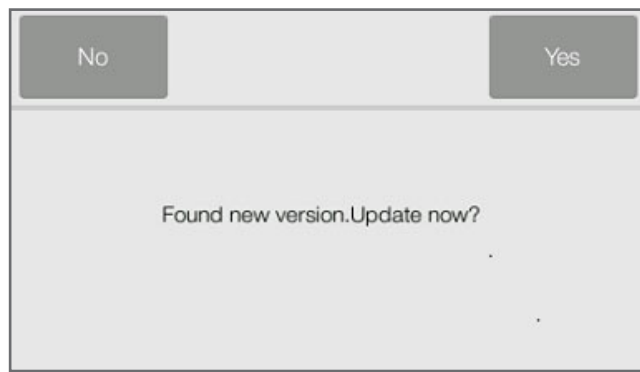

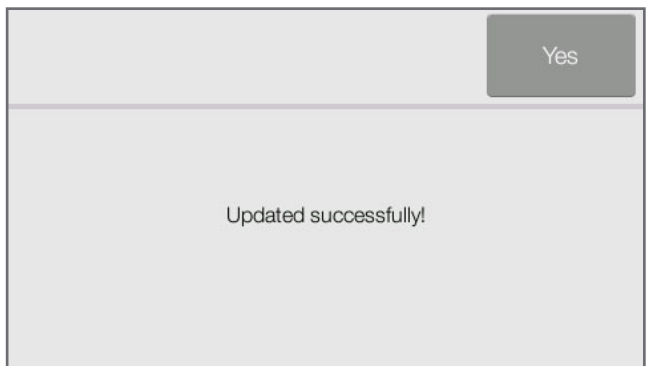

1. 섹션 5.4 네트워크 연결 부분에 설명되어 있는 절차에 따라 Wi-Fi 네트워크에 연결합니다.

- 2. 새 버전의 소프트웨어가 있으면 새 버전 알림 창이 자동으로 팝업됩니다.
- 3. 'Yes'를 클릭하면 업데이트가 진행됩니다.
- 4. 업데이트가 성공적으로 완료된 후 'Yes' 를 클릭하면 분석기가 재부팅됩니다.

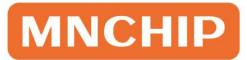

### 7.3.2 수동 업데이트

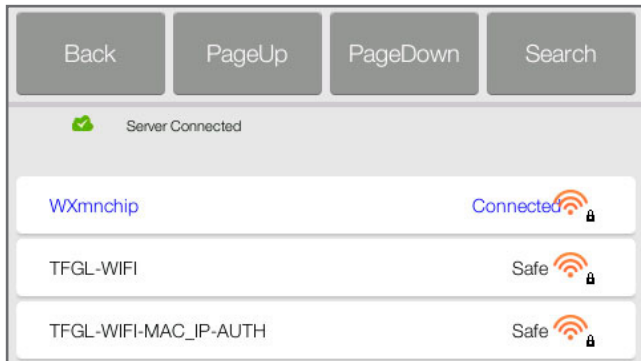

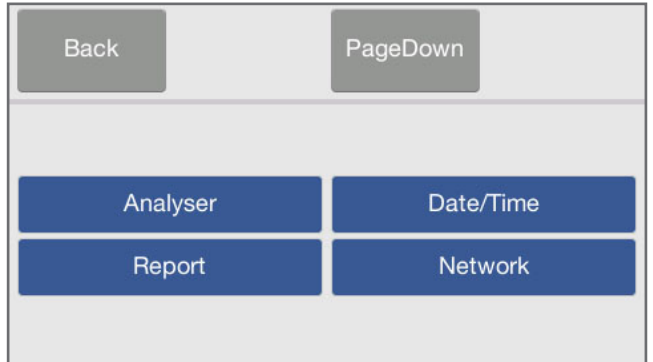

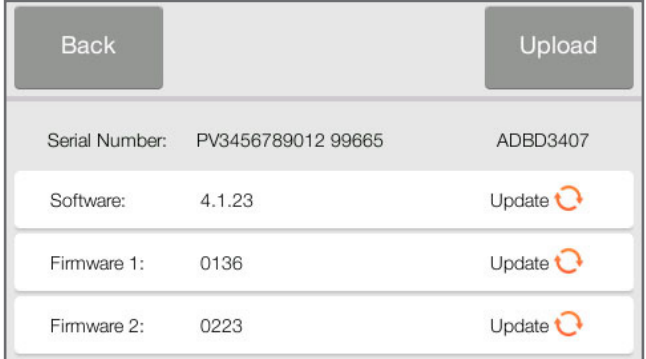

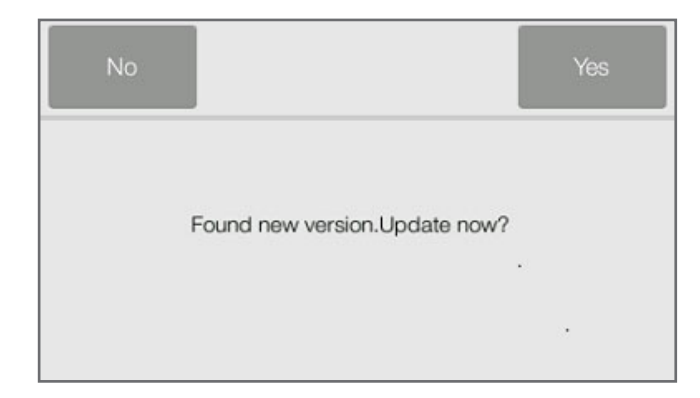

주의: 업데이트 완료 전에 네트워크 연결을 해제하거나 분석기를 끄지 마세요.

1. 섹션 5.4 네트워크 연결 부분에 설명되어 있는 절차에 따라 Wi-Fi 네트워크에 연결합니다.

2. 메인화면에서 여 아이콘을 클릭한 후 'Analyser'를 클릭합니다.

- 3. 분석기 정보 페이지가 표시됩니다. 'Update'를 클릭하면 소프트웨어 버전 또는 원하는 하드웨어 버전을 업데이트할 수 있습니다.
- 4. 새 버전 알림 창이 팝업됩니다.
- 5. 'Yes'를 클릭하여 업데이트 진행 후 성공적으로 완료되면 분석기가 재시작됩니다.

### 7.3.3 USB 드라이브 업데이트

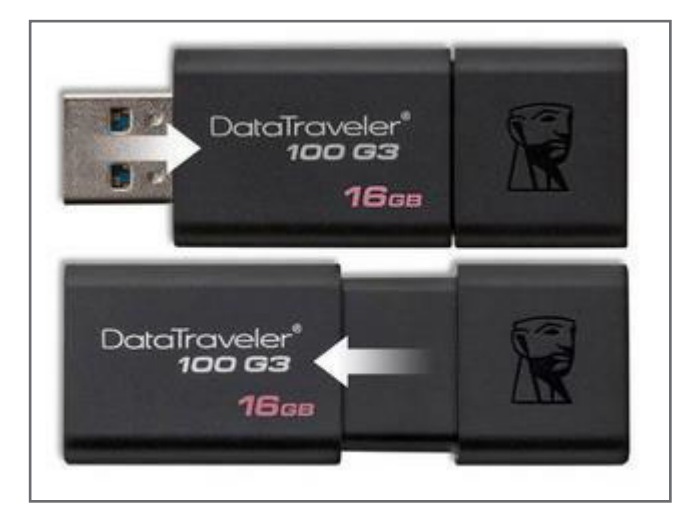

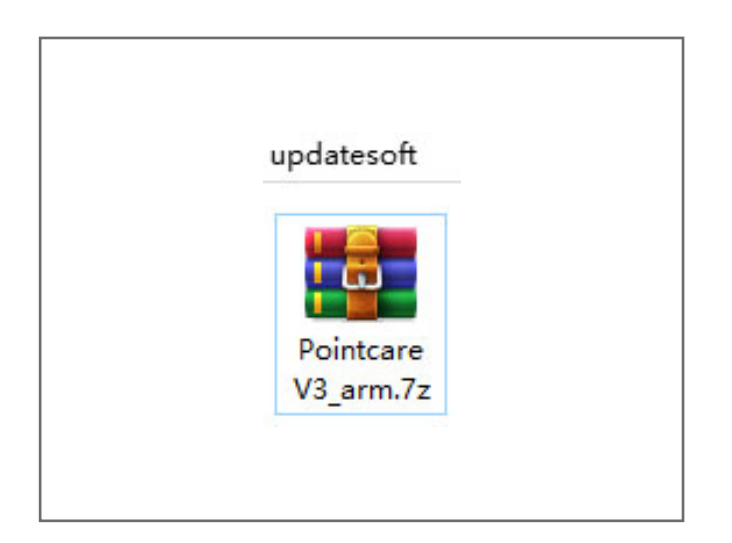

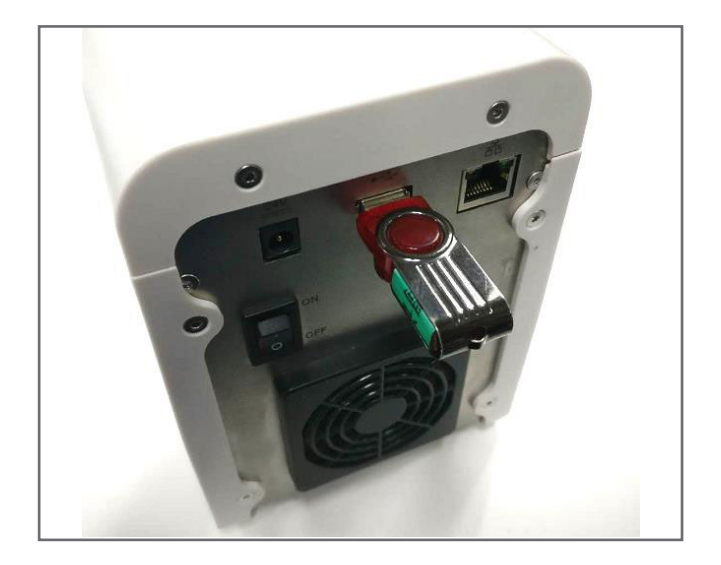

1. USB 드라이브를 통해 운영체제를 업데이트할 수도 있습니다. 참고: 킹스톤(Kingston) USB가 분석기와 호환되므로 적극 권장합니다.

- 2. i-SENS 동물사업파트 또는 지역대리점에 요청하여 이메일로 소프트웨어를 제공받으세요. 소프트웨어를 다운로드한 후 USB 플래시 드라이브의 가장 상위 폴더인 'updatesoft' 경로로 소프트웨어를 복사하세요. 경로 예시) K: Wupdatesoft\PointcareV3\_arm.7z
- 3. USB 디스크를 기기 후면의 USB 포트에 연결합니다.

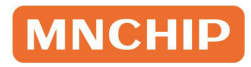

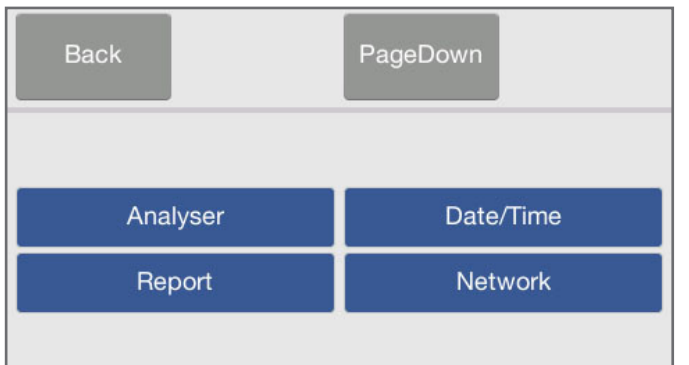

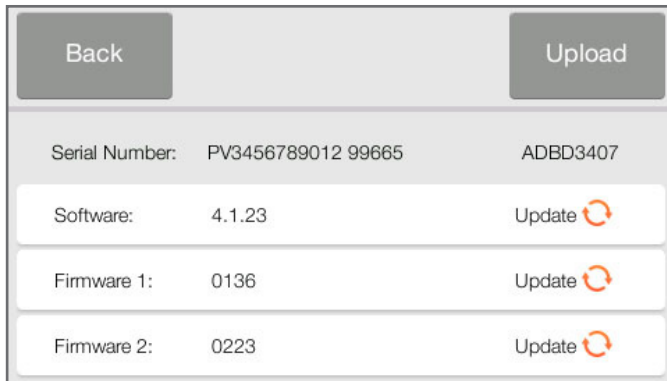

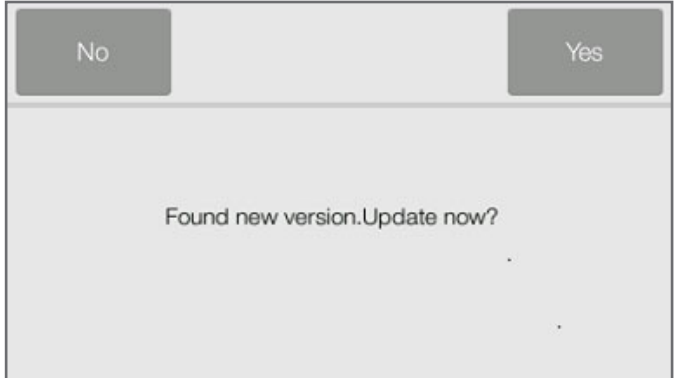

 $4.$  메인화면에서  $\sigma$  아이콘을 클릭한 후 'Analyser'를 클릭합니다.

5. 분석기 정보 페이지가 표시됩니다. 'Update'를 클릭하면 소프트웨어 버전 또는 원하는 하드웨어 버전에 따라 업데이트할 수 있습니다.

- 6. 새 버전 알림 창이 팝업됩니다.
- 7. 업데이트가 성공적으로 완료된 후 'Yes' 를 클릭하면 분석기가 재부팅됩니다.

주의: 바이러스 감염 방지를 위해, USB 드라이브를 해당 기기 이외의 곳에 연결하지 마세요.

## 7.4 소프트웨어 복구

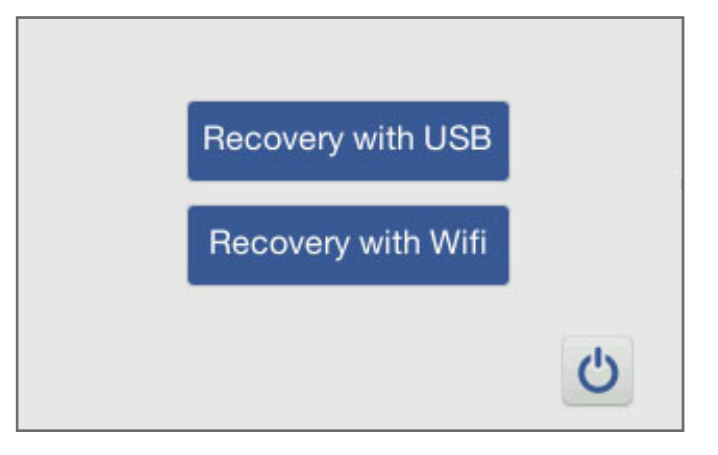

7.4.1 Wi-Fi 복구

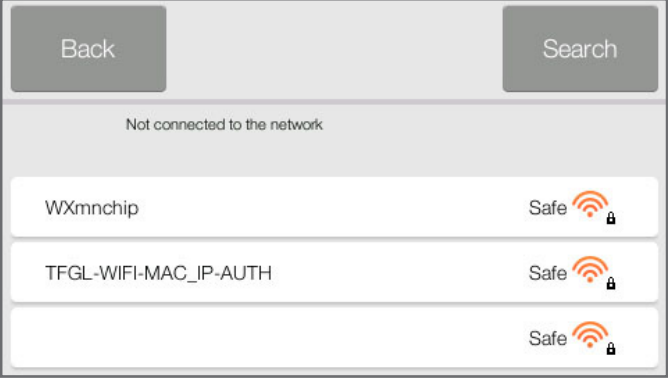

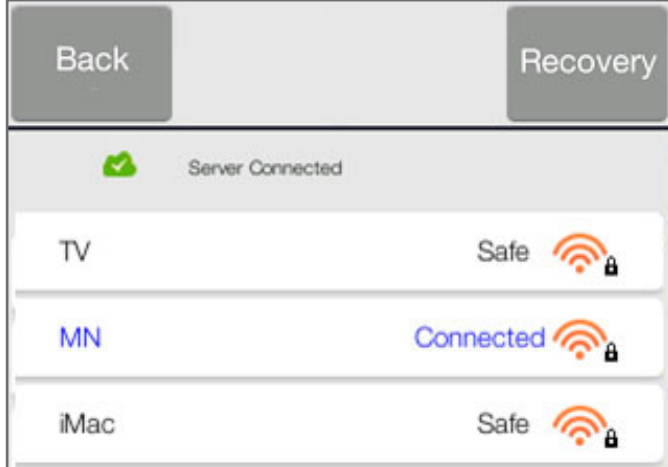

- a. 전원을 켰을 때 분석기에 복구 화면이 표시되면 소프트웨어에 일부 기본 파일이 누락되었다는 뜻입니다. USB 드라이브 또는 네트워크를 통해 시스템을 복구할 수 있습니다. 네트워크를 통해 복구할 경우 최신 버전만 복구할 수 있습니다.
- b. USB를 통해 복구할 경우 해당 저장된 버전으로만 복구되므로 최신 버전을 받는 것이 좋습니다.
- 1. 무선 네트워크를 통해 시스템을 복구하려면 'Recovery with WiFi' 버튼을 클릭합니다. 'WiFi Recovery' 화면에 사용 가능한 무선 네트워크 리소스가 표시됩니다.
- 2. 네트워크 연결에 성공하면 화면 우측 상단에 'Recovery' 버튼이 나타납니다. 'Recovery' 버튼을 클릭합니다.

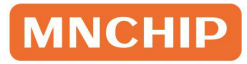

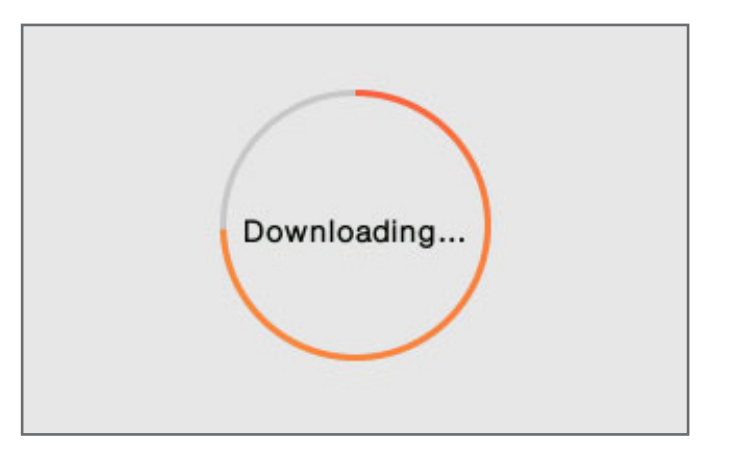

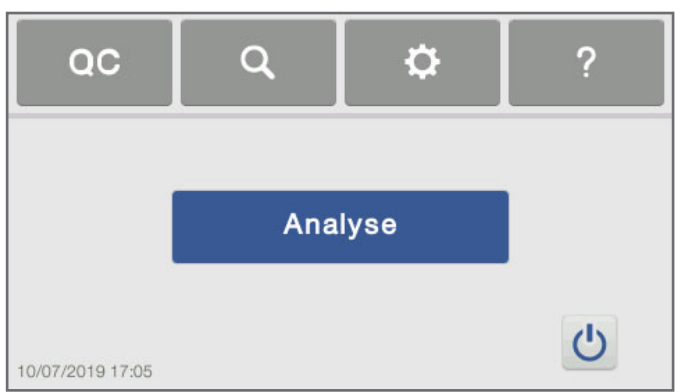

3. 분석기가 시스템 프로그램을 다운로드하고 완료되면 자동으로 재시작합니다.

4. 분석기가 정상적으로 재부팅되고 메인화면이 표시되면 시스템이 성공적으로 복구된 것입니다. 문제가 해결되지 않으면 i-SENS 동물사업파트 또는 지역대리점에 문의하세요.

### 7.4.2 USB 드라이브 복구

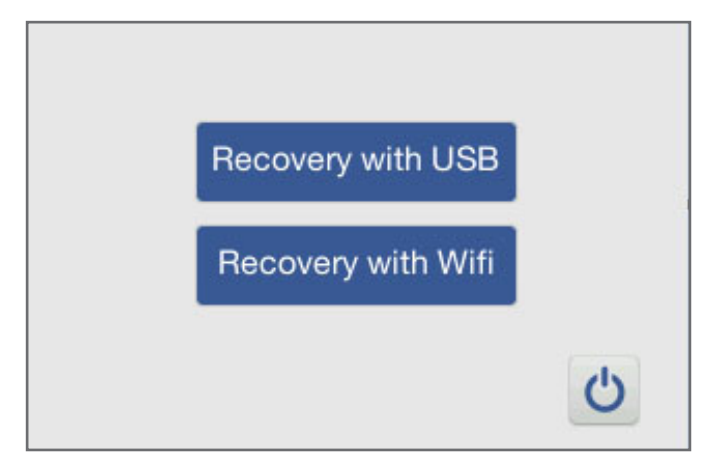

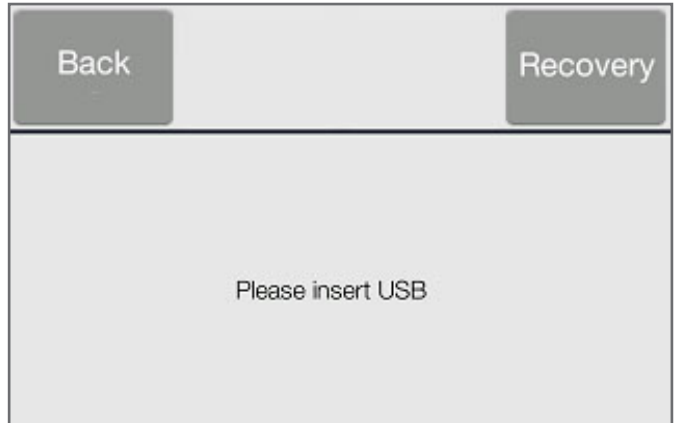

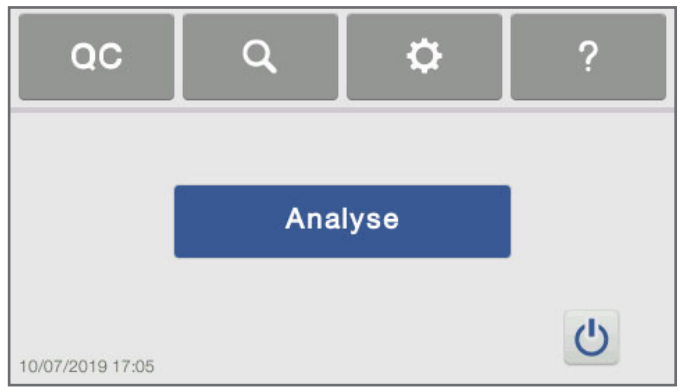

- 1. USB 드라이브를 통해 운영체제를 복구할 수도 있습니다. 이메일을 통해 소프트웨어를 제공받으려면 i-SENS 동물사업파트 또는 지역대리점에 문의하세요. 소프트웨어를 다운로드한 후 USB 드라이브로 복사하세요. 자세한 내용은 섹션 7.3 부분을 참고하세요.
- 2. 'Recovery with USB' 버튼을 클릭합니다.
- 3. USB 플래시 복구 모드가 화면에 표시되면 USB 드라이브를 기기 후면의 USB 포트에 연결합니다. 인터페이스 우측 상단의 'Recovery'를 클릭하면 분석기가 자동으로 복구를 진행하고 완료 후 재부팅합니다.
- 4. 분석기가 정상적으로 재시작되고 메인화면이 표시되면 시스템이 성공적으로 복구된 것입니다. 위의 방법으로 문제가 해결되지 않으면 i-SENS 동물사업파트 또는 지역대리점에 문의하세요.

### 7.5 감열 프린터 용지 넣기

- 1. 프린터 커버를 엽니다.
- 2. 감열지 패키지를 분리한 후 종이를 2~3 cm 정도 제거합니다.
- 3. 인쇄되지 않는 면이 고무 롤러에 닿도록 표시된 방향으로 용지를 프린터에 넣습니다.
- 4. 프린터 커버를 닫고, 용지를 2~3 cm 정도 밖으로 꺼냅니다.
- 5. 노출된 용지를 제거합니다.

참고: 용지를 넣은 후 용지의 감열 면이 아래를 향해야 합니다. 용지를 잘못된 방향으로 삽입하면 결과가 인쇄되지 않습니다.

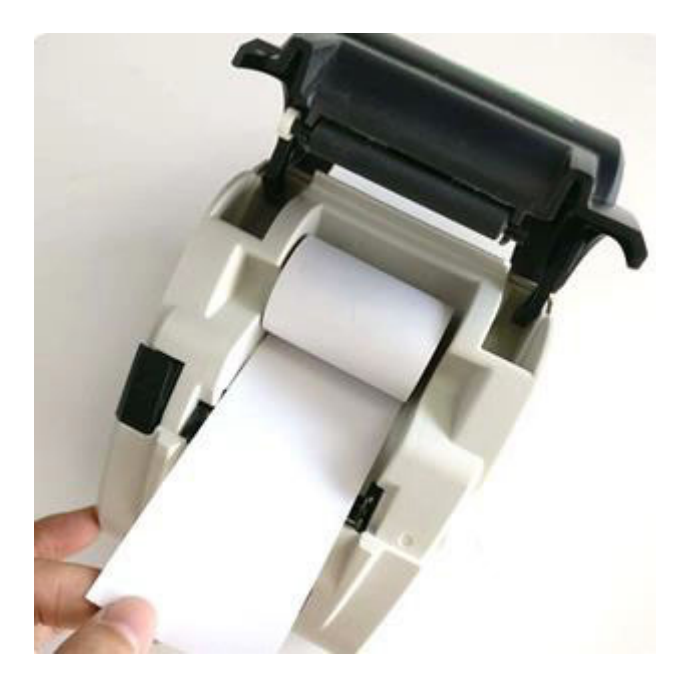

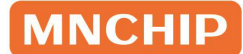

# 섹션 8 MNCHIP Medical Data Management Platform

### 8.1 MMDMP

MMDMP(MNCHIP Medical Data Management Platform)는 윈도우에서 실행되고 MNCHIP 분석기와 연동되는 소프트웨어입니다. 주로 분석기로부터 데이터를 수신하고 관리하는 역할을 합니다. 기본 기능으로는 병원명 설정, 언어 선택, 환축 정보 수정, 결과 조회 및 인쇄, 프린터 설정, 검사 결과 내보내기 등이 있습니다.

### 8.2 MMDMP 설치

#### 소프트웨어 받는 방법

MMDMP 설치 프로그램은 아래 표시한 MNCHIP 웹사이트에서 제공됩니다.

- 1. 웹(http://www.mnchip.com)에 접속합니다.
- 2. 'Reference Center'를 클릭합니다.
- 3. Medical Data Management Platform를 다운로드합니다.

참고: 위의 방법이 불편할 경우 i-SENS 동물사업파트 또는 지역대리점에게 문의하세요. 이메일: pocsalesvb@i-sens.com / 문의 전화: 02-910-0644

#### MMDMP 설정

참고: 일부 바이러스 백신 소프트웨어는 설치에 영향을 줄 수 있습니다. 설치를 위해 바이러스 백신 소프트웨어를 끄는 것이 좋습니다.

참고: MMDMP는 윈도우 7, 윈도우 8, 윈도우 10 시스템에 설치 가능합니다. 윈도우 XP에 설치하지 마세요. 오류가 발생할 수 있습니다.

**MNCHIP** 

1. 설치 프로그램을 실행하면 설치 프롬프트가 나타납니다. 설치 경로를 선택한 후 'Next'를 클릭합니다.

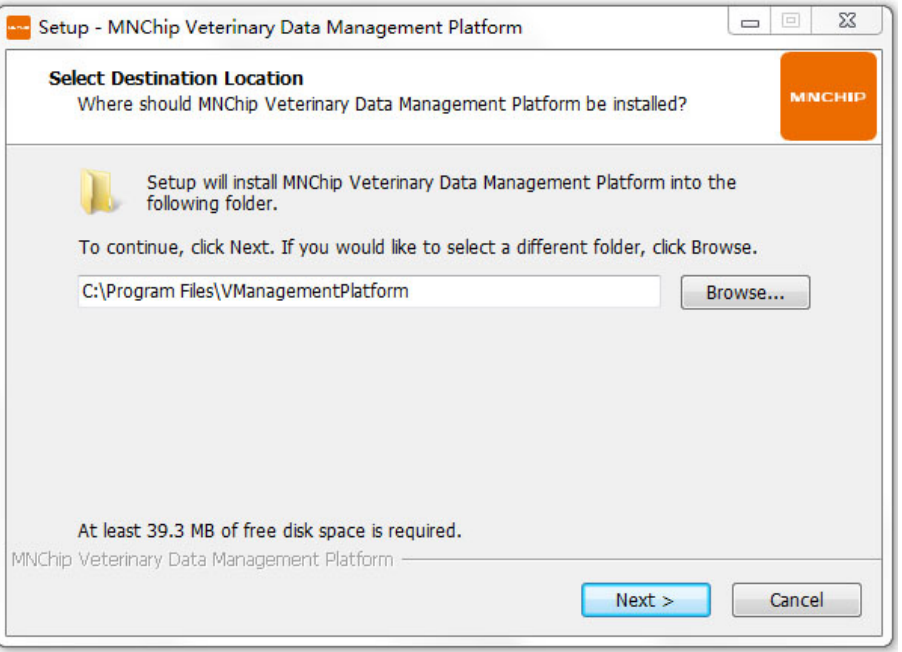

2. 프로그램 바로가기 아이콘을 생성하기로 선택한 후 'Next'를 클릭하여 다음 단계로 이동합니다.

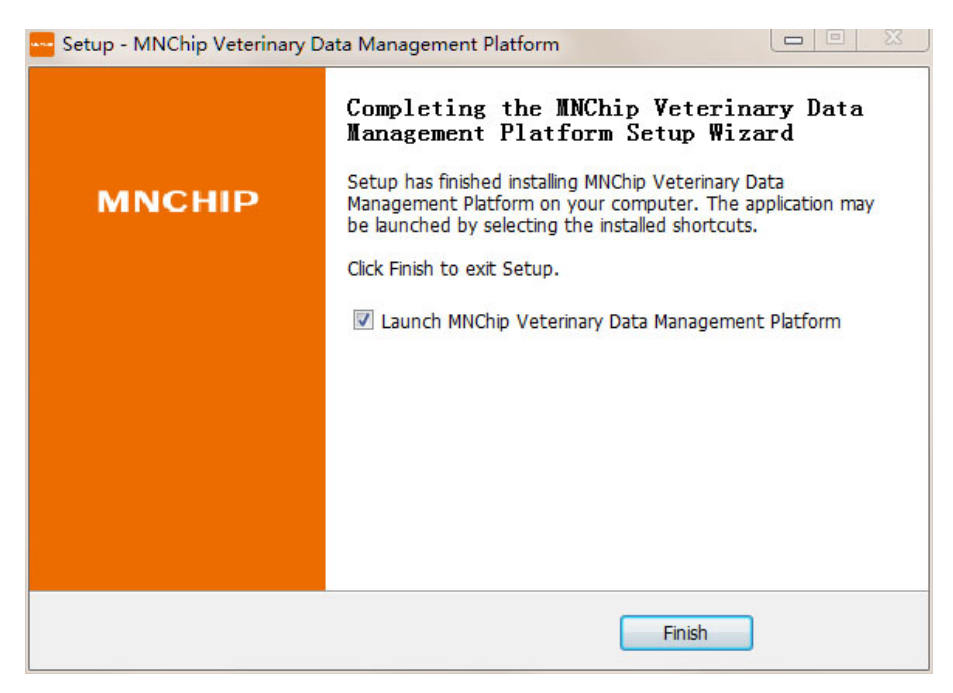

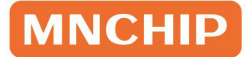

3. 'Install'을 클릭하면 자동 설치가 시작됩니다.

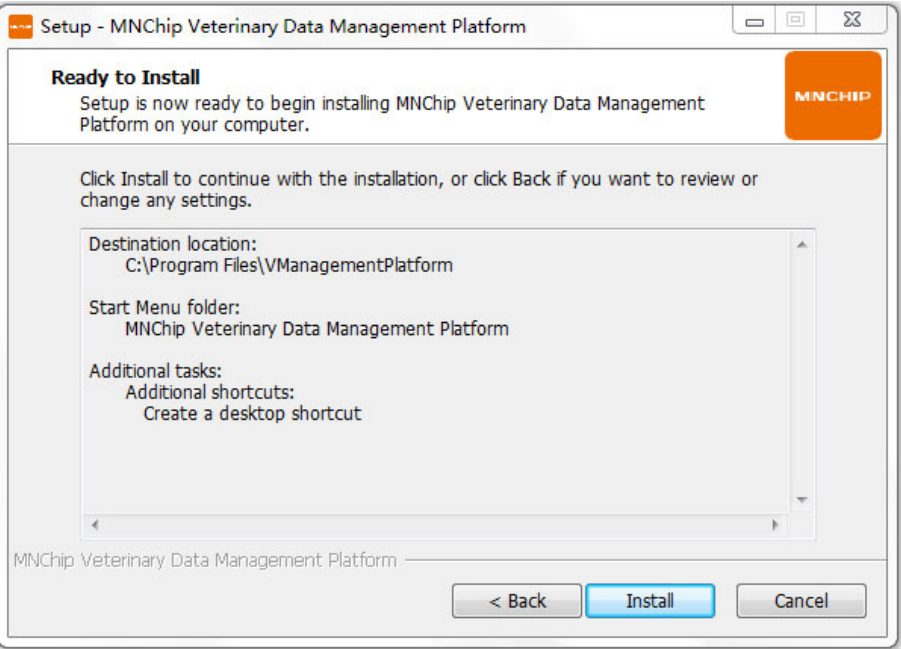

4. 설치가 완료되면 확인 창이 나타나며, 해당 창에서 'Finish'를 클릭하면 설치가 완료됩니다.

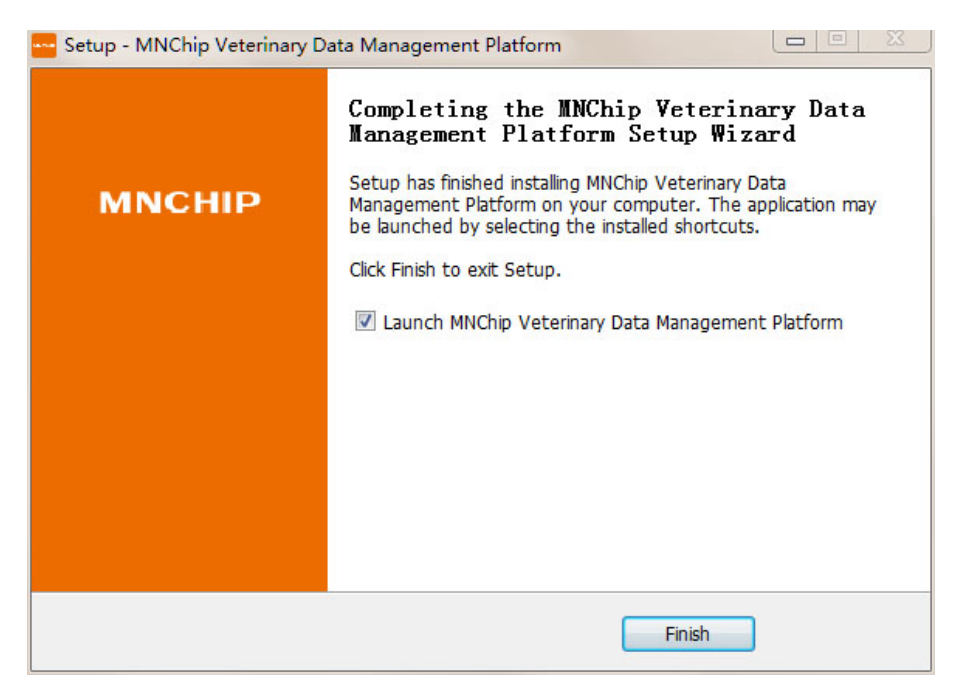

참고: 설치가 완료되면 PC 바탕화면에 바로가기 아이콘이 생성됩니다.

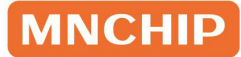

### 8.3 로그인

MMDMP를 열고 'Login' 인터페이스에 진입합니다.

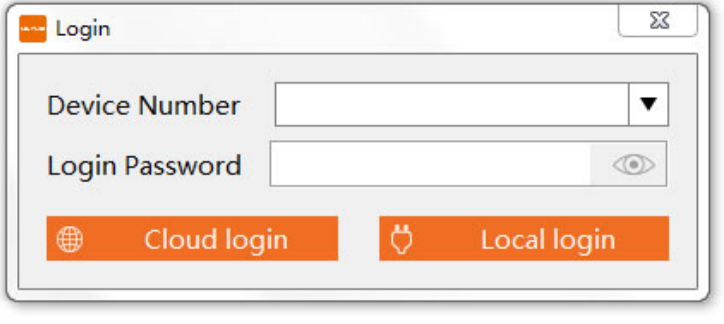

Local login: 데이터 케이블을 사용하여 분석기를 PC에 연결할 수 있습니다. 별도의 정보 입력 없이 'Local login'을 클릭하면 됩니다.

참고: 분석기의 전원이 꺼진 상태에서 데이터 케이블로 연결한 후에 재부팅을 해야 합니다. 그렇지 않으면 데이터 전송이 불가능합니다.

Cloud login: 클라우드 로그인을 사용하려면 MMDMP가 설치된 PC와 분석기가 네트워크로 연결되어 있어야 합니다. 기기가 Wi-Fi를 통해 클라우드 서버로 데이터를 전송하면, MMDMP 소프트웨어가 서버에서 PC로 데이터를 다운로드합니다. 기기 ID와 로그인 암호를 확인하려면 화학 분석기의 'System Settings' → 'Device Information'로 이동합니다. 전체 기기 ID와 로그인 암호를 입력한 후 'Cloud Login'을 클릭합니다.

참고: MMDMP를 다시 열 때 'Cloud Login'을 클릭하면 소프트웨어가 이전에 연결된 기기로 기본 설정됩니다. 참고: 'Device Info' 에 로그인 암호가 표시되지 않으면 기기가 인터넷에 액세스할 수 없음을 나타냅니다. 이런 경우 'System Settings' → 'Communication' 으로 돌아가서 네트워크를 다시 연결하세요.

### 8.4 메인화면 설명

MMDMP의 메인화면은 4개 기능 영역으로 나누어져 있습니다. 아래 그림의 노란색 기호를 참고하세요. ①번 바로가기 툴바는 데이터 인터페이스 선택/연결, 데이터 백업/조회, 설정 및 도움말 확인에 사용합니다. ②번 검사 정보 영역에서는 현재 선택한 환축 정보를 확인하고 관련 정보를 수정할 수 있습니다. ③번 데이터 선택 영역(환축 정보)은 주로 인쇄할 환축 보고서 선택 시 사용됩니다. ④번 데이터 표시 영역(결과)은 주로 인쇄된 내용 중 환축 결과와 참고범위를 표시하는 데 사용됩니다.

### **MNCHIP**

검사 결과가 기준치 이내이면 배경이 '연한 노란색', 기준치의 하한보다 낮으면 '파란색', 기준치 상한보다 높으면 '빨간색'으로 표시됩니다. 다른 검사 장비의 결과, (본 화학 분석기의 결과가 아닌) 다른 유형의 장비를 추가한 결과를 결합하면 배경이 '진한 노란색'으로 표시되며, 각 열은 수정이 가능합니다.

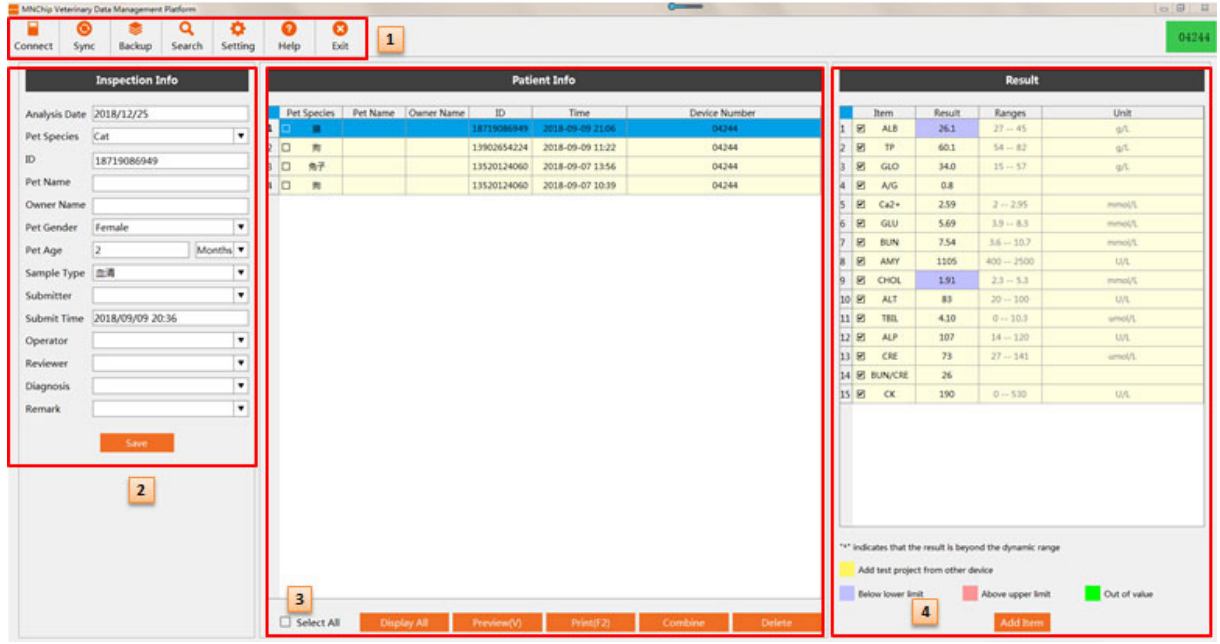

Inspection Info: 해당기록의 환축정보를 확인하고 수정할 수 있습니다. 'Save'를 클릭하면 수정된 검사 정보가 저장됩니다.

Patient Info: 쿼리와 일치하는 검사 기록이 표시되며, 기본적으로 오늘의 검사 기록이 표시됩니다.

- Select All: 모든 검사 기록이 선택됩니다.
- Display All: 모든 검사 기록이 표시됩니다.
- Preview: 선택한 모든 검사 기록 보고서를 미리 보기 하거나, 'Quick Export'를 클릭하여 PDF 로 내보내기 할 수 있습니다.
- Print: 선택한 검사 보고서를 인쇄할 수 있습니다. 프린터를 선택하고 인쇄를 설정한 후 'OK'를 클릭하면 인쇄가 시작됩니다. 'Close'를 클릭하면 보고서 양식을 수정하거나 인쇄를 취소할 수 있습니다.
- Combine: 선택한 검사 기록을 병합하고 새 검사 기록을 생성할 수 있습니다.
- Delete: 선택한 검사 기록을 취소할 수 있습니다.

Result: 선택한 검사 기록에 해당하는 환축 검사 결과가 표시됩니다.

- Modify test results: 특정 항목의 검사 결과를 수정하는 기능입니다. 검사 값을 더블클릭하면 검사 결과를 수정할 수 있습니다.
- Add Test Items: 다른 검사 항목을 추가할 수 있습니다.

## 8.5 설정

메인화면에서 'Settings'를 클릭합니다.

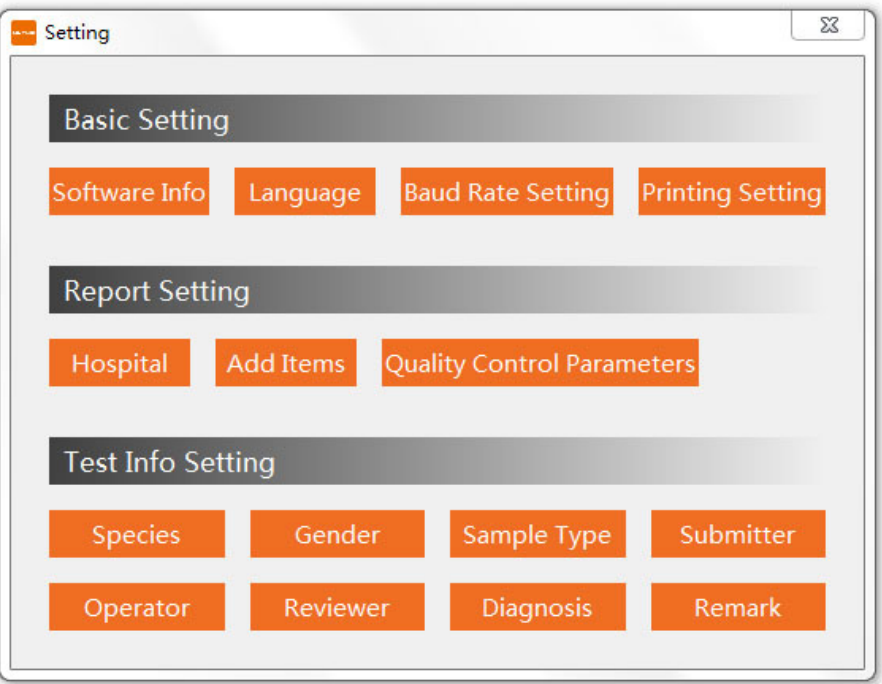

#### 기본 설정

- 1. Software Info: 소프트웨어의 정보를 확인하고, 'Update Software'를 클릭하여 소프트웨어를 업그레이드할 수 있습니다.
- 2. Language: 언어를 선택할 수 있습니다.
- 3. Set Baud Rate: 'Wired Login'의 데이터 전송 보레이트를 설정할 수 있습니다.
- 4. Printing Settings:

결과 제시 옵션: 'chart' / 'arrow'.

- A5 세로방향 인쇄: 프린터에 폭 14.8 cm, 높이 21 cm의 A5 용지를 넣어 보고서를 인쇄합니다.
- A5 가로방향 인쇄(기본 설정): 프린터에 폭 21 cm, 높이 14.8 cm의 A5 용지를 넣어 보고서를 인쇄합니다.

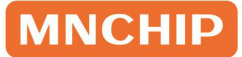

- A4 인쇄: 프린터에 A4 용지를 넣어 보고서를 인쇄합니다.
- A4 임상적 유의성 인쇄: 현재 검사 보고서의 임상적 유의성과 함께 인쇄합니다. A4 용지가 기본 선택됩니다.

#### Report Settings

- 1. Hospital: 병원명을 입력할 수 있습니다.
- 2. Add Items: 다른 기기의 검사 항목을 보고서에 결합할 수 있습니다. 변경 완료 후 'Save' → 'Exit'를 클릭합니다.
- 3. Quality Control Parameters: 정도관리물질의 로트 번호, 유효기간 및 목표 값을 수정할 수 있습니다. 수정 완료 후에는 'Save' 및 'Exit'를 차례로 클릭합니다.

#### Test Info Settings

메인 인터페이스의 'Test Info' 설정을 수정할 수 있습니다. 병원은 필요에 따라 'Test Info Settings' 의 각 항목을 미리 설정할 수 있으며, 설정 항목은 보고서 양식에 표시됩니다.

참고: 'Inspection Note'는 비정상 시료(용혈/지질혈증/황달)를 기본으로 표시하며, 병원에서 필요에 따라 내용을 수정할 수 있습니다. 비정상 시료의 경우 보고서 시트의 배경이 빨간색으로, 정상 시료의 경우 노란색으로 표시됩니다.

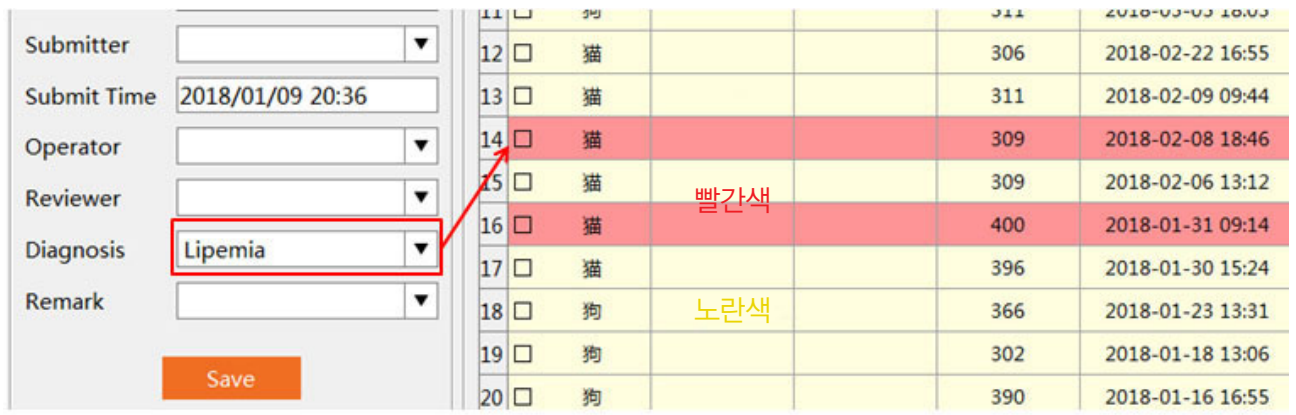

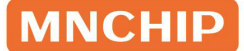

### 8.6 고급 설정

1. 검사 정보를 변경할 수 있습니다.

검사 정보 영역에서 환축을 선택한 후 기본 정보를 수정합니다. 수정이 완료되면 'Save'를 클릭합니다.

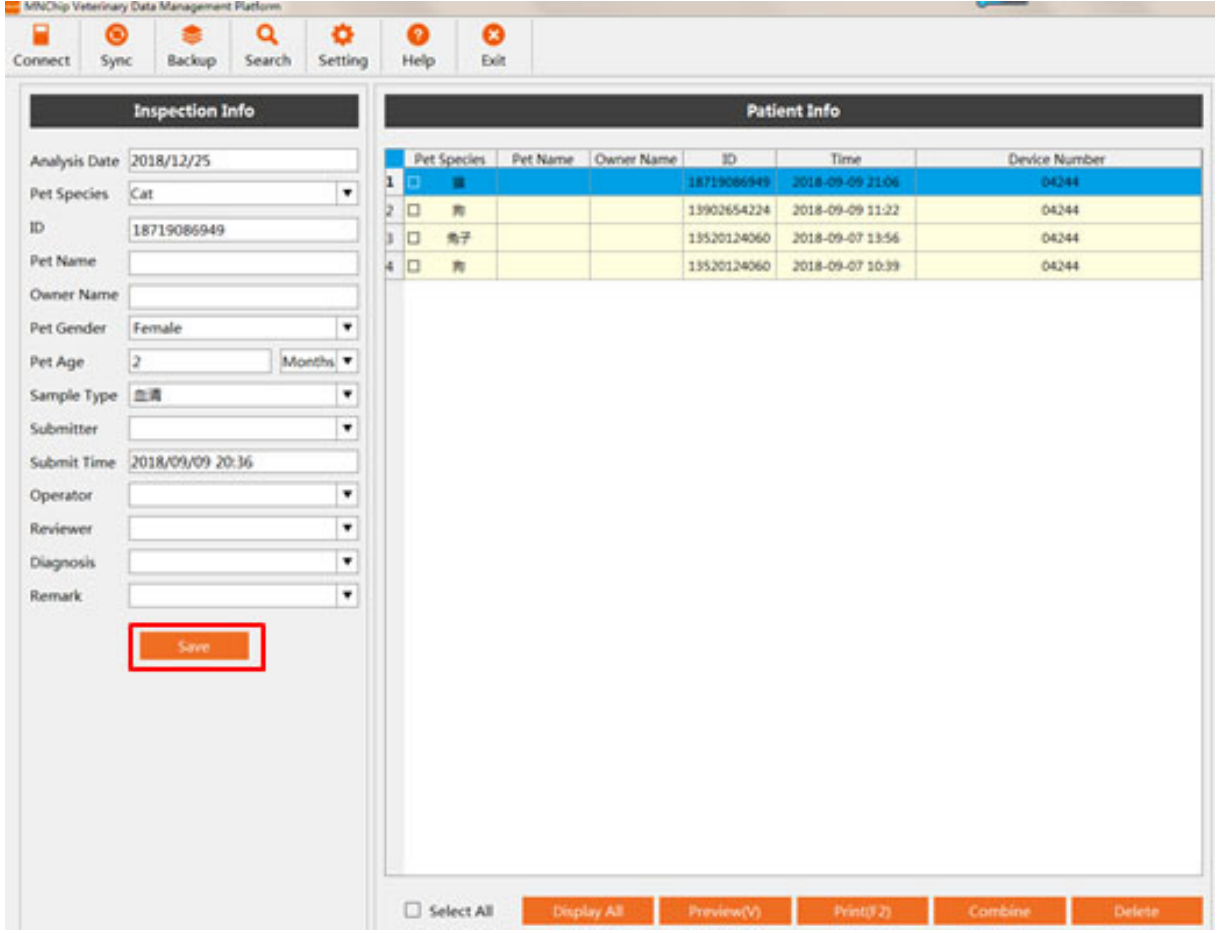

#### 2. Display All

홈 화면의 'Analysis Date' 영역에는 보통 선택한 날짜의 데이터만 표시됩니다. 모든 검사 결과를 표시하고 싶은 경우에는 'Display All' 기능을 사용하면 됩니다.

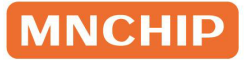

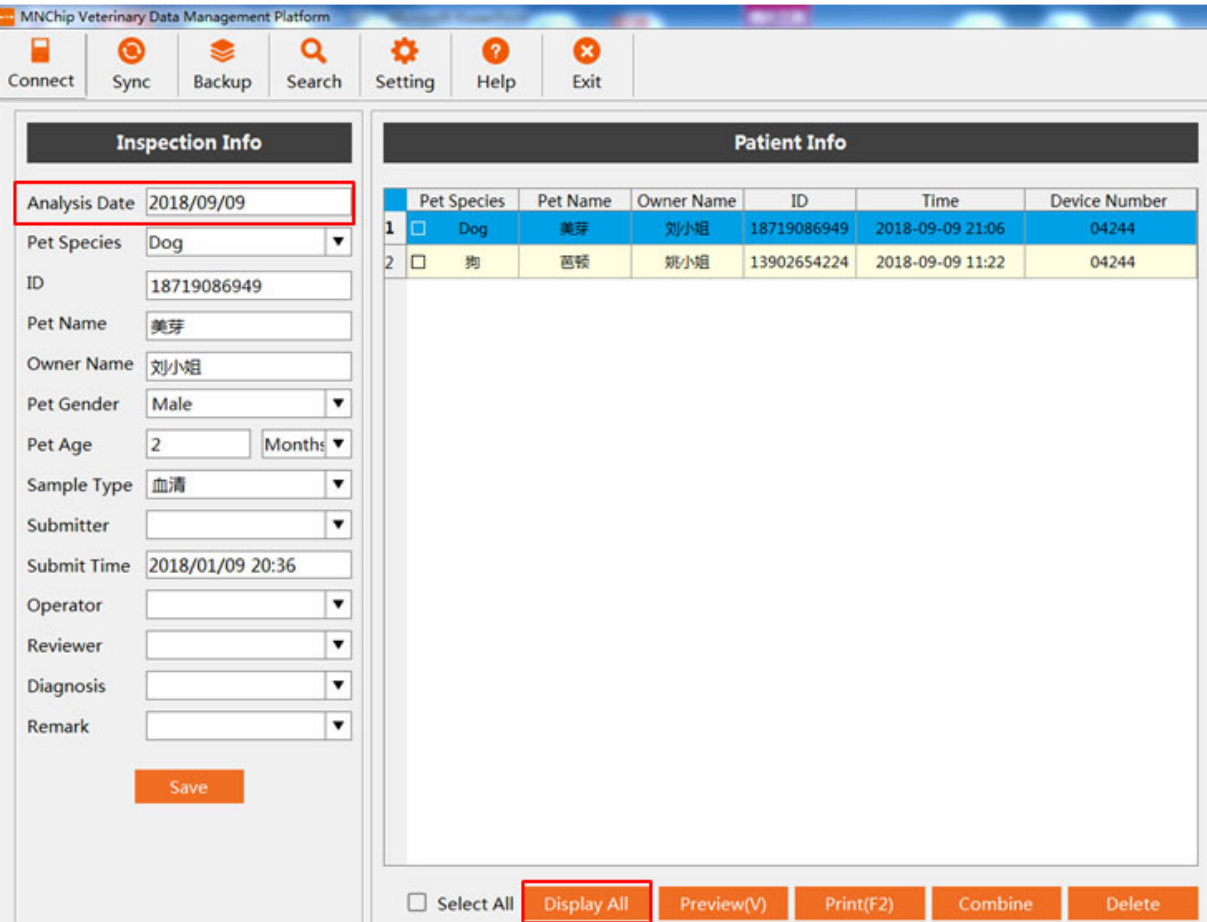

#### 3. Combine

동일한 환축이 여러 다른 디스크를 사용하여 검사를 받은 경우, 두 개의 검사 보고서를 하나의 보고서로 결합할 수 있으며, 병합 기능을 사용할 수 있습니다. 병합할 보고서들을 선택한 후 'Combine' 기능을 클릭하면 시스템이 새 보고서를 생성합니다. 결합된 검사 결과 내에 동일한 검사 항목이 있는 경우, 동일한 항목의 평균값이 적용되며 서로 다른 항목들은 따로따로 표시됩니다.

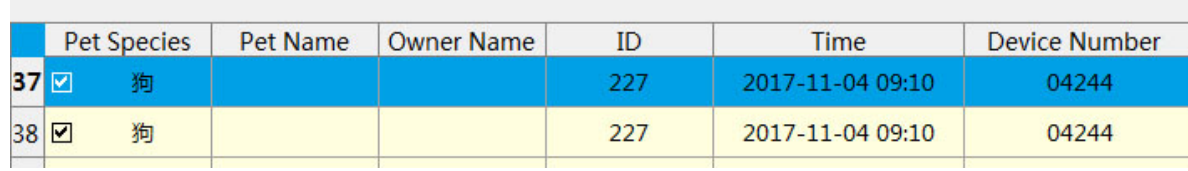

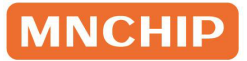

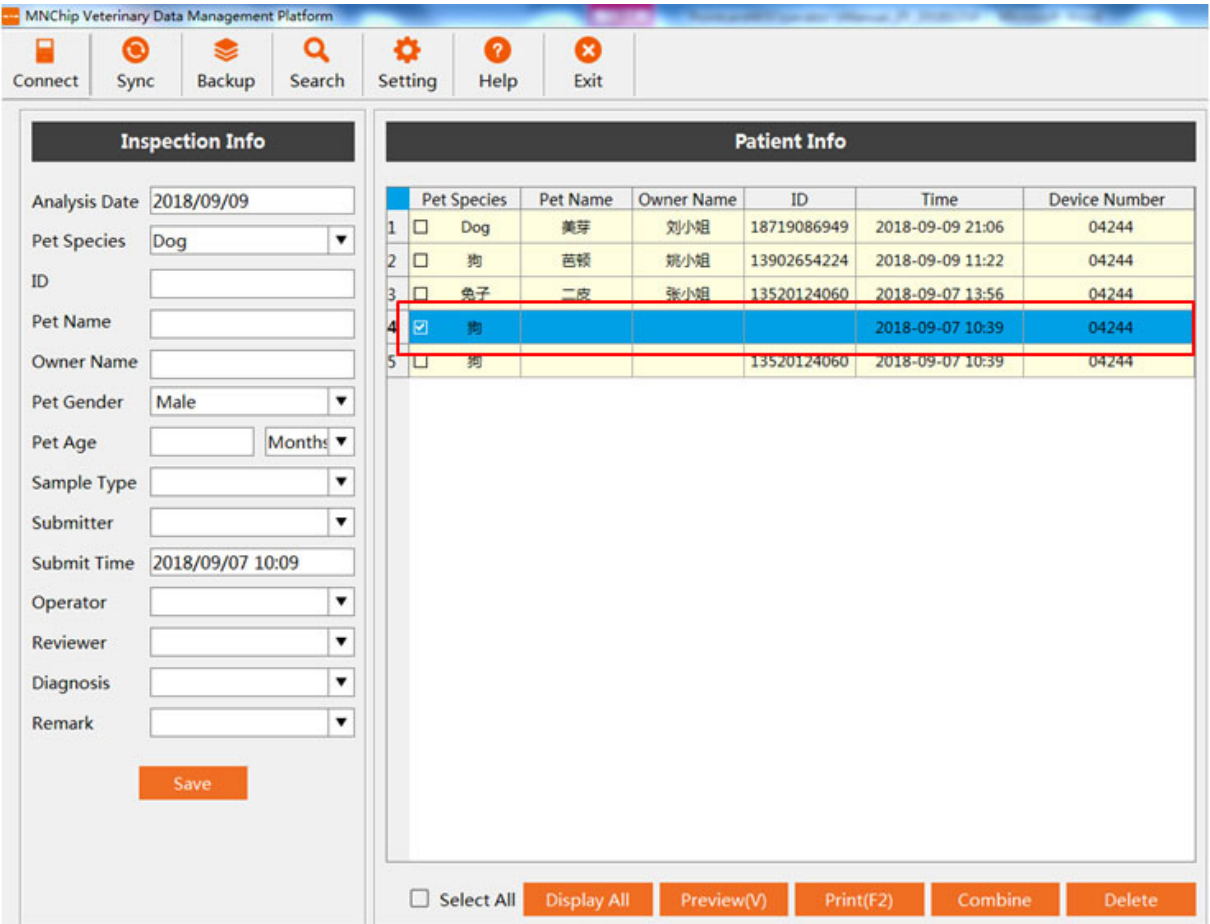

4. Delete:

원하는 결과를 선택하여 삭제할 수 있습니다.

참고: 데이터가 실수로 삭제된 경우, 분석기에서 데이터를 다시 동기화하여 복구할 수 있습니다.

5 Add Item:

원하는 검사 결과를 선택한 후 'Add item'을 클릭하면 새 항목 라인이 추가됩니다. 빈 공간을 더블클릭하면 필요한 해당 내용을 추가할 수 있습니다.

참고: 기존 항목과 동일한 항목은 추가할 수 없습니다.

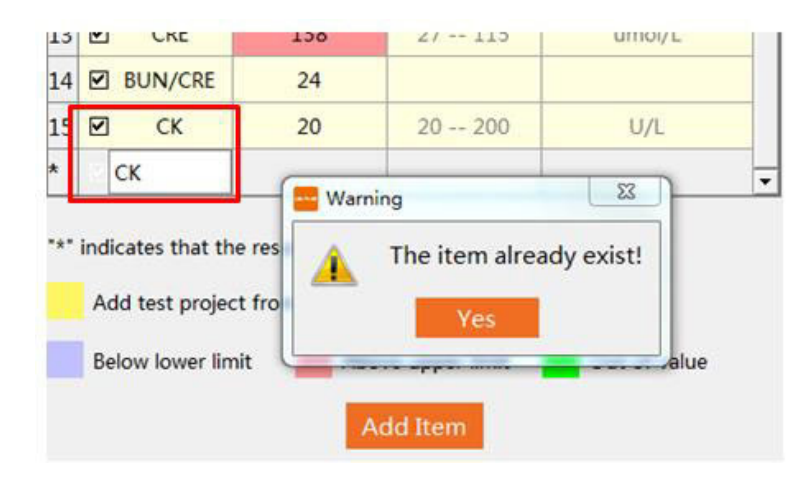

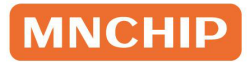

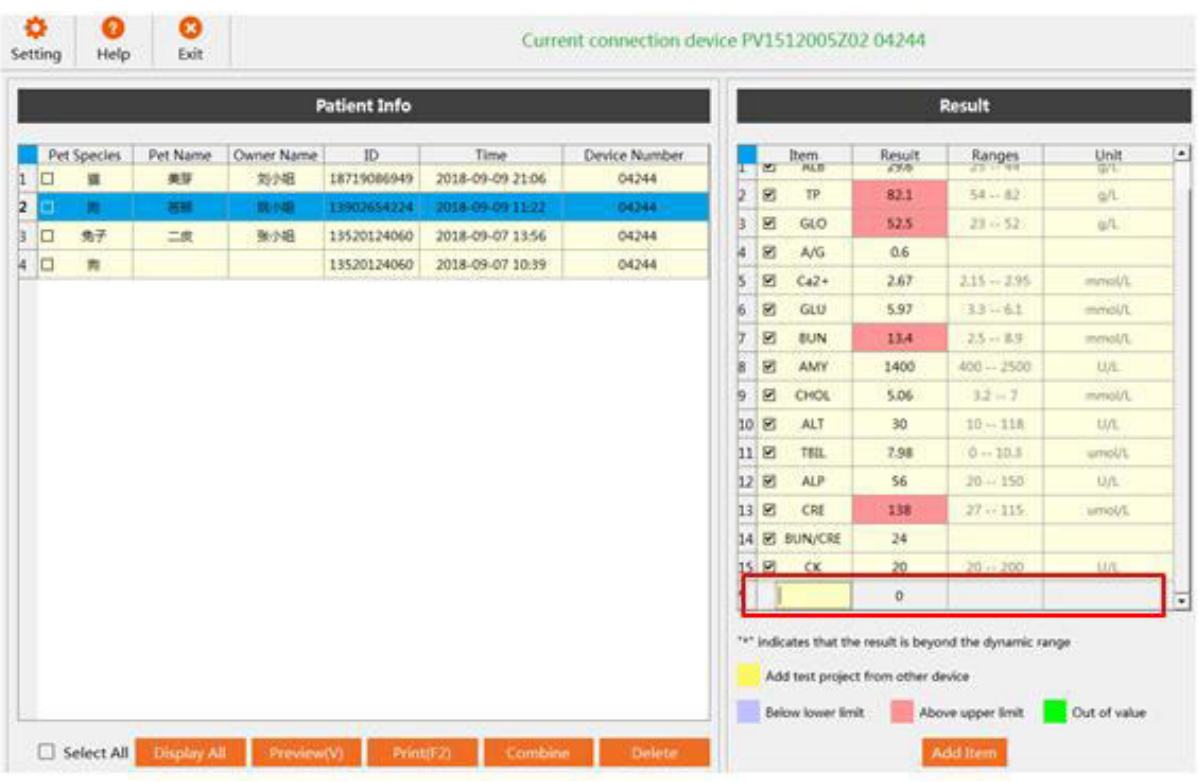

### 8.7 로그아웃 및 클라우드 로그인으로 전환

'Exit' 클릭: 관리 플랫폼 소프트웨어가 종료됩니다. 'Switch'를 클릭하면 'Login' 화면이 팝업됩니다. 8.3 로그인 부분의 설명과 동일한 단계를 따릅니다.

참고: 이 기능은'Cloud Login' 모드에서만 작동합니다. 컴퓨터가 인터넷에 연결되어 있어야 합니다.

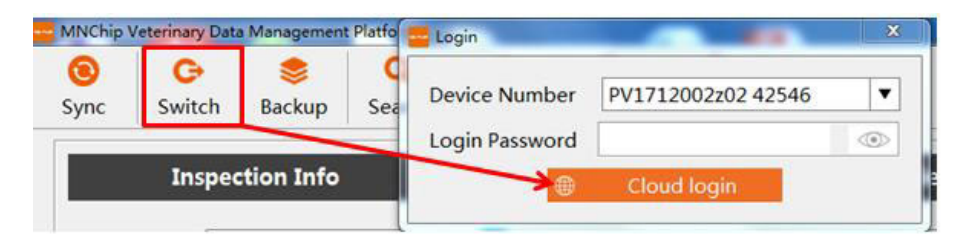

### 8.8 MMDMP를 사용하여 결과 캡처

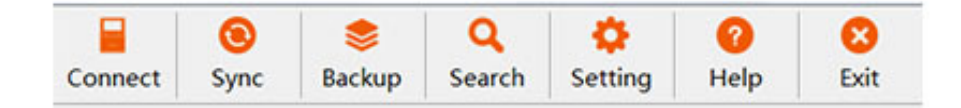

1. 'Connect'를 클릭하면 관리 플랫폼이 현재 연결된 모든 기기를 검색하고, 연결에 성공하면 현재 연결된 기기가 메인 메뉴 오른쪽에 표시됩니다.

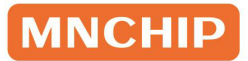

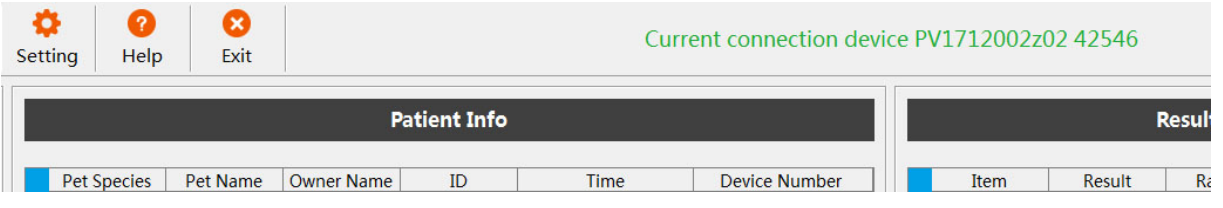

- 2. 'Sync'를 클릭하고 시간을 선택한 후 'OK'를 클릭하면 기기의 데이터가 MMDMP에 동기화됩니다.
	- 로컬 연결: 분석기에서 관리 플랫폼 소프트웨어로 데이터가 동기화됩니다.
	- 클라우드 연결: 서버에서 관리 플랫폼 소프트웨어로 데이터가 동기화됩니다.

참고: 관리 플랫폼 소프트웨어를 열면 기본적으로 오늘의 결과가 자동으로 동기화됩니다. 데이터 동기화에 실패하면 화학 분석기의 Results Query에서 해당 보고서를 찾아 Upload를 클릭합니다.

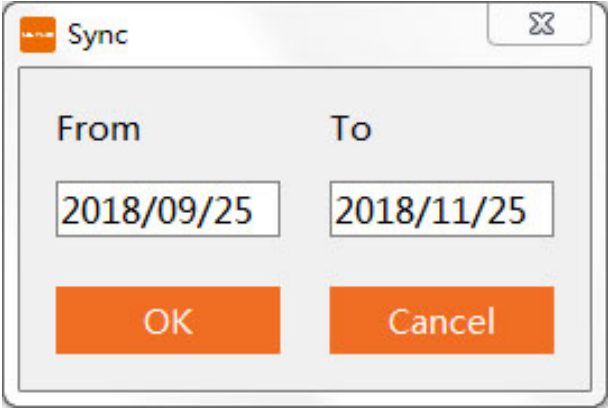

- 3. 'Backup'을 클릭하면 데이터를 백업 또는 복구할 수 있습니다.
	- 'Data Backup': 현재 관리 플랫폼 소프트웨어에서 지정된 경로로 데이터를 백업할 수 있습니다.
	- 'Data Recovery': 복구할 .mdb 파일을 선택하여 데이터를 복구할 수 있습니다.

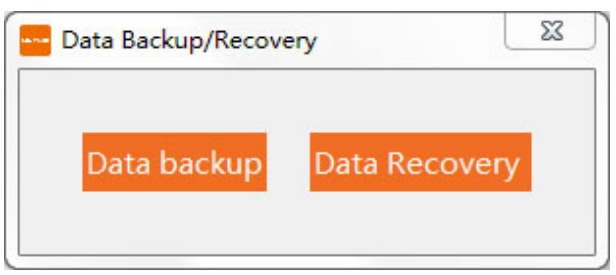

- 4. 'Result'를 클릭하면 지정된 선별 조건을 충족하는 검사 기록을 찾습니다. 검사일 범위, 이름, 진료기록 번호, 성별, 나이, 기기 ID, 프로젝트명, 결과 범위 중 하나 또는 임의의 조합을 입력하여 보고서 시트를 선별합니다.
- 5. 'Query'를 클릭하면 조건을 충족하는 선별된 검사 기록이 표시됩니다.

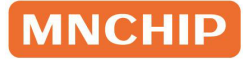

참고: 관리 플랫폼 소프트웨어의 모든 보고서를 표시하려면 'Main Interface' 에서 'Show All'을 클릭하세요.

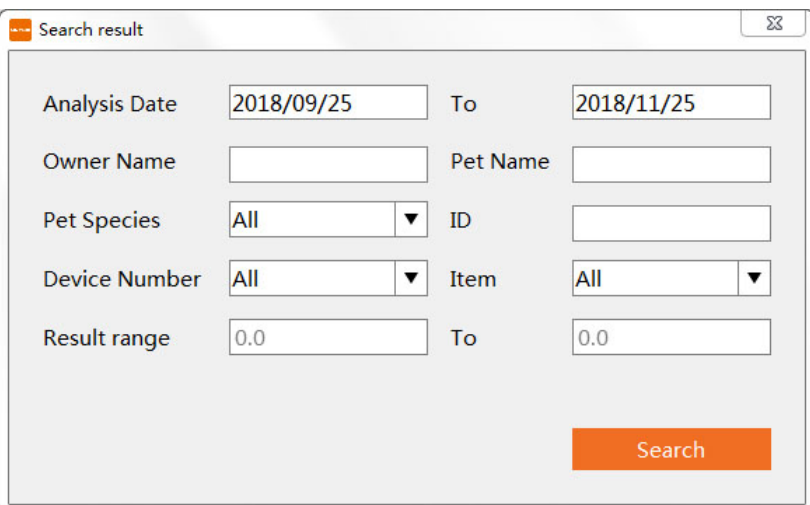

### 8.9 보고서 인쇄

1. 보고서 미리보기: 원하는 환축 결과를 선택하면 인쇄 미리보기가 표시됩니다.

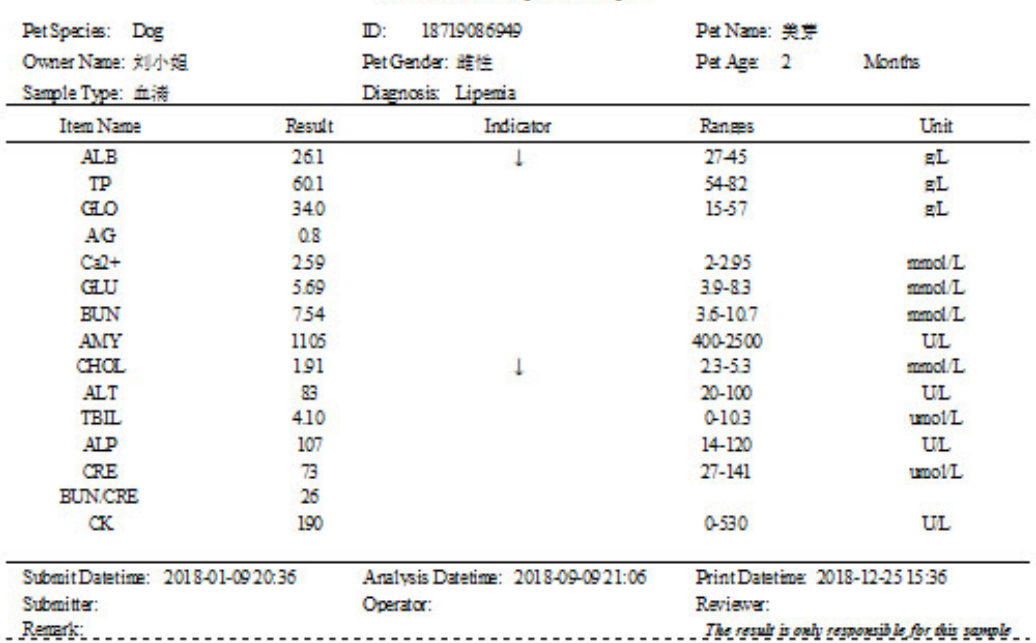

#### **Biochemical Inspection Report**

2. 보고서 인쇄: 보고서는 윈도우 PC에 설치된 프린터를 사용하여 인쇄할 수 있습니다. 인쇄할 보고서를 선택하고 'Print (F2)'를 클릭합니다.

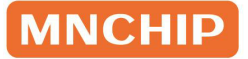

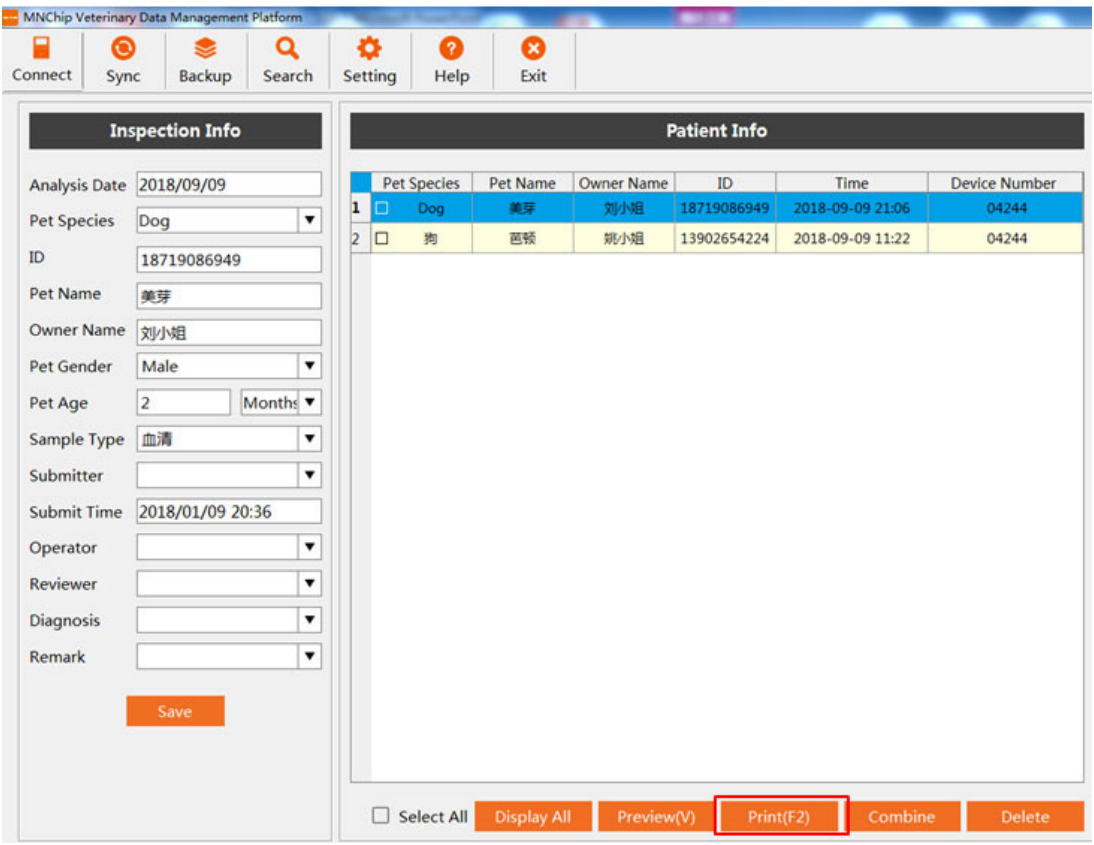

인쇄할 프린터를 선택합니다.

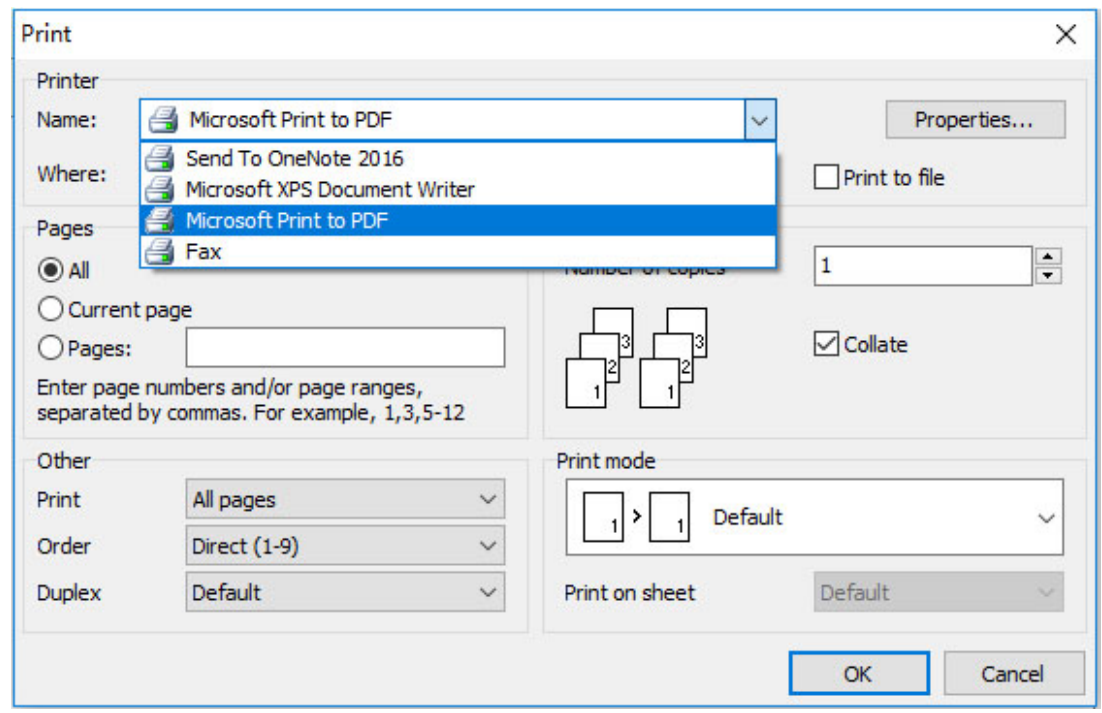

참고: PC가 해당 프린터에 연결되지 않은 경우 먼저 프린터를 설치하십시오. 보고서 레이아웃은 프린터의 보고서 설정 기능을 사용하여 구성할 수 있습니다.

## 8.10 문제 해결 가이드

검사 결과가 MMDMP와 동기화되지 않는 경우에는 아래 해결 방법을 시도해 보세요.

- 1. 분석기 소프트웨어 버전 업데이트 분석기를 켠 후 'Settings'-'Network'를 클릭하여 Wi-Fi에 연결합니다. 인터넷에 연결되면  $\text{'Setting'} - \text{'Analysiser'} \equiv \equiv 0$ 가서 분석기 소프트웨어를 최신 버전으로 업데이트합니다.
- 2. 'local login' 모드이면 데이터 케이블이 올바르게 연결되었는지 확인한 후 분석기와 관리 플랫폼 소프트웨어를 재부팅합니다. 'cloud login' 모드이면 소프트웨어가 설치된 PC와 분석기가 인터넷에 연결되어 있는지 확인합니다.
- 3. MMDMP 소프트웨어 제거 후 최신 버전 다시 설치 설치 설명서에서 제거 소프트웨어의 위치를 확인하여 unins000.exe를 클릭하고 제거 기능을 실행한 후 'Yes'클릭합니다. 소프트웨어가 컴퓨터에서 제거됩니다. 8.2에 설명된 대로 소프트웨어를 다시 설치합니다.

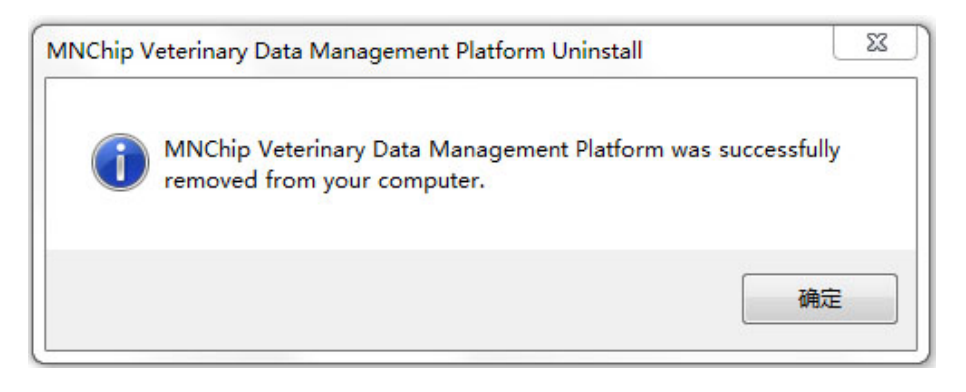

## **MNCHIP**

# 색인

### A

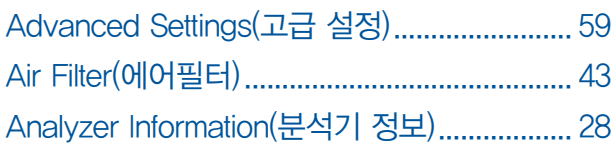

## B

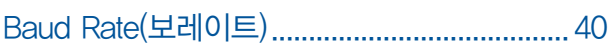

## C

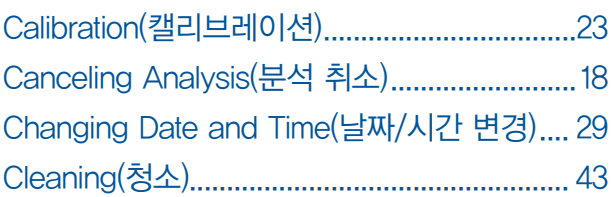

### D

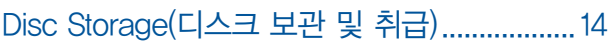

## E

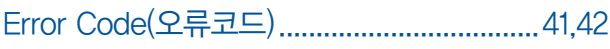

## G

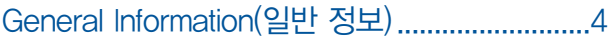

## H

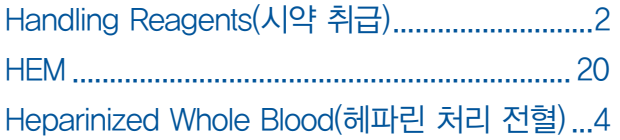

## I

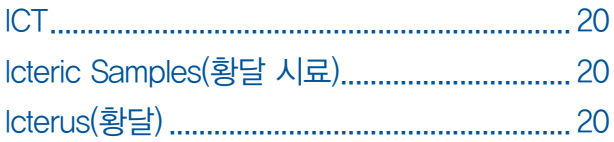

## L

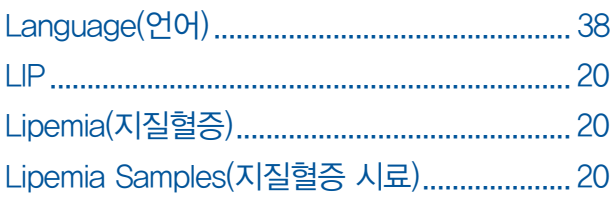

### M

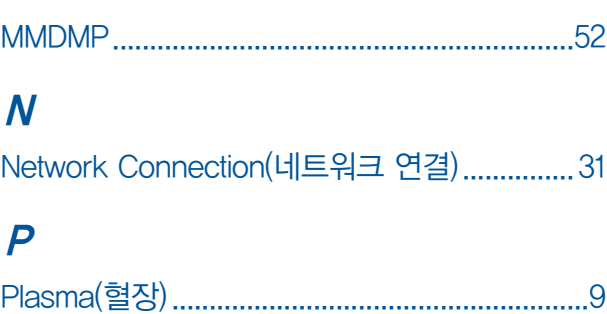

## Q

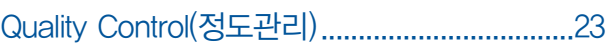

## R

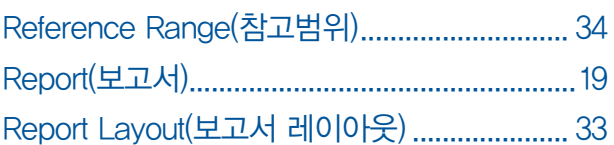

## S

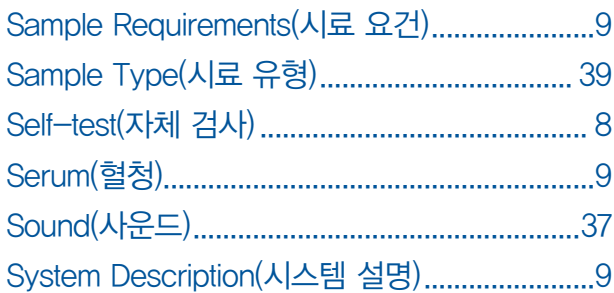

### $\overline{T}$

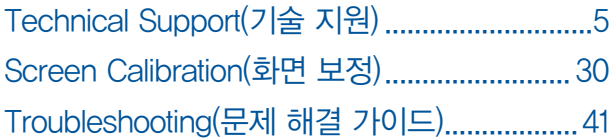

## $\boldsymbol{U}$

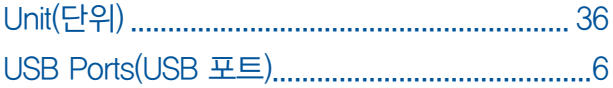

### **MNCHIP**

### 【수입사 및 제조원 정보】

#### 수입사: ㈜아이센스

(본사) 서울특별시 서초구 반포대로28길 43 (서초동, 아이센스빌딩) (창고) 인천광역시 연수구 하모니로275번길 12 (송도동)

#### 제조원: Tianjin MNCHIP Technologies Co., Ltd.

2102, 2202, Building 2 No.19 Xinhuan Rd. West, TEDA 300457 Tianjin P.R. China

기술지원 및 문의사항 i-SENS 동물사업파트 이메일: pocsalesvb@i-sens.com i-SENS 동물사업파트 문의 전화: 02-910-0644

MNCHIP 및 다른 제품 관련 궁금한 사항은 아래 사이트에 접속하여 확인하세요: http://www.mnchip.com

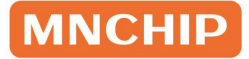

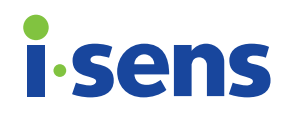

#### 수입사 : ㈜아이센스

본사 - 서울특별시 서초구 반포대로28길 43 (서초동, 아이센스빌딩) 창고 - 인천광역시 연수구 하모니로275번길 12 (송도동)

#### 제조원 : Tianjin MNCHIP Technologies Co., Ltd. 2102, 2202, Building 2 No.19 Xinhuan Rd. West, TEDA 300457 Tianjin P.R. China

© 2023 i-SENS, Inc. All Rights Reserved. PDNAA-000018 REV0 2023-04